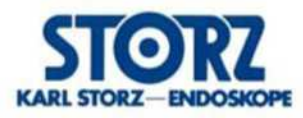

# N CA **Installation Manual** Manual de instalación

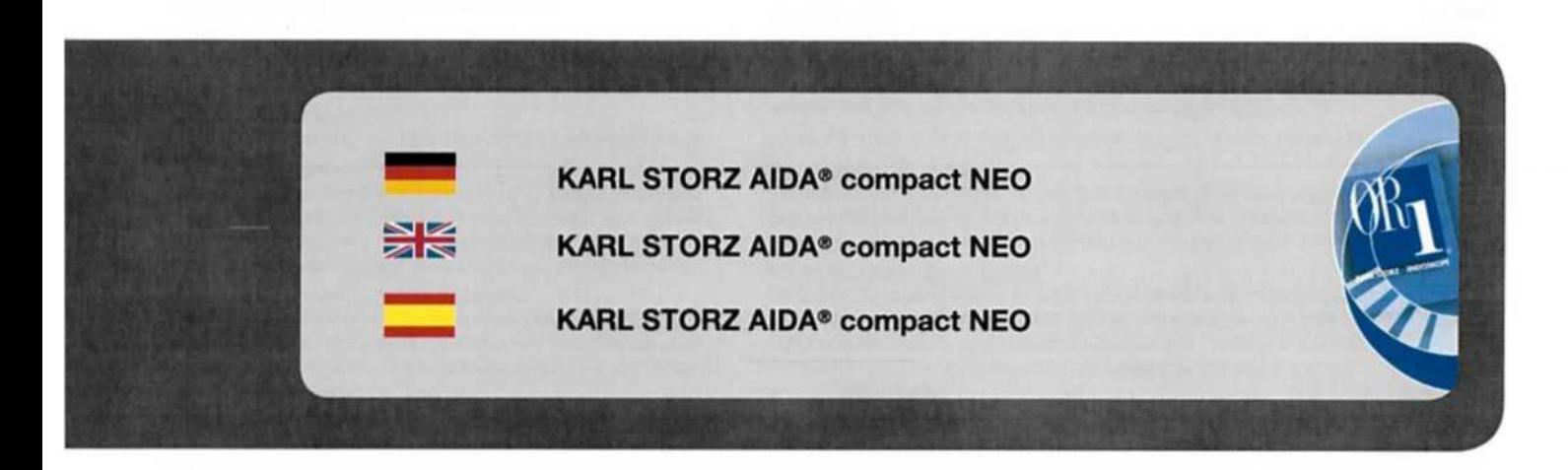

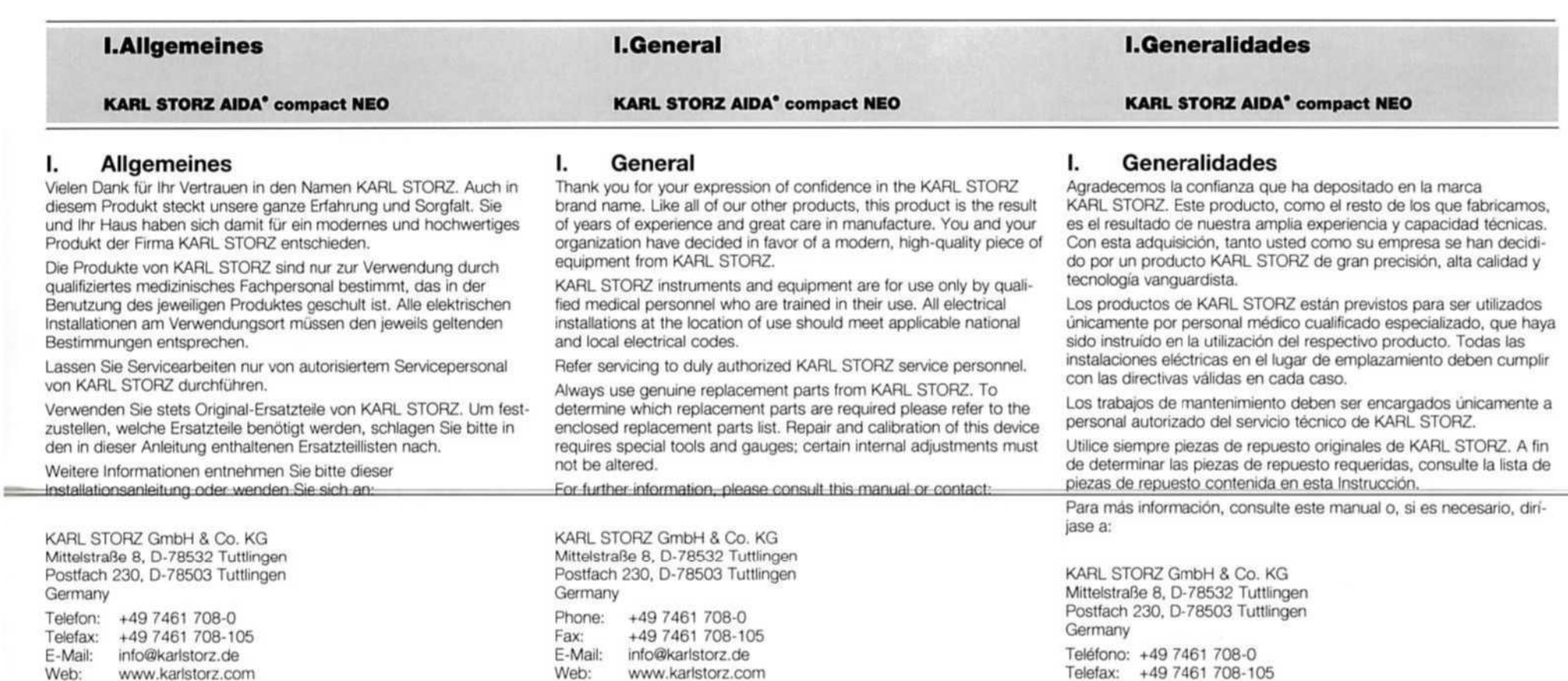

# **Garantie**

IV

Für alle Instrumente und Geräte von KARL STORZ wird - sofern nichts anderes angegeben ist - für die Dauer von zwei (2) Jahren ab dem Verkaufsdatum garantiert, dass sie frei von Verarbeitungs- und Materialmängeln sind; Instrumente oder Geräte, bei denen während des anwendbaren Garantiezeitraums derartige Mängel zutage treten, werden ohne Kosten für den Kunden umgehend repariert oder ersetzt. KARL STORZ übernimmt keine Haftung für:

# **Warranty**

All KARL STORZ instruments and equipment are warranted to be free from defects in workmanship and materials for two (2) years from date of sale, unless otherwise specified; any instruments or equipment with such defects during the applicable warranty period will be promptly repaired or replaced at no charge to the customer. KARL STORZ shall not be liable, expressiy or implicitly, for:

# Garantia

E-Mail: info@karlstorz.de Web: www.karlstorz.com

En tanto no se indique Io contrario, todos los instrumentos y aparatos de KARL. STORZ gozan de un período de dos (2) años a partir de la fecha de venta y con respecto a posibles deficiencias de fabricaci6n y/o material que se puedan constatar: aquellos instrumentos <sup>O</sup> aparatos en los que se compruebe este tipo de deficiencias durante el periodo aplicable de garantia serän reparados 0 sustituldos de inmediato sin costes para el cliente. KARL STORZ no asume ninguna responsabilidad por:

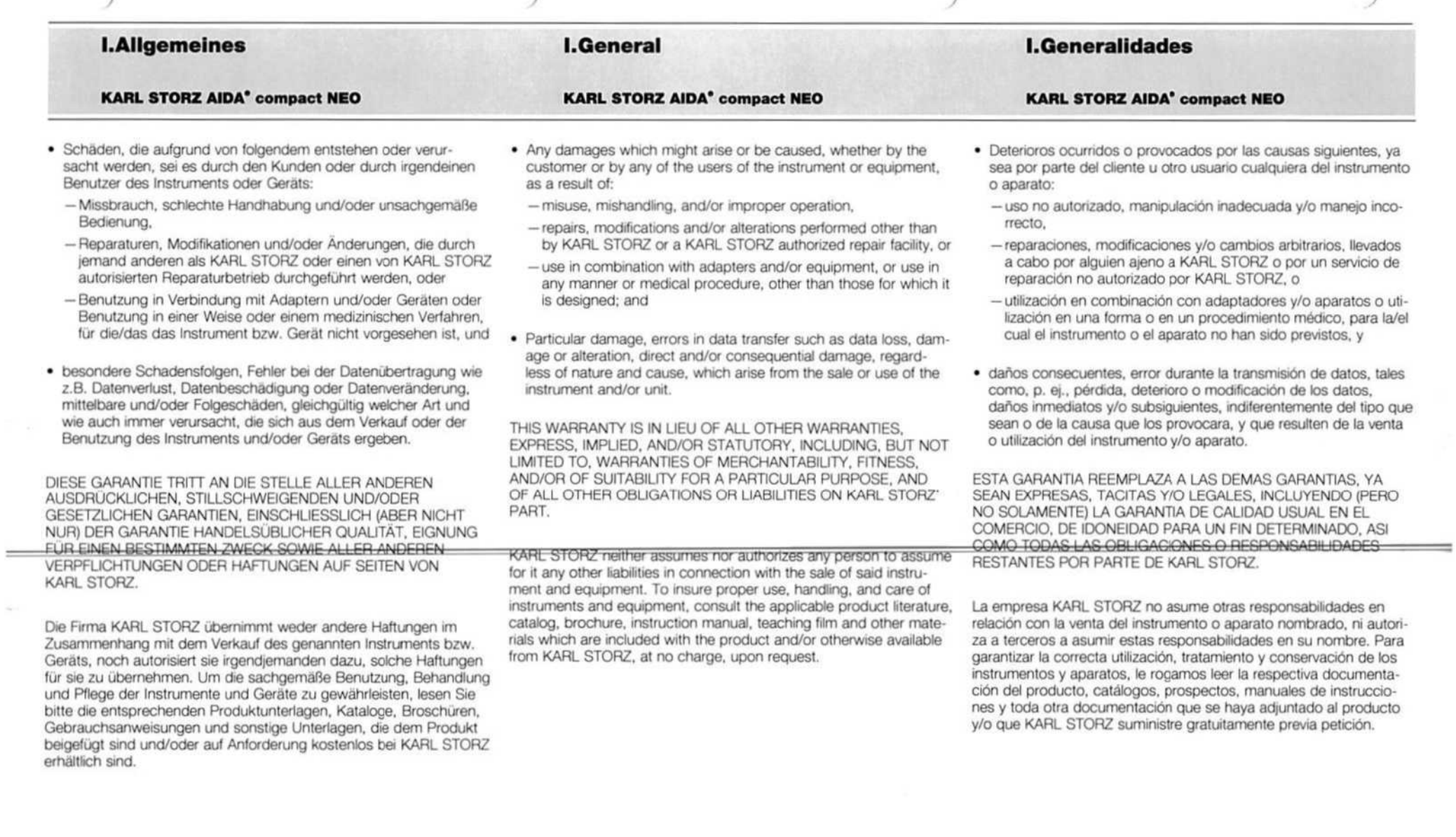

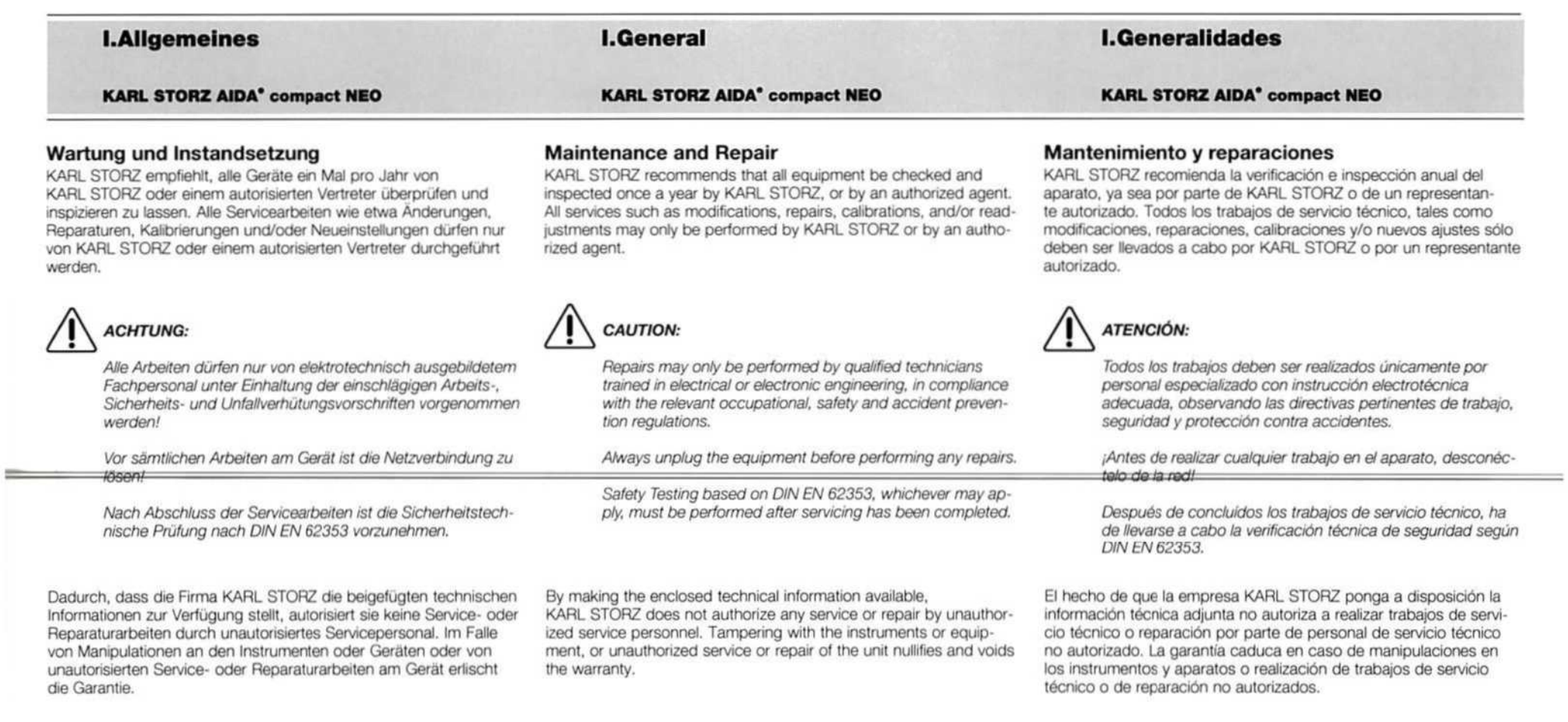

# Vorbehalt von Rechten

Diese Dokumentation ist alleiniges Eigentum von KARL STORZ und darf ohne die ausdrückliche schriftliche Genehmigung und Zustimmung von KARL STORZ weder kopiert noch an Dritte weitergegeben werden.

Konstruktionsänderungen, insbesondere im Zusammenhang mit der Weiterentwicklung und Verbesserung unserer Geräte, behalten wir uns vor.

# Reservation of Rights

This documentation is the sole and exclusive property of KARL STORZ and may neither be copied nor passed on to third parties without the express written authorization and approval of KARL STORZ.

KARL STORZ reserves the right to make engineering modifications in the interest of promoting technological progress and generating performance improvements without obligation on the part of KARL STORZ to submit prior notice thereof.

## Reserva de derechos

Esta documentaciön es propiedad exclusiva de KARL STORZ, quedando prohibida su copia, reproducciön 0 entrega a terceros sin la expresa autorización y aprobación por escrito de KARL STORZ.

Nos reservamos el derecho de efectuar modificaciones de Construc ción, especialmente en relación con el desarrollo ulterior y la mejora continua de nuestros aparatos.

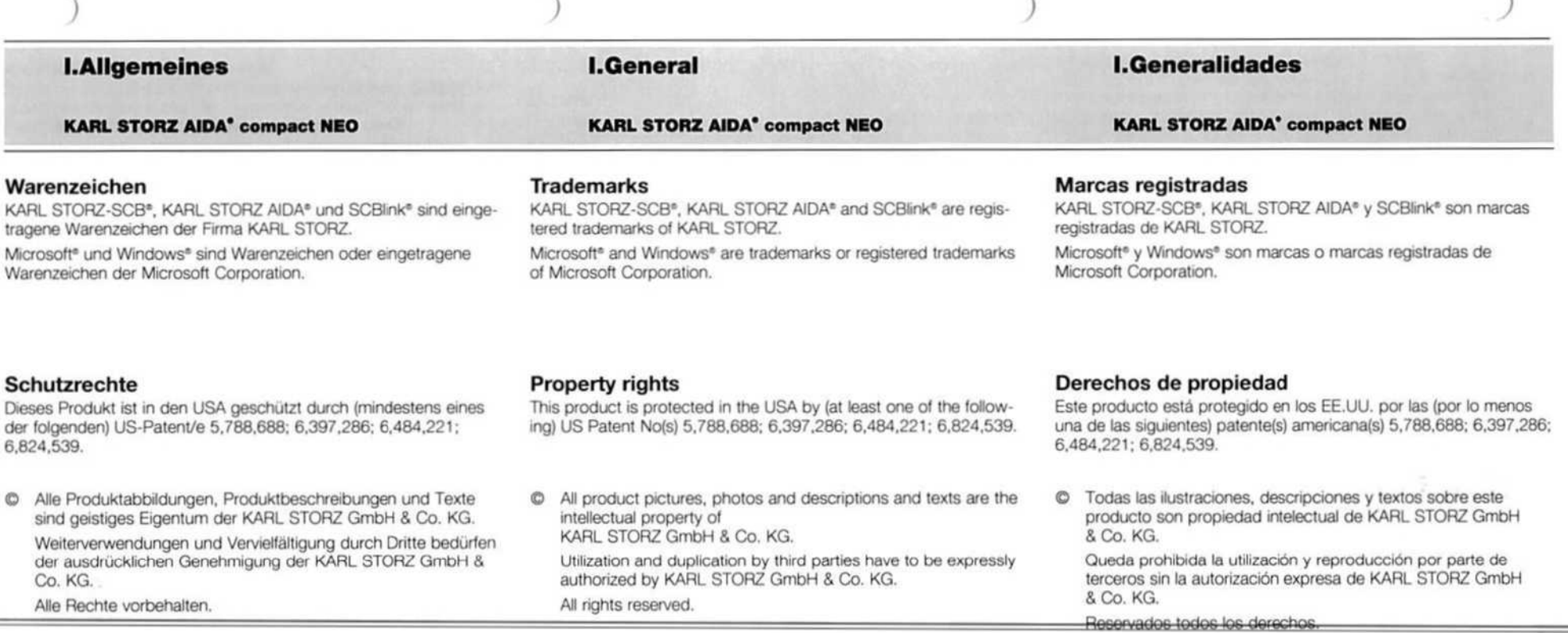

)

KARL STORZ AIDA\* compact NEO KARL STORZ AIDA' compact NEO

## Nutzungsrechte an der Software

1. Bei Produkten von KARL STORZ mit Software-Komponenten erwirbt der Kunde ein nicht exklusives und im Sinne dieser Regelungen beschränktes Nutzungsrecht für die programmierte Logik, die Computerprogramme und/oder die Software, die von KARL STORZ geliefert wird und in KARL. STORZ Produkten enthalten ist ("Software").

2. Das Nutzungsrecht gilt nur für die ausgelieferte Form und nur für die Bedienung gemäß der schriftlichen Gebrauchsanweisung von KARL STORZ für die dem Kunden verkauften Produkte. Eine Verwendung der Software in Verbindung mit anderen Produkten, die der Kunde von KARL. STORZ oderDritten erworben hat, ist nicht gestattet.

3. Eine Übertragung des Nutzungsrechts durch den Kunden ist nur zulässig, wenn der Kunde KARL STORZ den Erwerb namhaft 'macht und dieser sich den in diesen Vertrag hinsichtlich der Nutzung der Software enthaltenen Regelungen unterwirft. Im Falle einer Übertragung erlischt das Nutzungsrecht des Kunden

4. KARL STORZ behalt sich samtliche Urheberrechte an der Software sowie an allen Änderungen, Verbesserungen und Aktualisierungen vor. Der Kunde ist insbesondere nicht berechtigt, die Software zu vervielfältigen, zu kopieren, rückzuentwickeln, zu dekompilieren oder disassemblieren oder diese in irgeneiner Weise zu verändern. Der Kunde ist nicht berechtigt, Ableitungen der Software zu erstellen und den Quellcode der Software zu kopieren, zu entschlüsseln oder neu zu erstellen. \$ 699 Absatz 2 Urheberrechtsgesetz bleibt unberührt.

5. Jede vertragswidrige Veränderung oder Verbesserung der Software durch den Kunden gilt als Verstoß gegen die Lizenzvereinbarung; KARL STORZ erwirbt an solchen Veränderungen oder Verbesserungen unmittelbar sämtliche Eigentums- und Urheberrechte. Vorsorglich überträgt der Kunde KARL STORZ hiermit ein ausschließliches, unentgeltliches und unbeschränktes Nutzungsrecht an solchen Veränderungen oder Verbesserungen,

6. KARL STORZ empfiehlt, die Software nicht in Verbindung mit sonstiger, nicht von KARL. STORZ mit den jeweiligen Produkten gelieferter Software zu verwenden. Eine Haftung von KARL STORZ für Störungen der Software, die als Folge der Verwendeten von nicht durch KARL STORZ gelieferter oder empfohlener Software in Verbindung mit von KARL STORZ gelieferten Produkten auftreten, besteht nicht.

7. Bei einem Verstoß des Kunden, seiner Vertreter, Angestellten oder Erfüllungsgehilfen gegen die Bestimmungen dieser Lizenzvereinbarung endet das Nutzungsrecht sofort, ohne dass hierfür eine Kündigung oder sonstige Maßnahme von KARL STORZ oder einer anderen Partei erforderlich wäre.

**Software User Rights** 

1. With respect to KARL STORZ products containing software components, the Customer has a non-exclusive License, which is limited by the meaning of the following terms and conditions, to use the programmed logic, computer programs and/or software supplied by KARL STORZ and incorporated in KARL STORZ products ("Software").

2. This License applies for such products sold to the Customer Only to the form delivered to Customer and for the sole purpose of operating such products in accordance with written instructions by KARL STORZ. Use of the Software in connection with other products bought by the Customer from KARL STORZ or from third parties is prohibited,

3. <sup>A</sup> transfer of this License by the Customer is permissible only if the Customer provides the buyer's name to KARL STORZ, and said buyer agrees to comply with the terms and conditions regarding the usage of the software as set forth in this License, In the case of a transfer, the Customer's License shall terminate,

4. All copyrights to the Software, as well as all modifications, 'enhancements, and upgrades thereto, will remain the property of KARL STORZ. In particular, the Customer may not duplicate, copy, reverse-engineer, decompile, or disassemble the Software or in any way modify the same. The Customer has no right to create derivatives of the software, and the Customer may not copy, decipher or re-create the source code of the Software, \$ 69g paragraph 2 of the Copyright remains unaffected by this, [This refers to German Copyright Law.]

5. Any modification or enhancement of the Software by the Customer in violation of this Agreement is considered <sup>a</sup> violation of this License; KARL STORZ immediately shall acquire all property rights and copyrights to such modifications or enhancements. The Customer hereby in advance transfers an exclusive, free, and unlimited license to use such modifications and enhancements to KARL STORZ.

6. KARL STORZ does not recommend useof the Software in connection with other software not supplied by KARL STORZ for the respective products. KARL STORZ is not liable for software malfunctions resulting from the use of software not supplied or recommended by KARL STORZ in connection with products supplied by KARL STORZ,

7. In the event of <sup>a</sup> failure of the Customer, or its agents, employes Or representatives, to comply with any terms and conditions of the License herein granted, the License will, without termination or any further action by KARL STORZ or any other party, immediately terminate.

I.Generalidades

KARL STORZ AIDA' compact NEO

# Derecho de uso del software

1. Al adquirir dispositivos KARL STORZ que contienen componentes de software, ei cliente adquiere una licencia de uso no exclusiva y. en el sentido de estas disposiciones, limitada para utilizar <sup>108</sup> procesos l6gicos programados, 10s programas informäticos y/o el software suministrado por KARL STORZ y que se incluye en los dispositivos de KARL STORZ ("software").

2. Dicha licencia de uso es válida sólo en la forma en la que se suministran los dispositivos KARL STORZ y sólo para su utilización de acuerdo con las instrucciones de uso descritas por KARL STORZ para los dispositivos vendidos al cliente. Queda terminantemente prohibido el uso del software en otros dispositivos que el cliente haya adquirido a KARL STORZ 0 a otros proveedores.

3. El cliente sölo puede ceder la licencia de uso si comunica <sup>a</sup> KARL STORZ el nuevo usuario de la licencia y éste se somete a las disposiciones relativas al uso del software contenidas en el presente Contrato. En caso de cesiön, se rescindirä la licencia de uso del .cliente.

4. KARL STORZ se reserva todos los derechos de autor sobre el software, así como sobre todas las modificaciones, mejoras y actualizaciones que se efectúen. Queda especialmente prohibido reproducir, copiar, utilizar técnicas de ingeniería inversa, descompilar o descomponer el software, o modificarlo en modo alguno. Asimismo queda prohibido crear derivaciones del software, asi como copiar, descifrar o recrear el código fuente del software. Estas disposiciones no afectan el articulo 69g, pärrafo 2, de la Ley alemana de derechos de autor.

5. Cualquier modificaciön 0 mejora del software en contra del presente contrato realizada por el cliente se considerarä una infracciön del acuerdo de licencia; KARL STORZ adquirirä inmediatamente todos los derechos de autor sobre tales modificaciones o mejoras. Como medida de precaución, por el presente contrato el cliente cede a KARL STORZ una licencia de uso exclusiva, gratuita e ilimitada de dichas modificaciones <sup>y</sup> mejoras.

6. KARL STORZ recomienda encarecidamente que no se use el software en conexiön con otros programas de software no suministrados por KARL STORZ con los productos correspondientes. KARL STORZ no asumirä ninguna responsabilidad por el mal funcionamiento del software que pueda derivarse del uso de programas de software no suministrados <sup>0</sup> recomendados por KARL STORZ en Cconexiön con los dispositivos suministrados por KARL. STORZ.

7. En caso de incumplimiento de las disposiciones del presente acuerdo de licencia por parte del cliente o sus representantes. empleados o asistentes, la licencia de uso se dará por finalizada inmediatamente, sin que sea necesario a tal efecto que KARL STORZ 0 cualquier otra parte comunique la correspondiente notificación o tome cualquier otra medida al respecto.

(

**I.General** 

# Indice<br>Indice<br>Indice

KARL STORZ AIDA<sup>°</sup> compact NEO **KARL STORZ AIDA<sup>°</sup> compact NEO** KARL STORZ AIDA<sup>°</sup> compact NEO

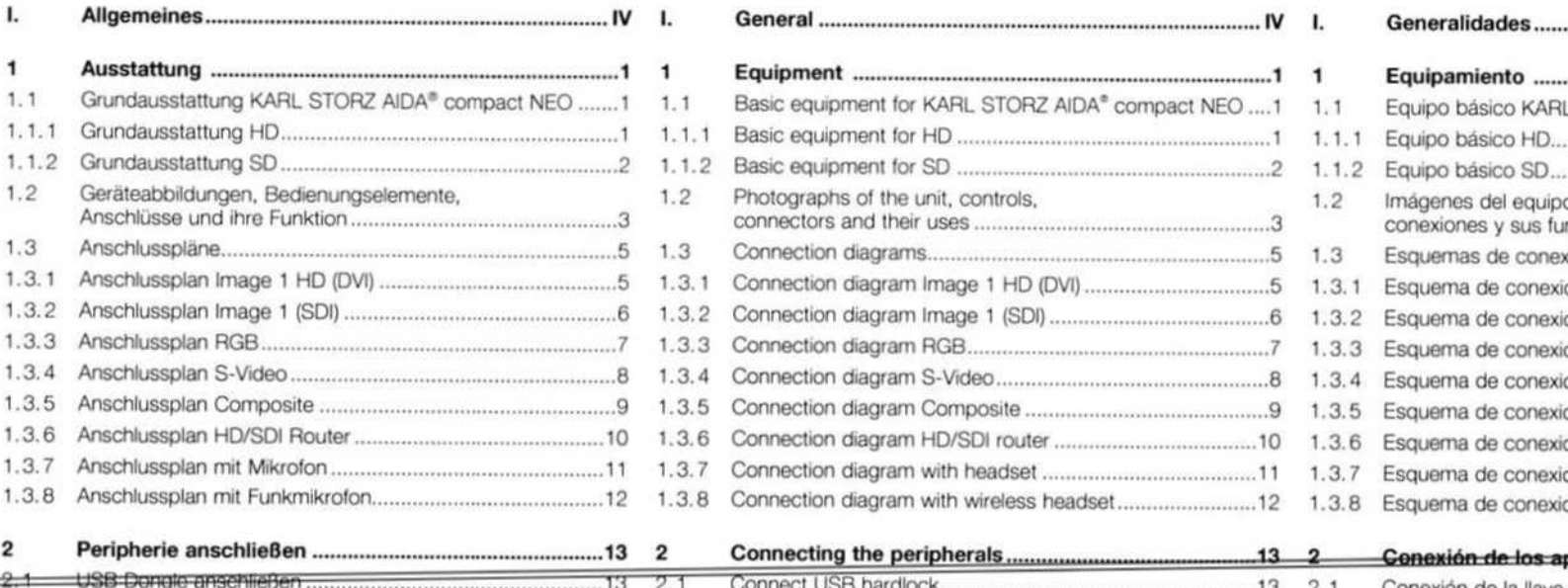

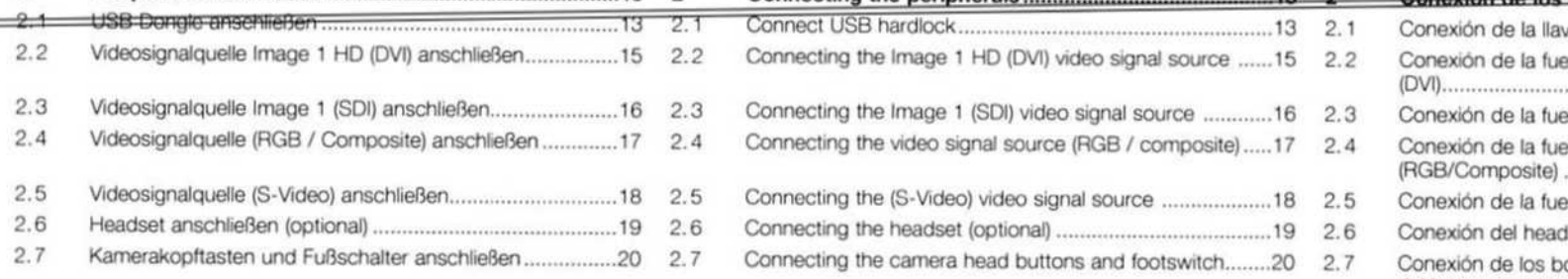

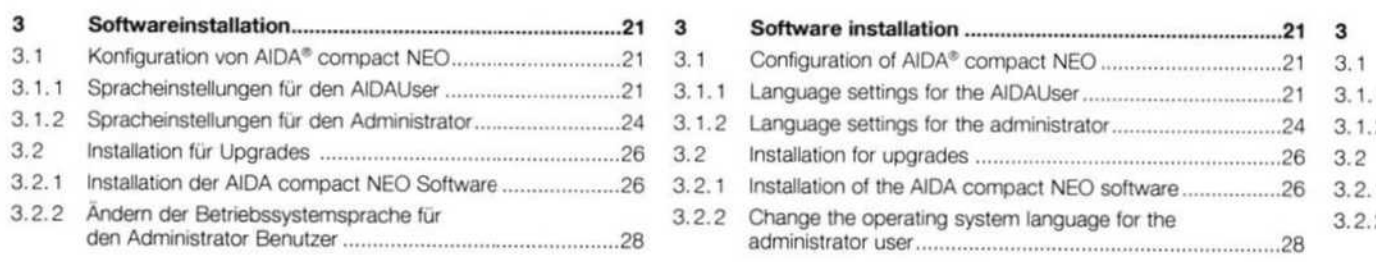

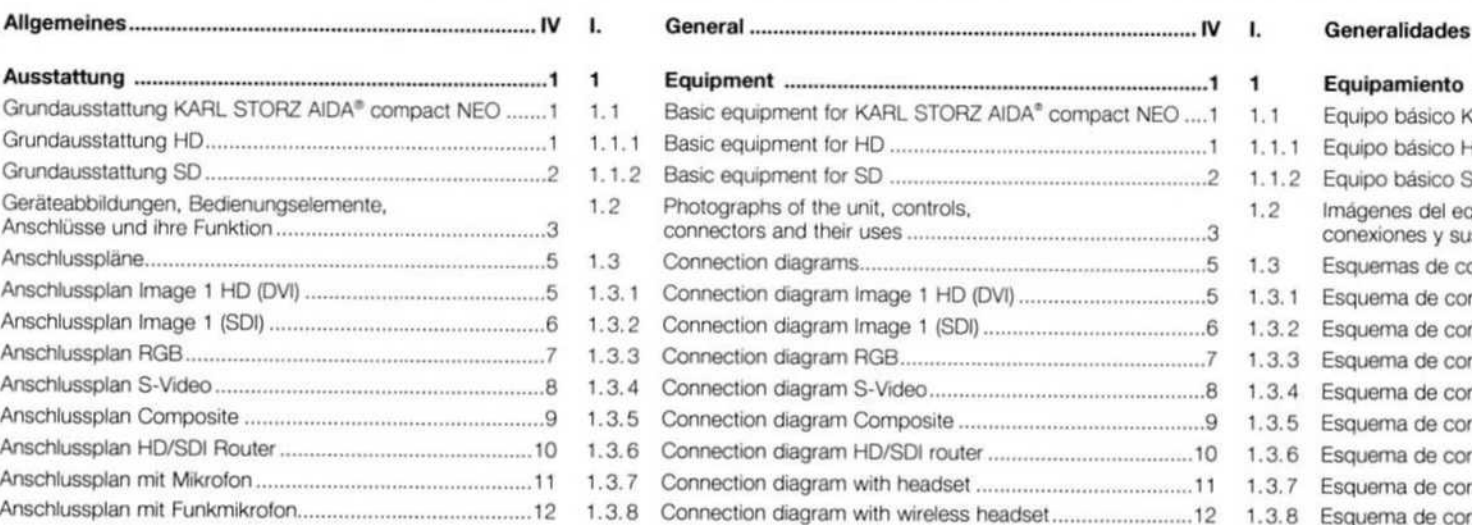

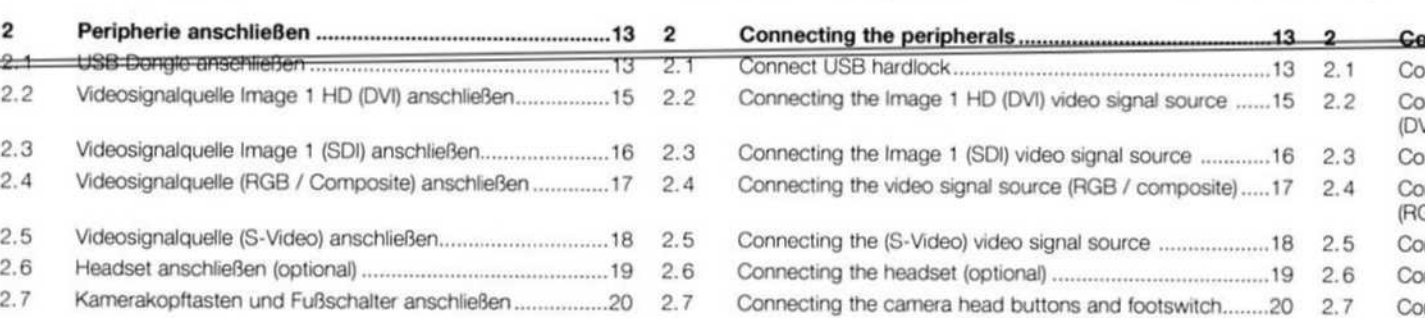

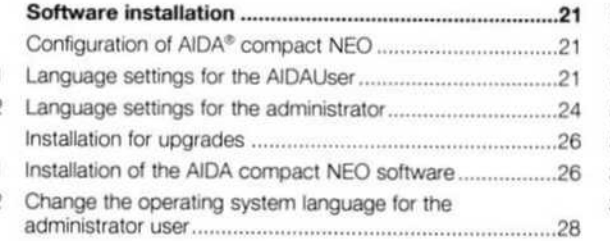

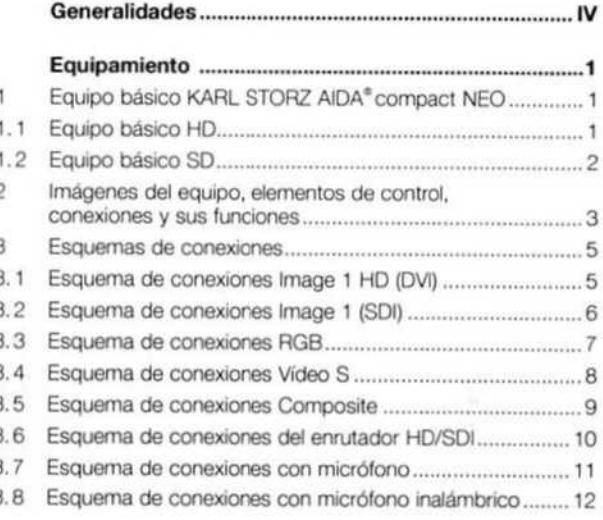

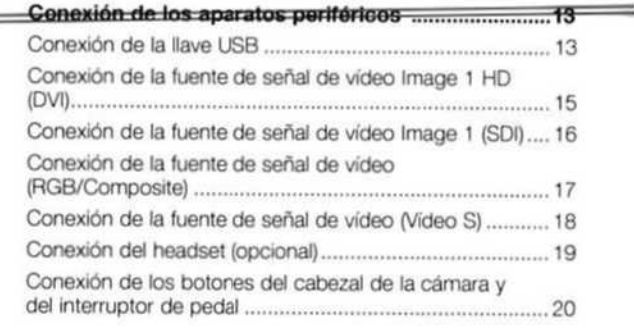

# Instalaci6n de software. Configuraciön de AIDA® compact NEO .. Ajustes de idioma para el AIDAUser .... Ajustes de idioma para el administrador .. Instalaciön de software para actualizaciones 3.2.1 Instalación del software AIDA compact NEO ...................... 26<br>3.2.2 Cambio del idioma del sistema operativo para Cambio del idioma del sistema operativo para el usuario administrador

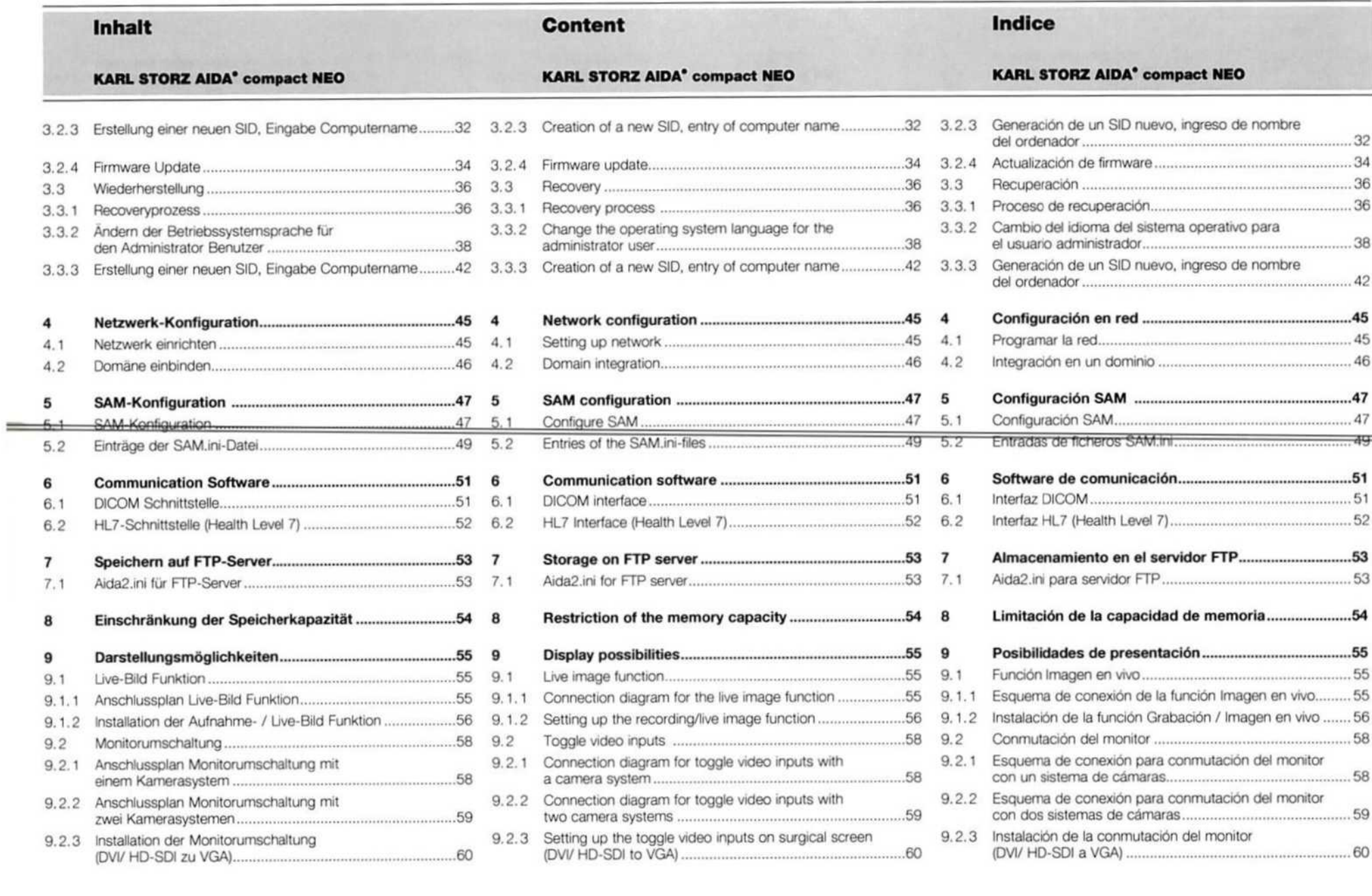

(

 $\times$ 

 $\sqrt{ }$ 

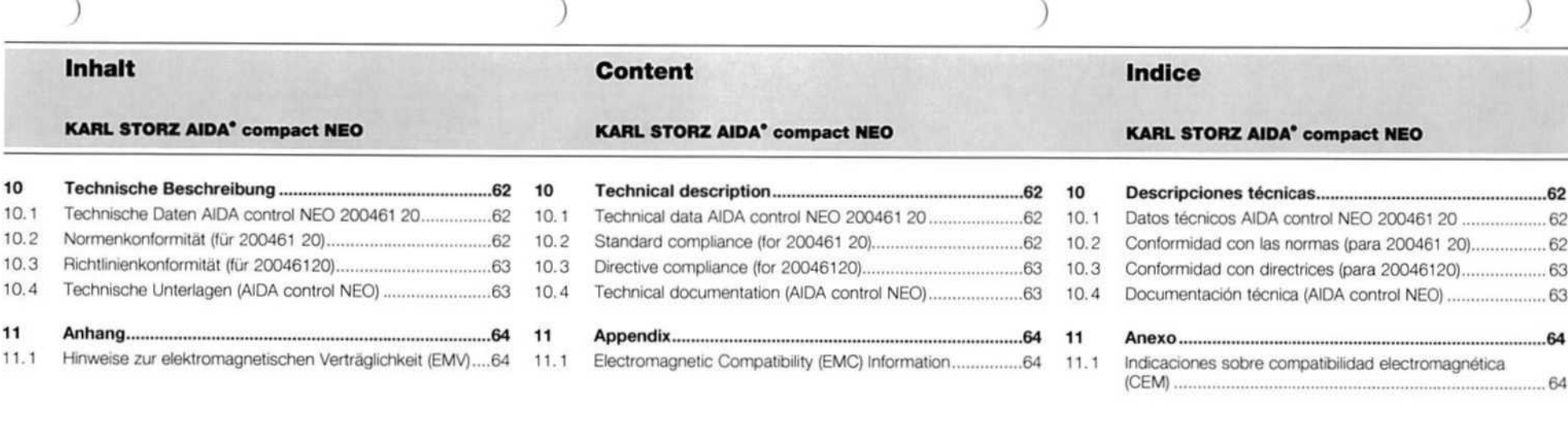

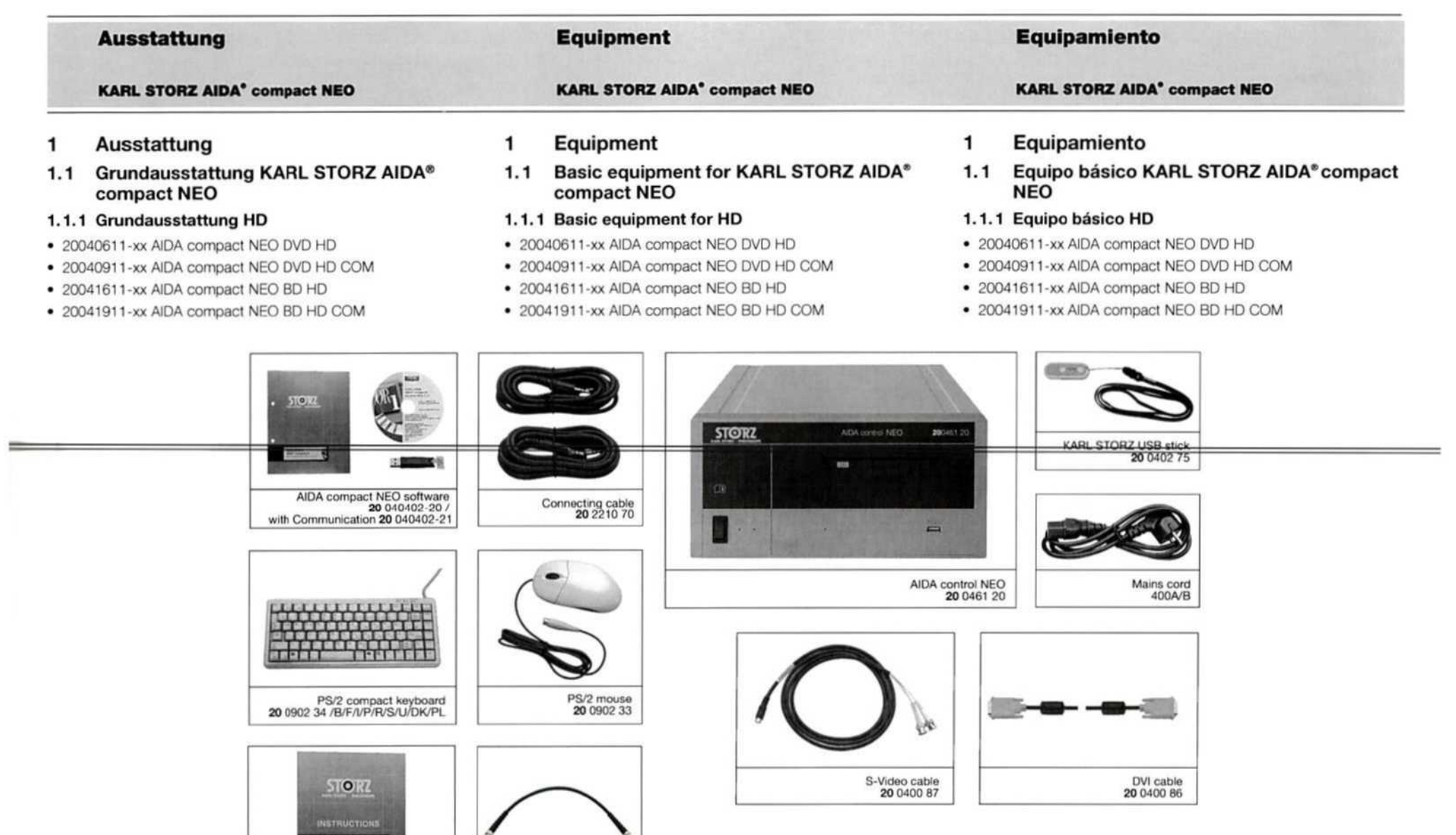

S-Video cable<br>**20** 0400 87

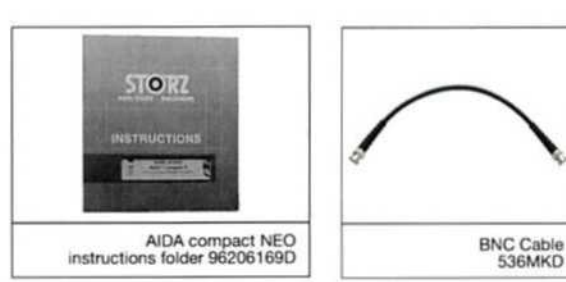

 $1$ V DVI cable<br>20 0400 86

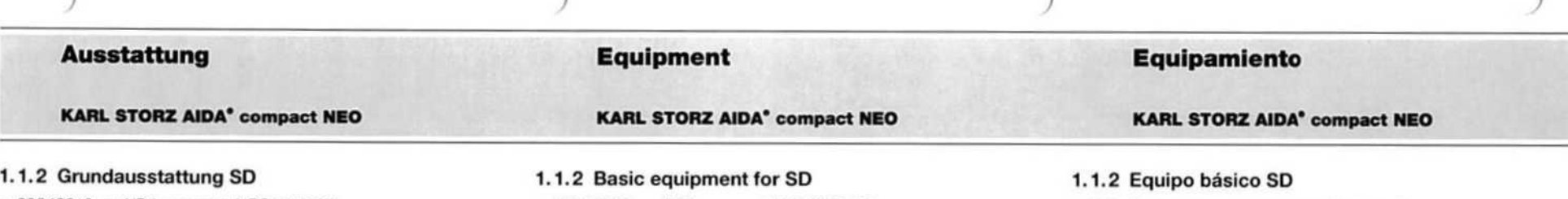

- \* 20040610-xx AIDA compact NEO DVD SD
- \* 20040910-xx AIDA compact NEO BD SD COM
- \* 20040610-xx AIDA compact NEO DVD SD
- \* 20040910-xx AIDA compact NEO BD SD COM
- \* 20040610-xx AIDA compact NEO DVD SD
- \* 20040910-xx AIDA compact NEO BD SD COM

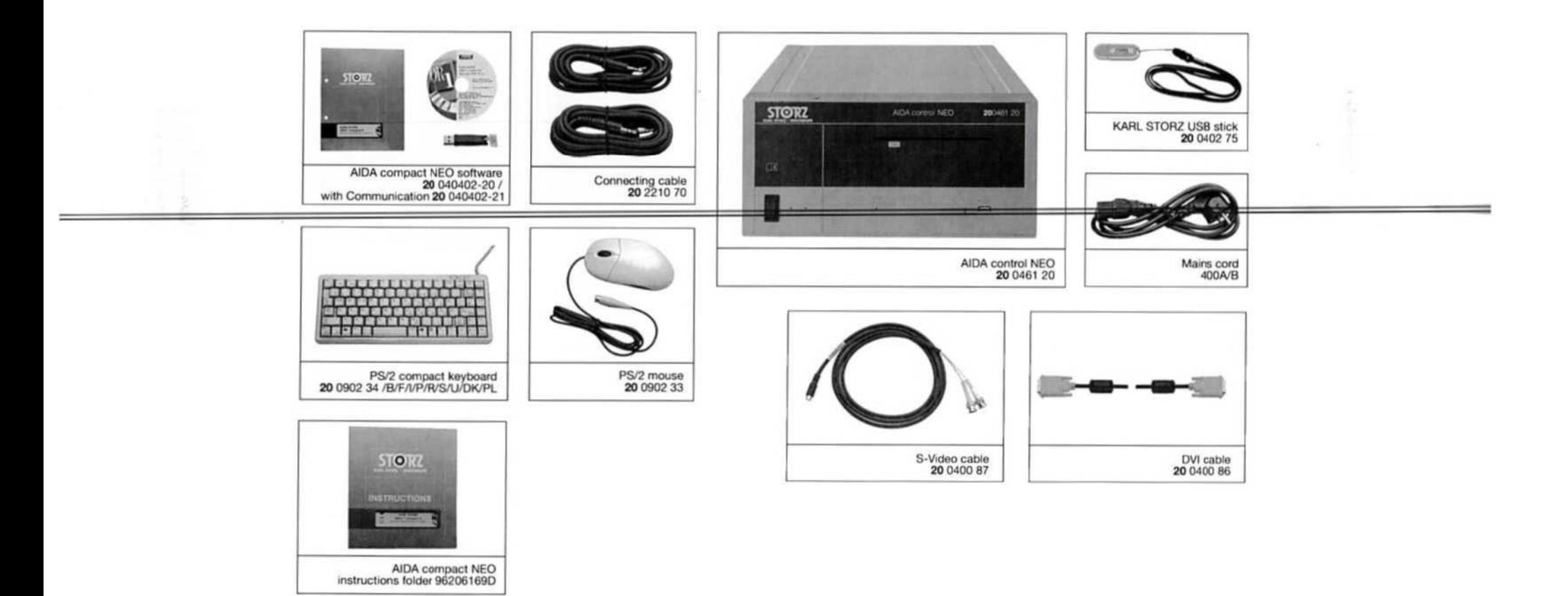

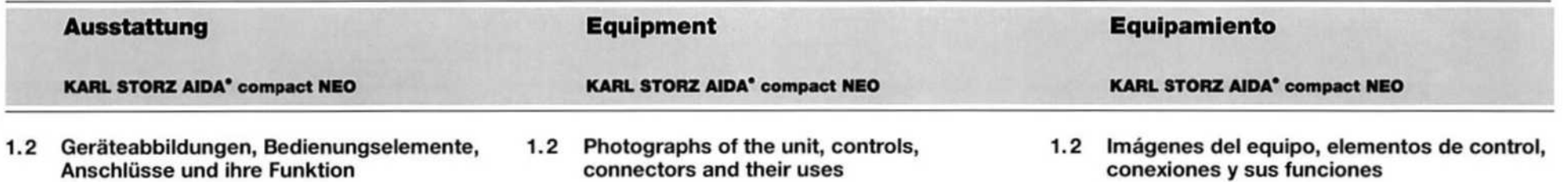

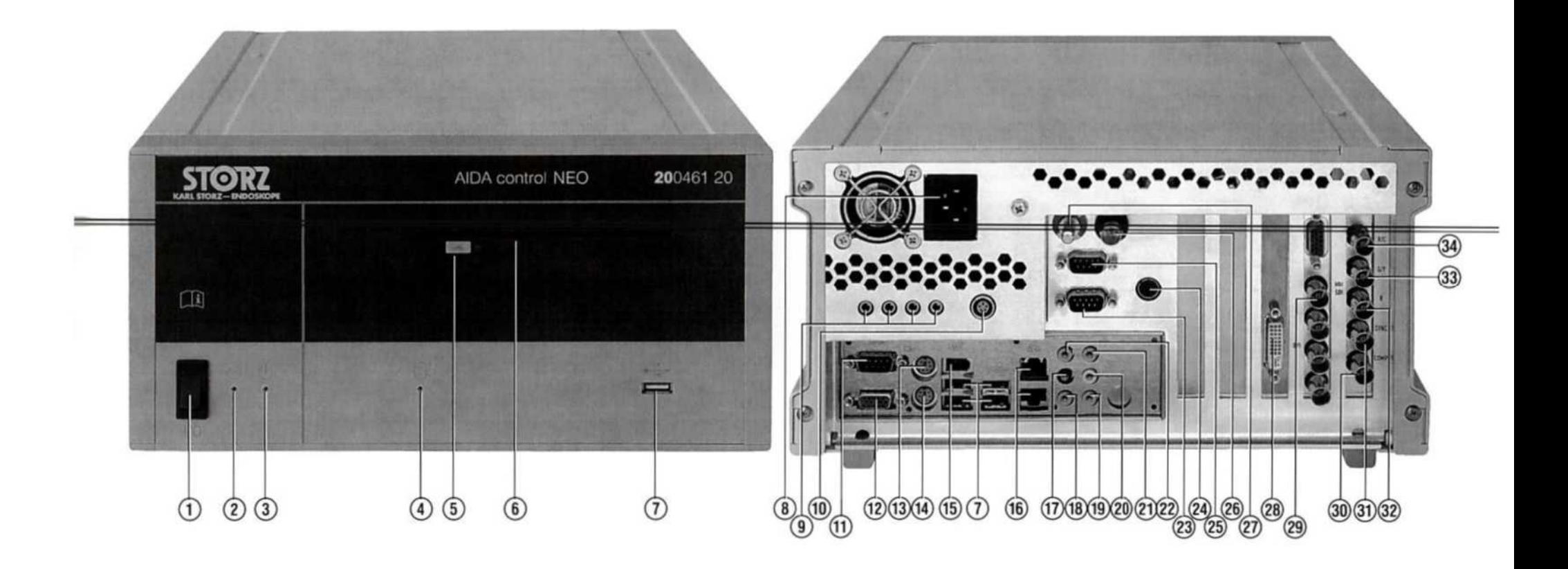

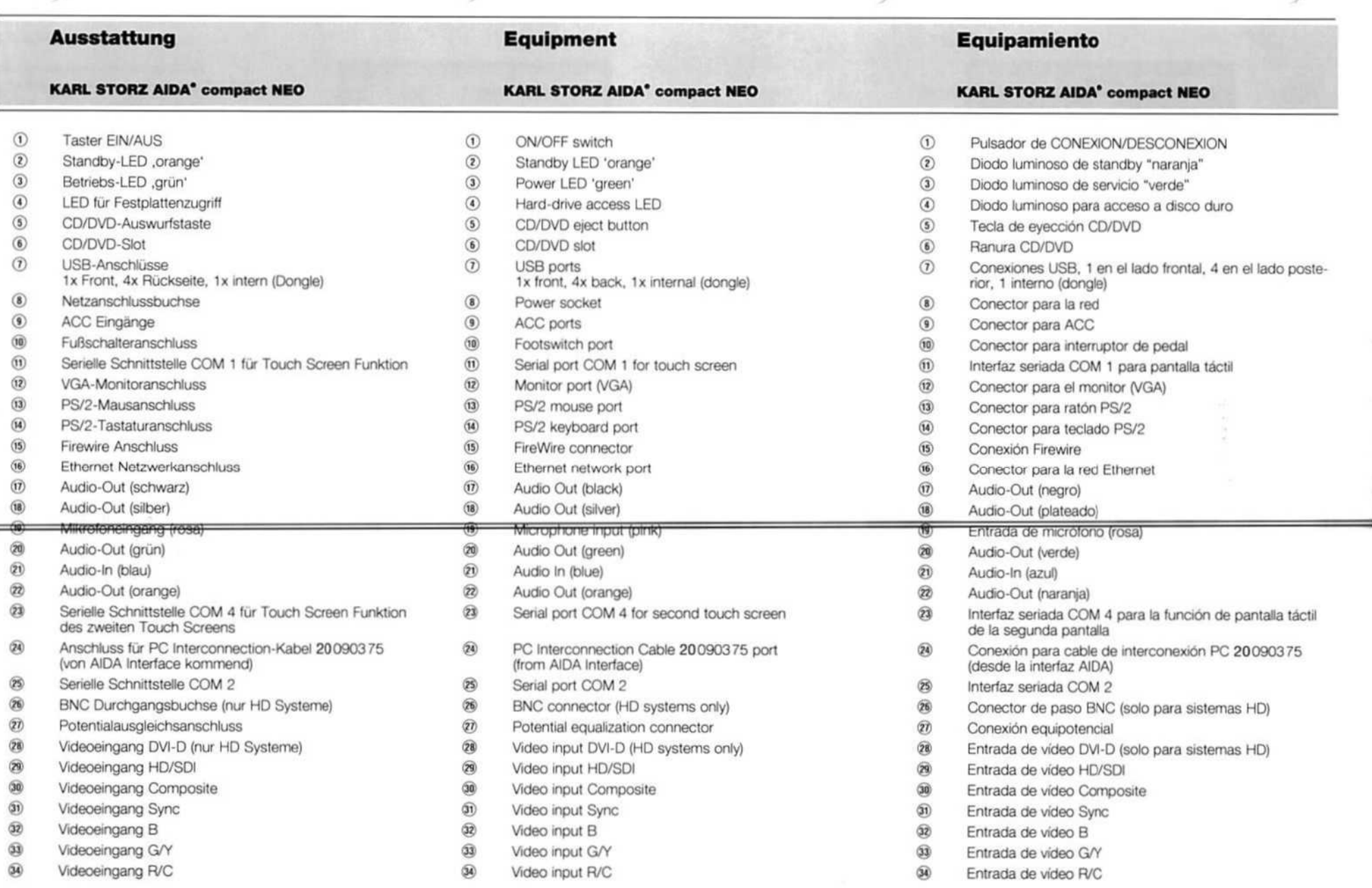

Í

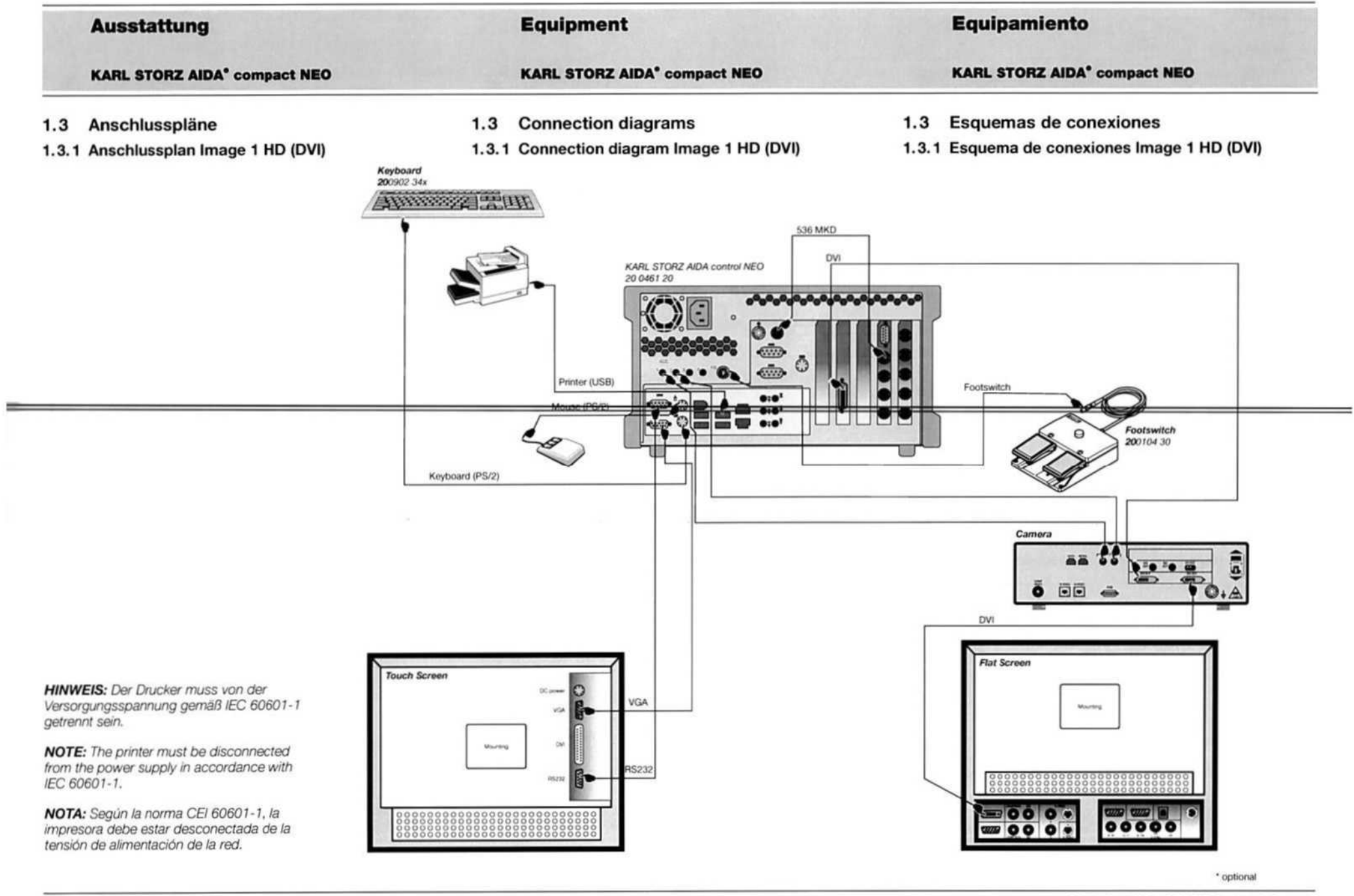

5

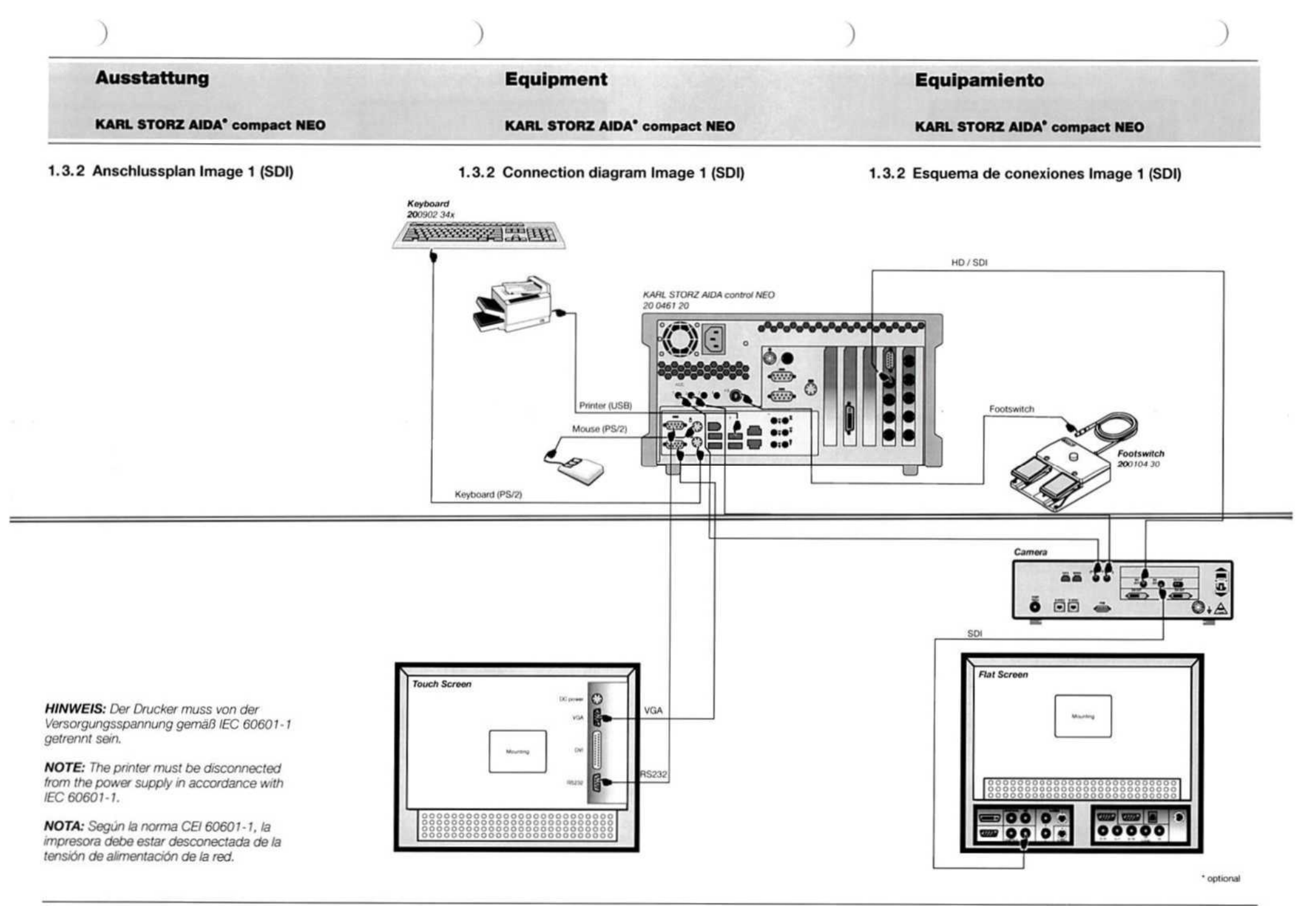

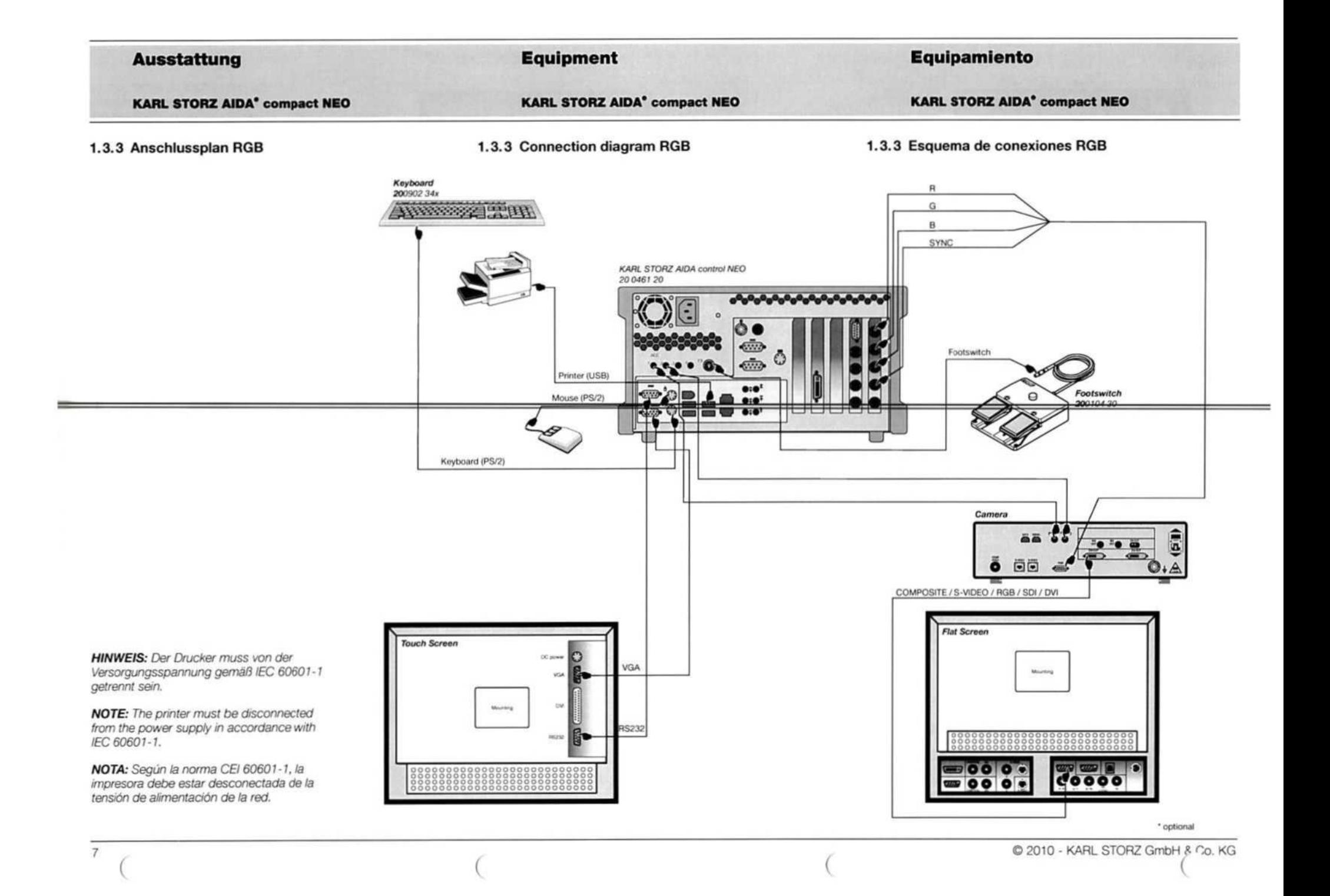

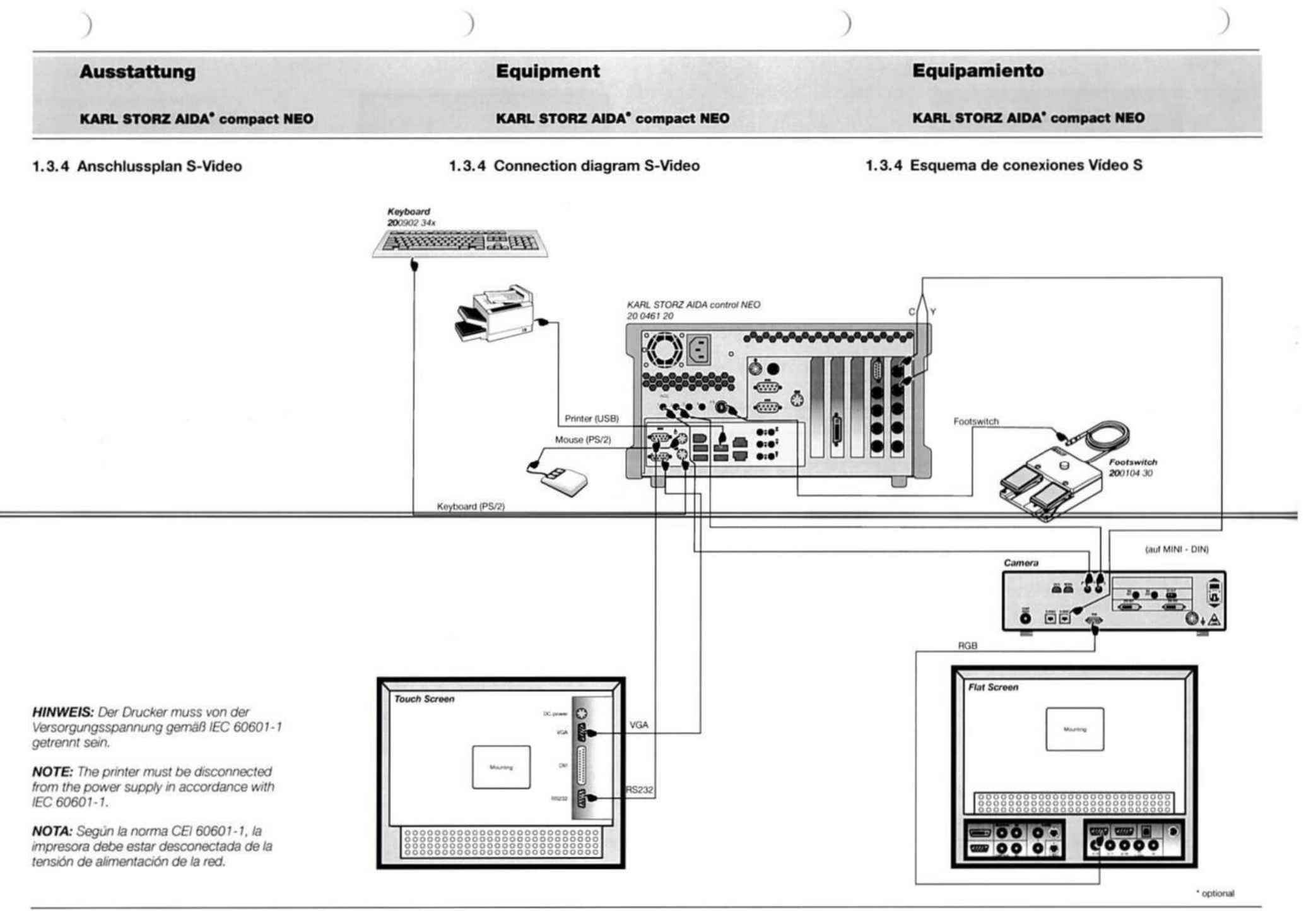

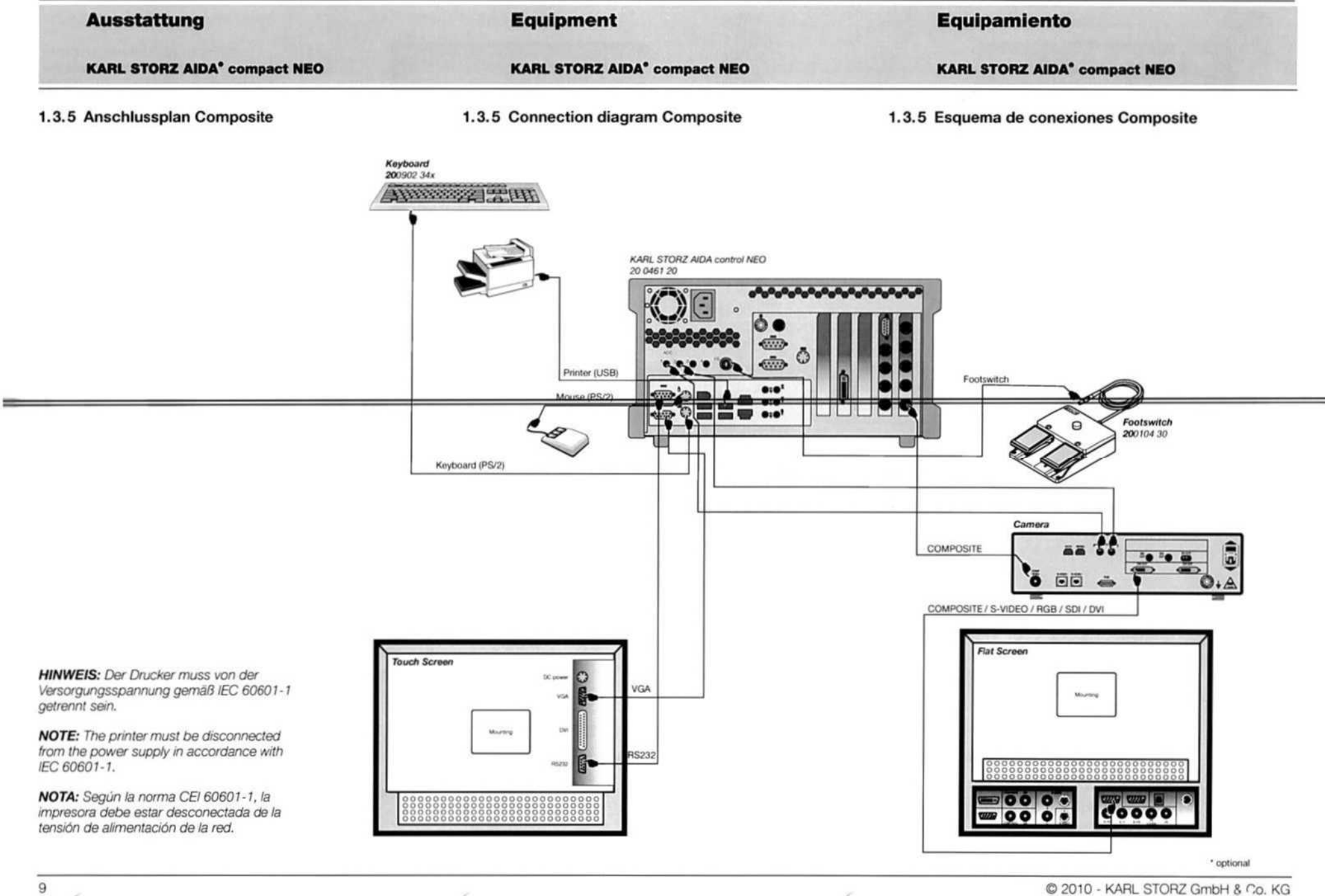

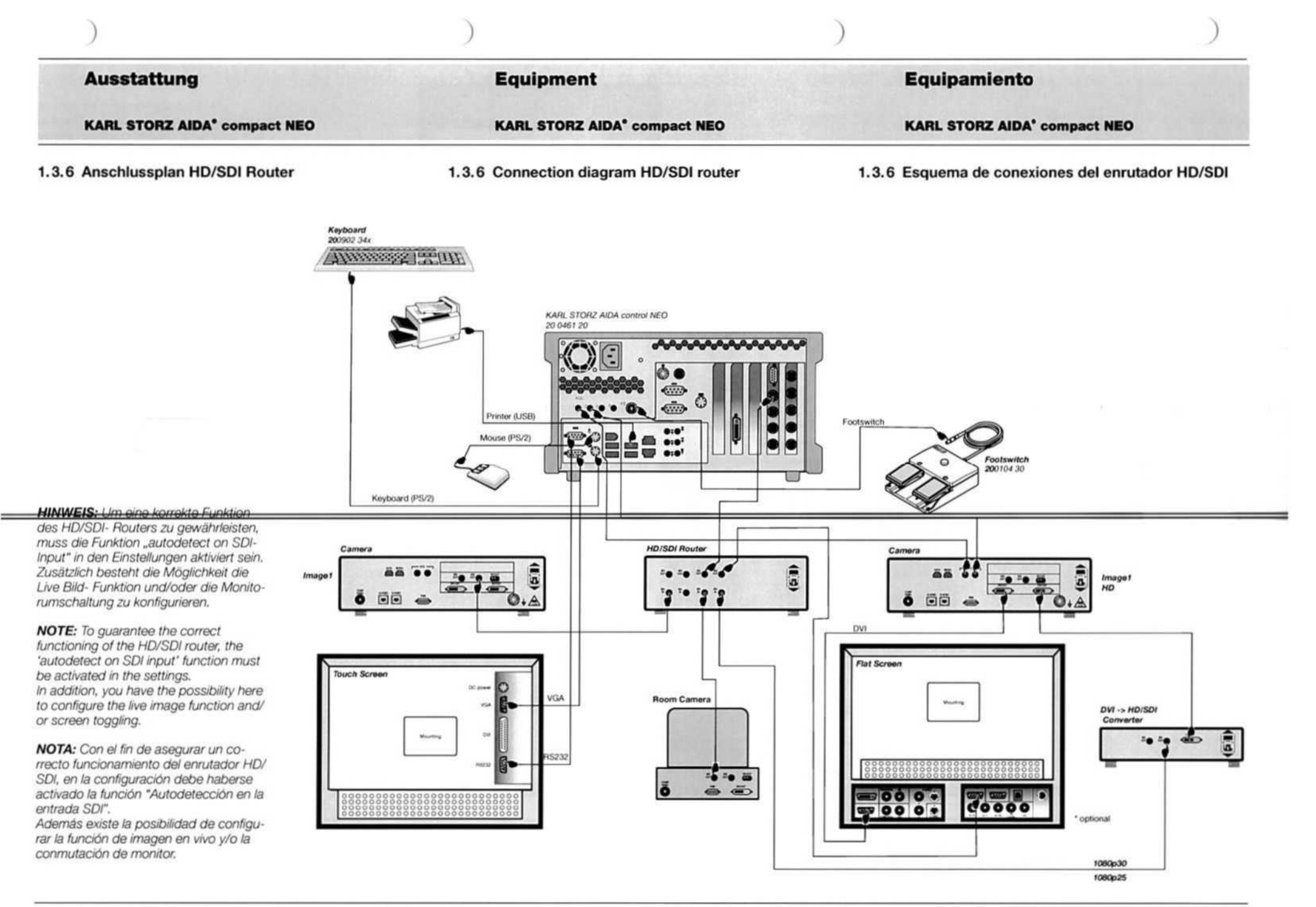

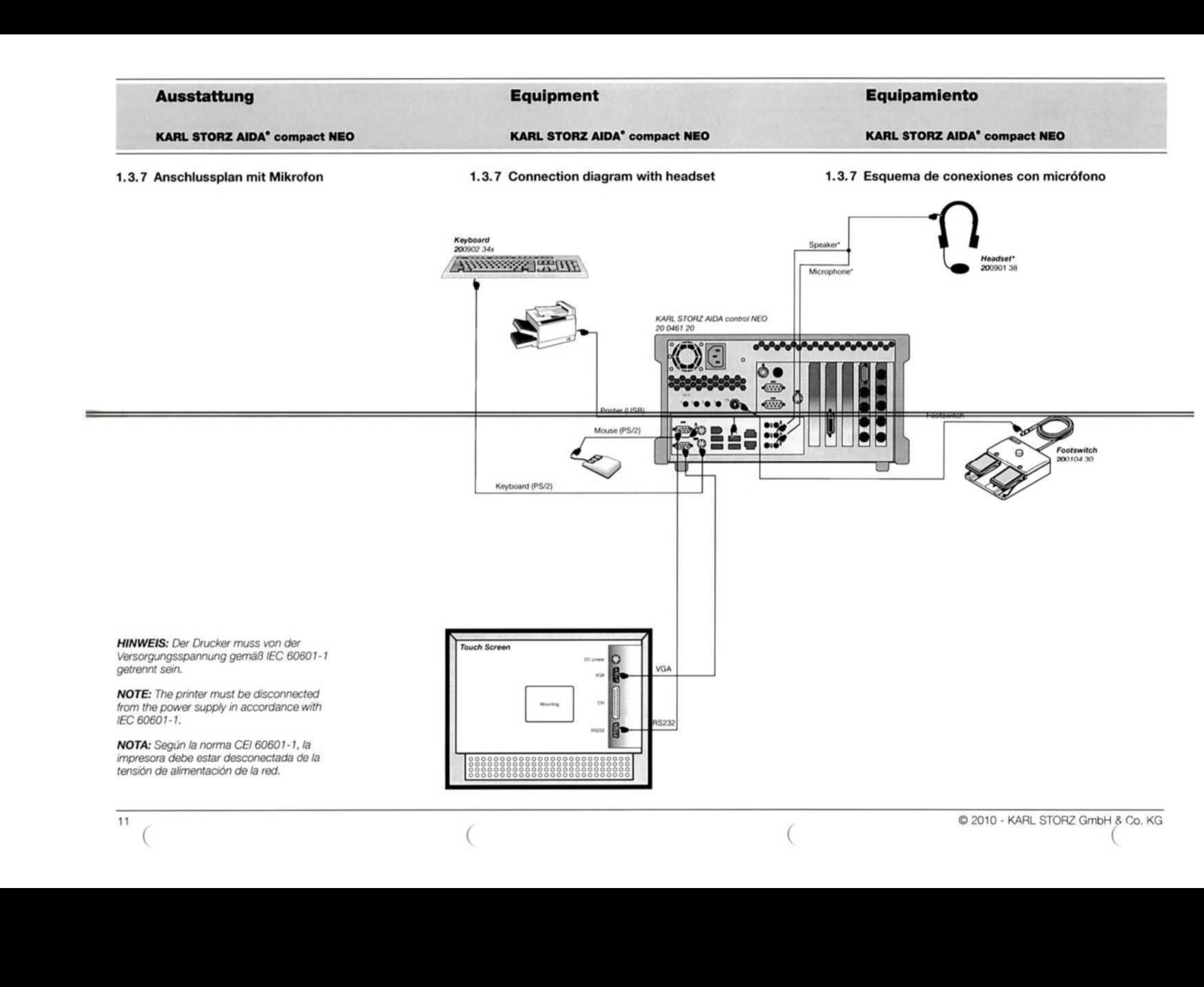

© 2010 - KARL STORZ GmbH 8 Co. KG

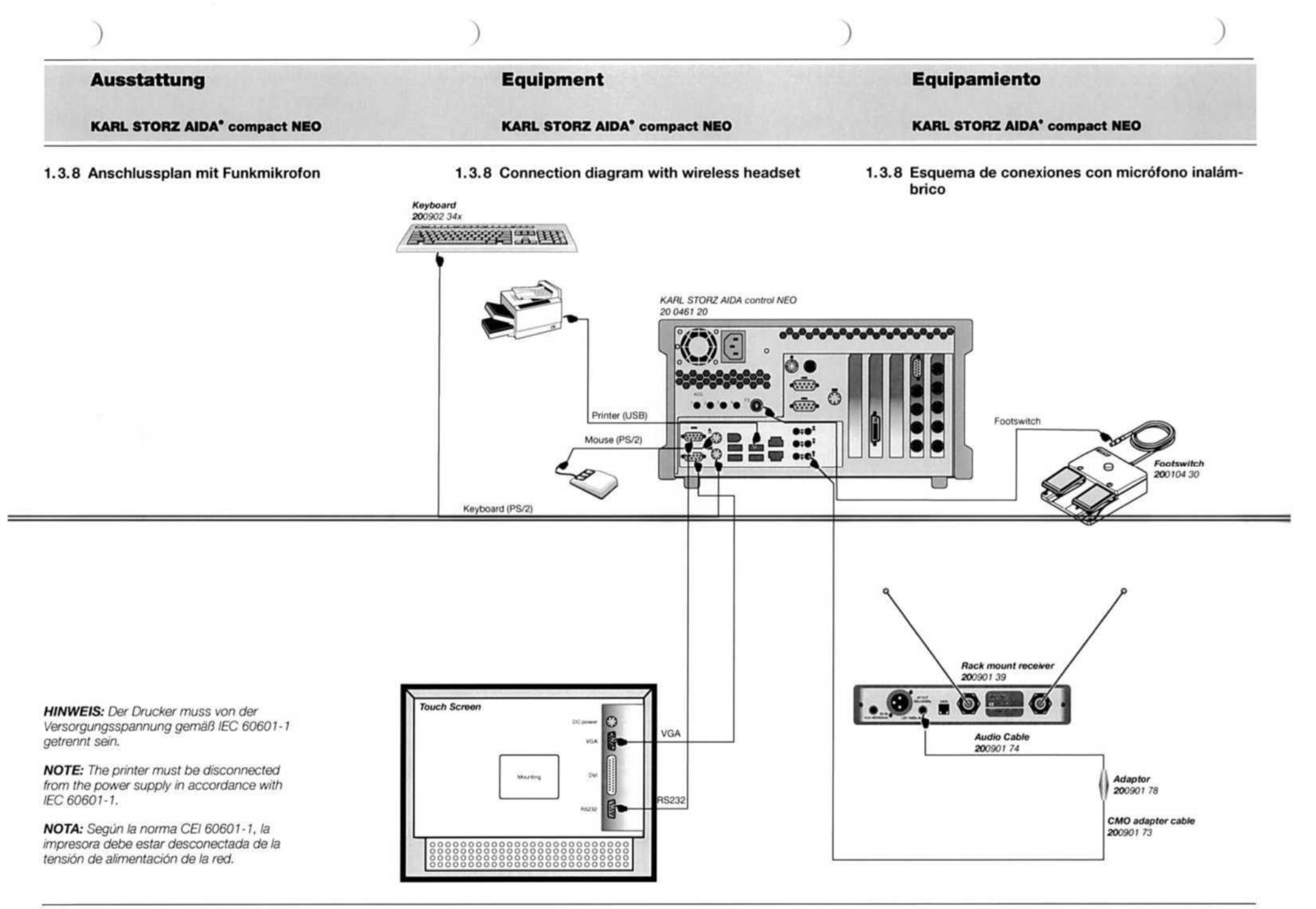

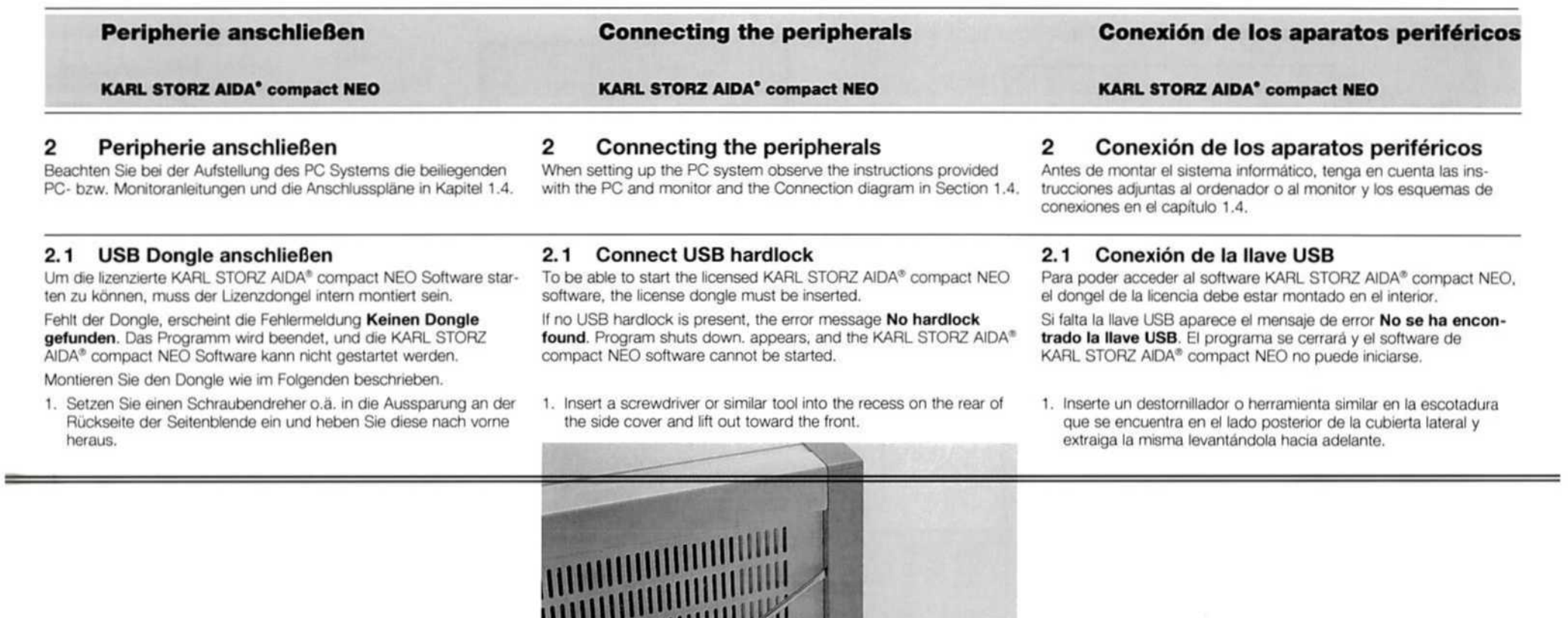

- 
- 2. Ziehen Sie die zwei Schieberiegel der Frontplatte seitlich nach außen. Klappen Sie die Frontplatte nach vorne hin ab.
- 2. Pull out the two sliding bolts of the front panel sideways. Tilt the front panel forward
- 2. Extraiga lateralmente hacia afuera los dos pestillos deslizantes de la placa frontal y abätala hacia adelante.

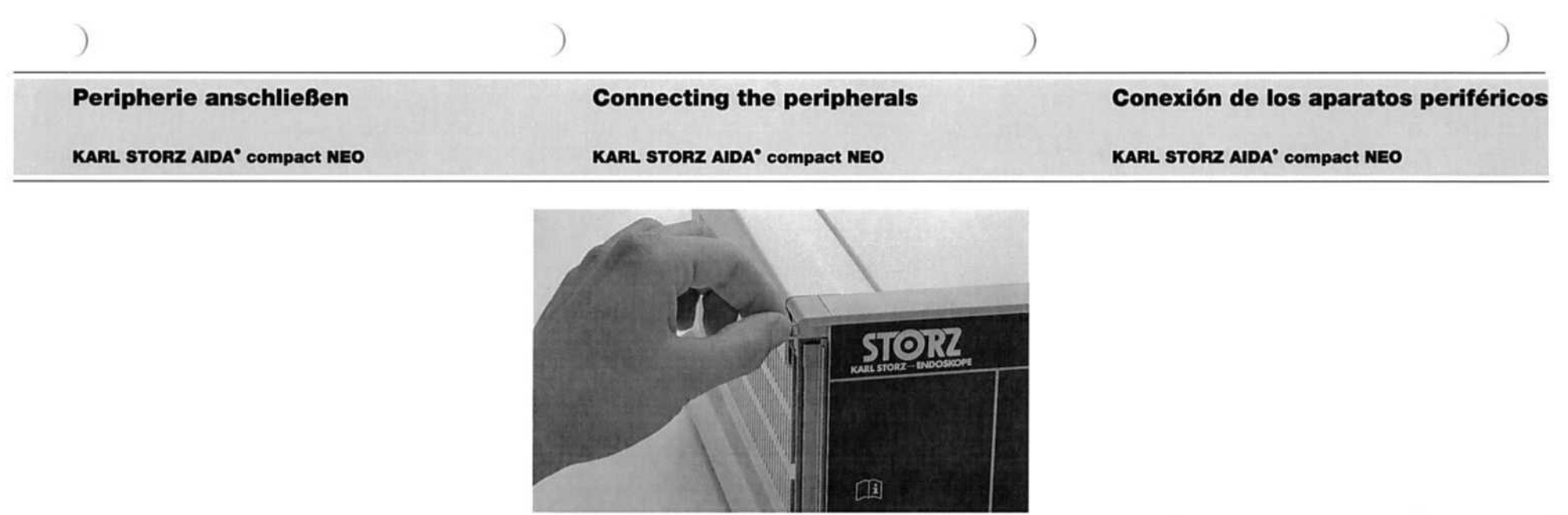

3. Stecken Sie den mitgelieferten USB Dongle in den internen USB Anschluss ein und schließen Sie das Gehäuse wieder.

HINWEIS: Sollte der Dongle an einem externen USB Anschluss gesteckt sein, entfernen Sie diesen vor einem Transport des Computers.

3. Plug the supplied USB dongle into the internal USB port and close the housing again.

**NOTE:** If the dongle is plugged into an external USB port, it must be MOTA: Si el dongle estuviera insertado en una conexión USB exterremoved before transporting the control unit of the computer. na, exträigalo antes de transportar el ordenador.

3. Inserte el dongle USB incluido en el suministro en la conexiön interna para USB <sup>y</sup> cierre nuevamente la carcasa,

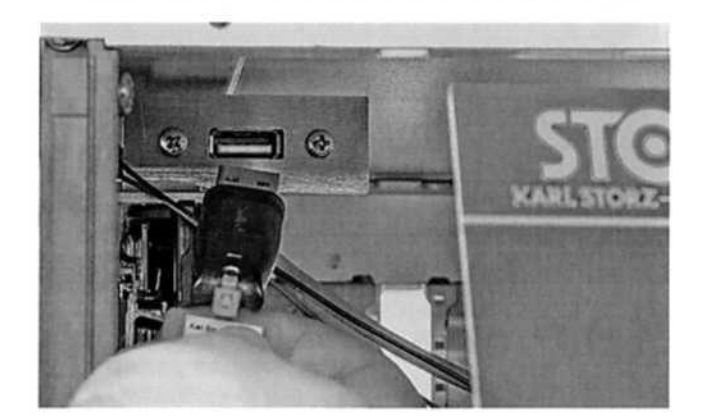

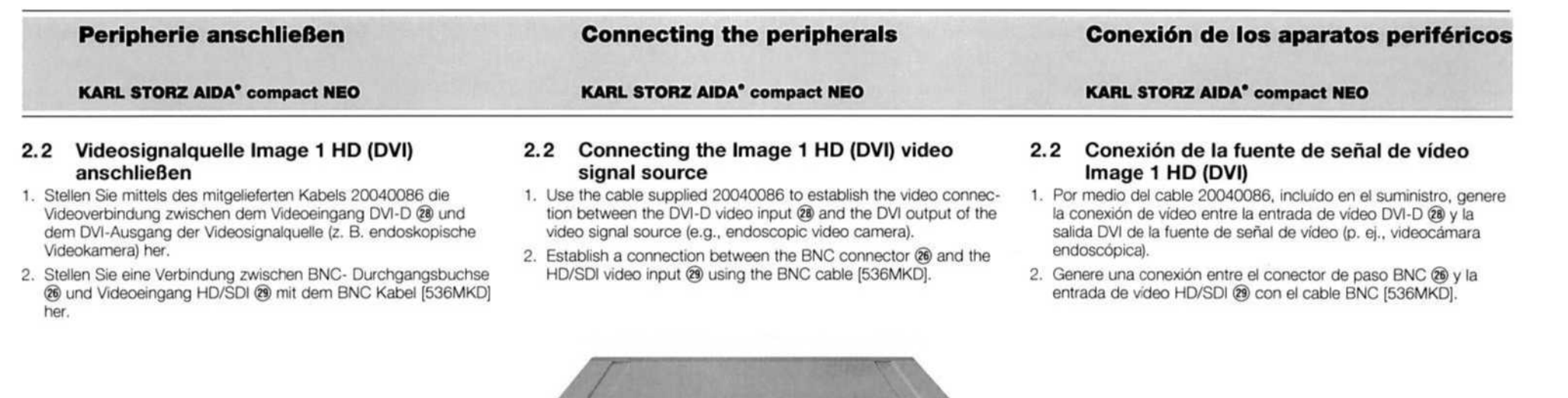

 ${\color{red}\bullet} \bullet {\color{red}\bullet} \bullet {\color{red}\bullet} \bullet {\color{red}\bullet} \bullet {\color{red}\bullet} \bullet {\color{red}\bullet} \bullet {\color{red}\bullet} \bullet {\color{red}\bullet} \bullet {\color{red}\bullet} \bullet {\color{red}\bullet} \bullet {\color{red}\bullet} \circ {\color{blue}\bullet} \circ {\color{blue}\bullet} \circ {\color{blue}\bullet} \circ {\color{blue}\bullet} \circ {\color{blue}\bullet} \circ {\color{blue}\bullet} \circ {\color{blue}\bullet} \circ {\color{blue}\bullet} \circ {\color{blue}\bullet} \circ {\color{blue}\bullet} \circ {\color{blue}\bullet} \circ {\color{blue}\bullet} \circ {\color{blue}\bullet} \circ {\color{blue$ 

 $^{\circledR}$  $(28)$  $\widehat{29}$ 

**Bill** 

15

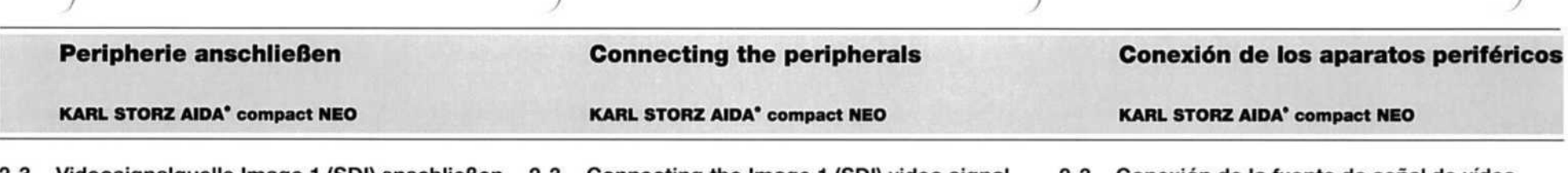

- 
- 1. Stellen Sie mittels des mitgelieferten Kabels 536MK die Videoverbindung zwischen dem Videoeingang HD/SD! @ und dem HD/SDI Ausgang der Videosignalquelle (z.B. endoskopische Videokamera oder Raumkamera) her.
- 2.3 Videosignalquelle Image 1 (SDI) anschließen 2.3 Connecting the Image 1 (SDI) video signal source
	- 1. Use the 536MK cable supplied to establish a video connection between the HD/SDI video input @ and the HD/SDI output of the video signal source (e.g., endoscopic video camera or room camera).
- 2.3 Conexión de la fuente de señal de vídeo Image 1 (SDI)
- 1. Por medio del cable 536MK, incluido en el suministro, genere la conexiön de video entre la entrada de video HD/SDI @ <sup>y</sup> la salida HD/SDI de la fuente de sefal de video (p. ej., videocämara endoscöpica 0 cämara de quiröfano).

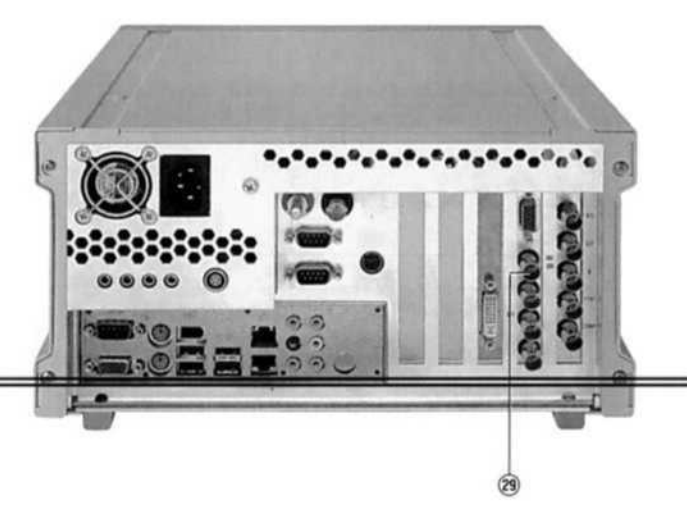

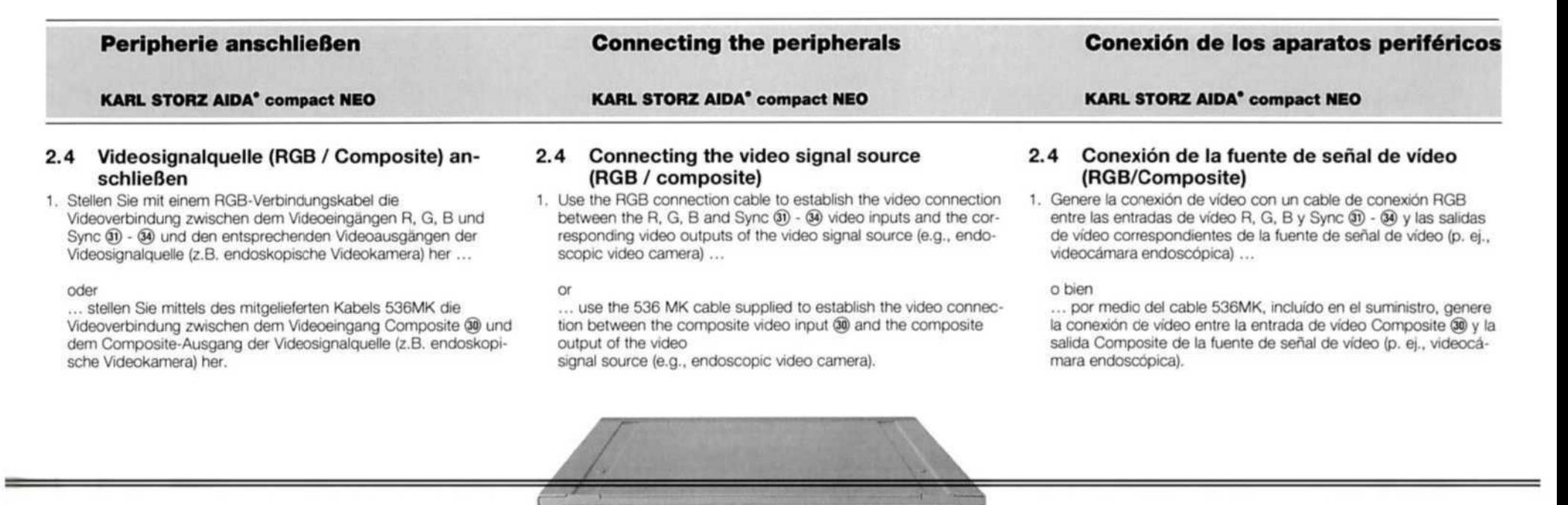

۰.۰ .........  $\overline{3}$  $\bigcap$  $30(3)(32)$ 

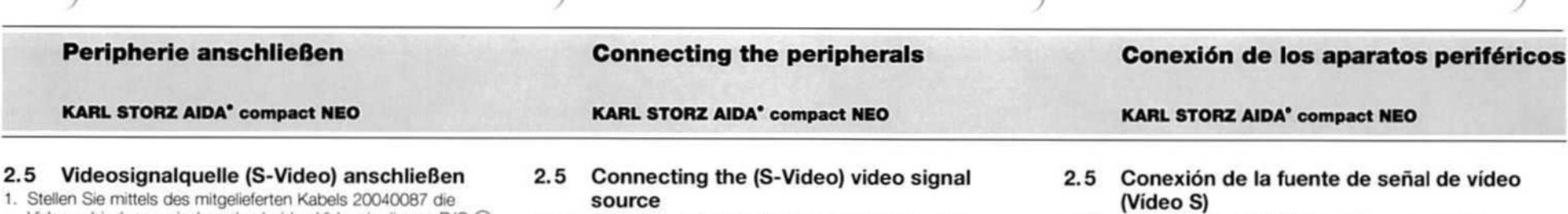

Videoverbindung zwischen den beiden Videoeingängen R/C @ sowie G/Y @ und dem S-Video Ausgang der Videosignalquelle (z.B. endoskopische Videokamera) her.

# source

- 1. Use the cable supplied 20040087 to establish the video connection between the R/C @ and G/Y @ video inputs and the S-Video video output of the video signal source (e.g., endo scopic video camera).
- 1. Por medio del cable 20040087, incluido en el suministro, genere Ia conexiön de video entre las dos entradas de video R/C @ <sup>y</sup> G/Y @3 y'la salida Video <sup>S</sup> de la fuente de sefal de video (p. ej., videocämara endoscöpica).

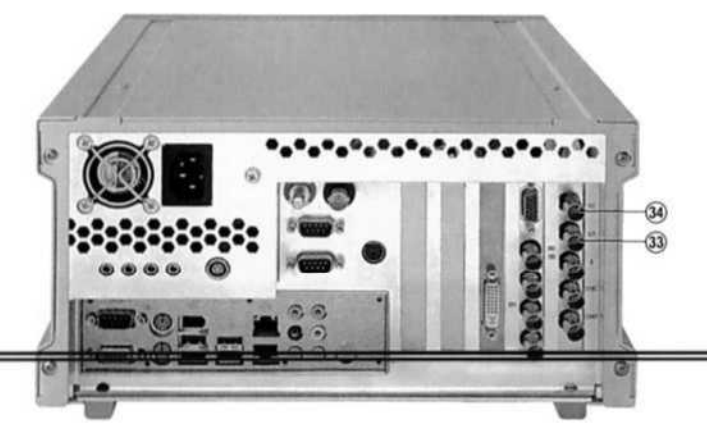

# Peripherie anschließen

KARL STORZ AIDA\* compact NEO

# 2.6 Headset anschließen (optional)

1. Stecken Sie den Audio-Klinkenstecker in die Buchse Audio- 'Out @ (grüne Buchse), den Mikrofon-Klinkenstecker in den Mikrofoneingang (9 (rosa Buchse).

Connecting the peripherals

KARL STORZ AIDA° compact NEO

# 2.6 Connecting the headset (optional)

1. Plug the audio jack into the Audio-Out @ socket (green socket) and the microphone jack into the microphone socket (@ (pink socket).

# KARL STORZ AIDA" compact NEO

# 2.6 Conexiön del headset (opcional)

1. Introduzca el enchufe jack de audio en el conector de salida de audio @ (conector verde), y el enchufe jack del micröfono en la entrada para micrófono ® (conector rosa).

Conexiön de los aparatos perifericos

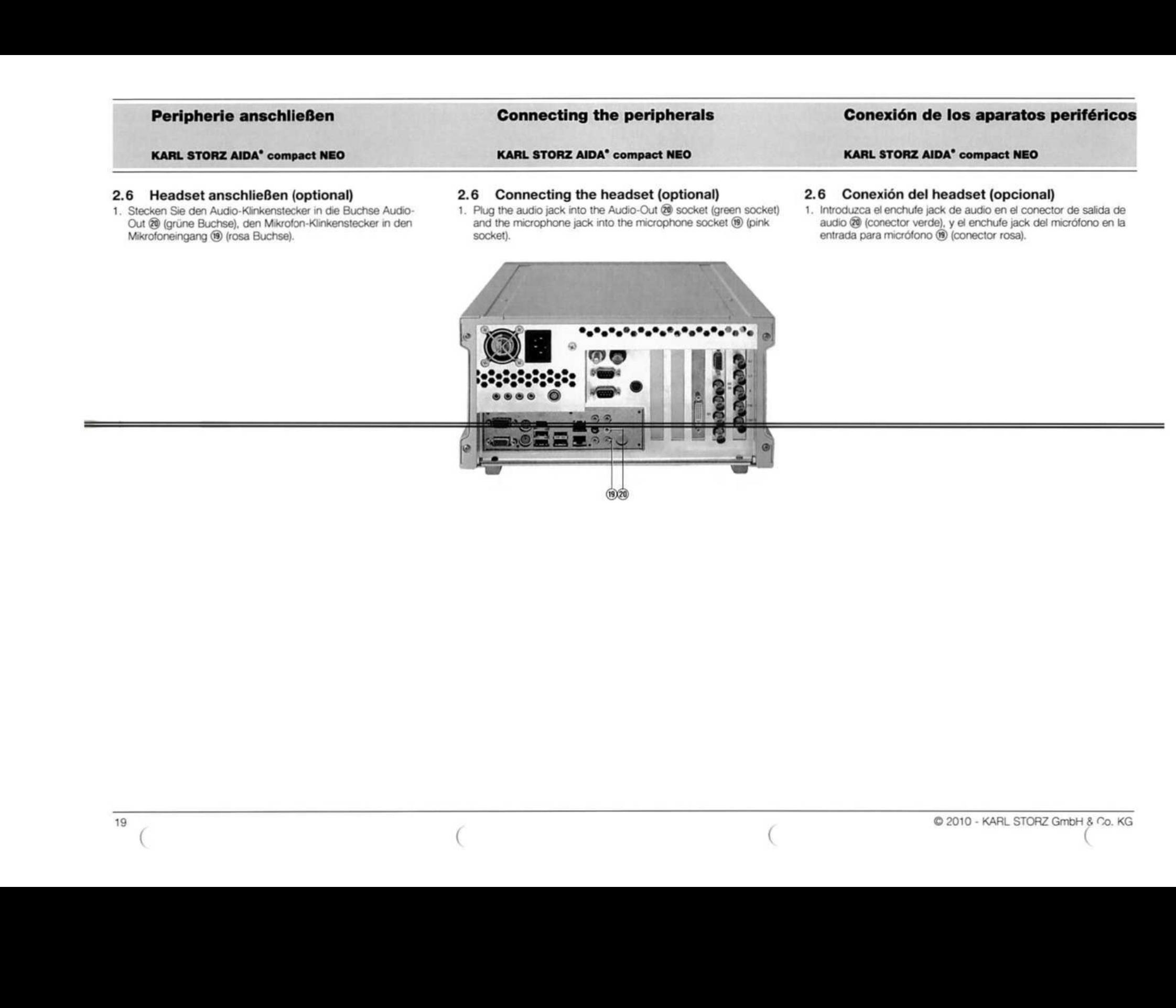

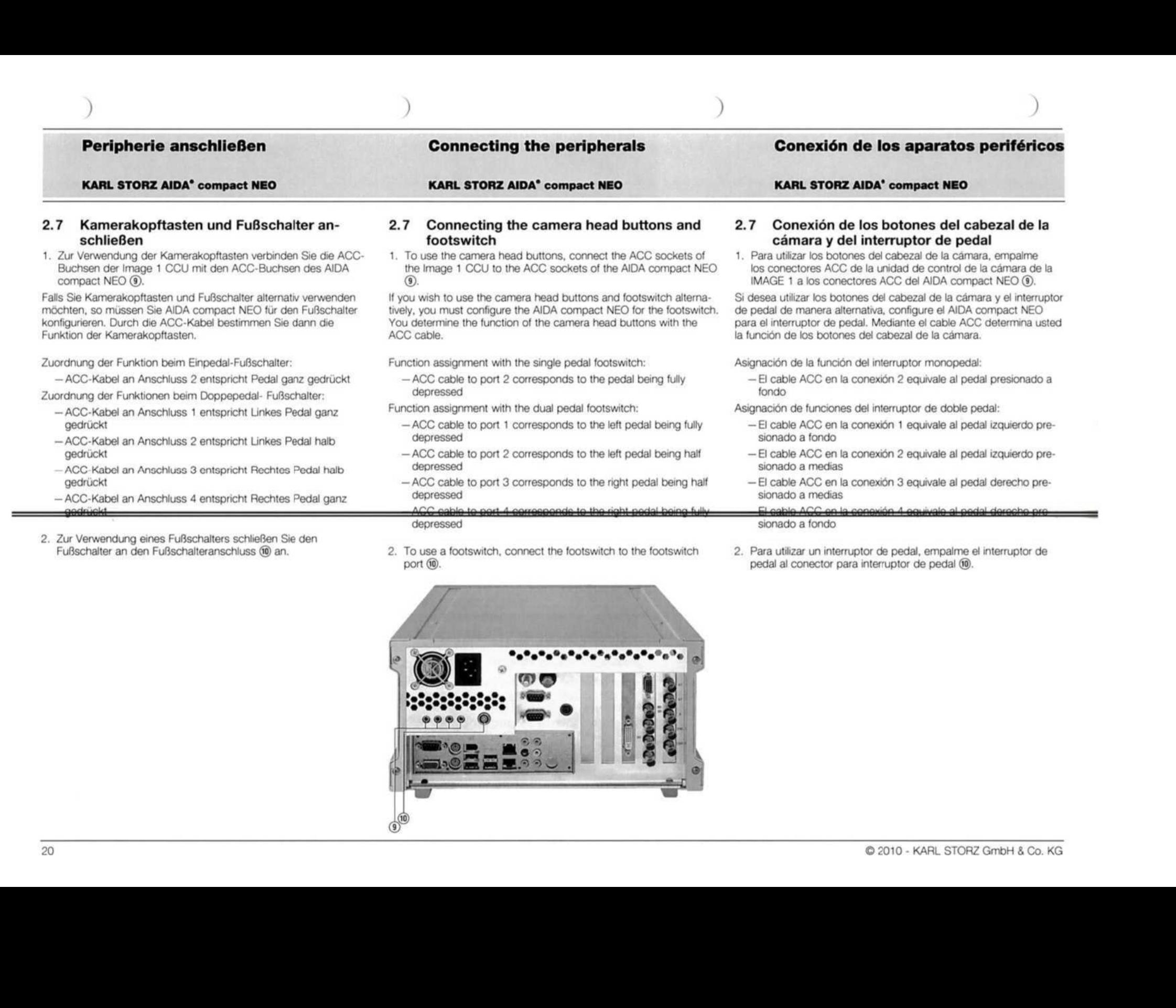

- 2. Zur Verwendung eines Fußschalters schließen Sie den
- 2. To use a footswitch, connect the footswitch to the footswitch port  $\circledR$ .

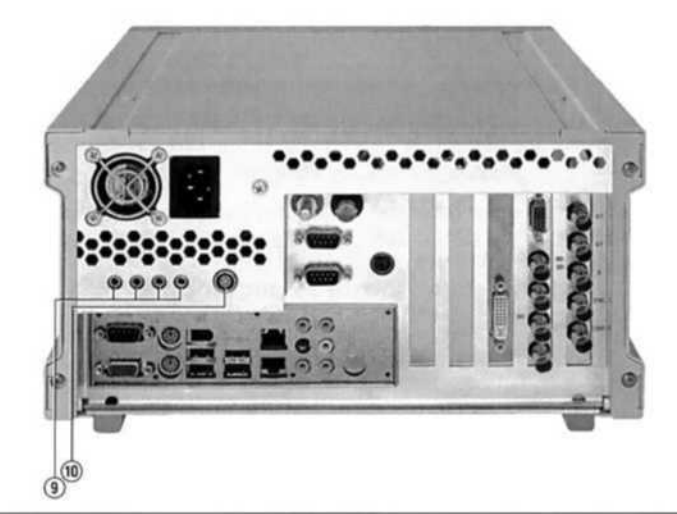

» . Para utilizar un interruptor de pedal, empalme el interruptor de pedal al conector para interruptor de pedal (9).

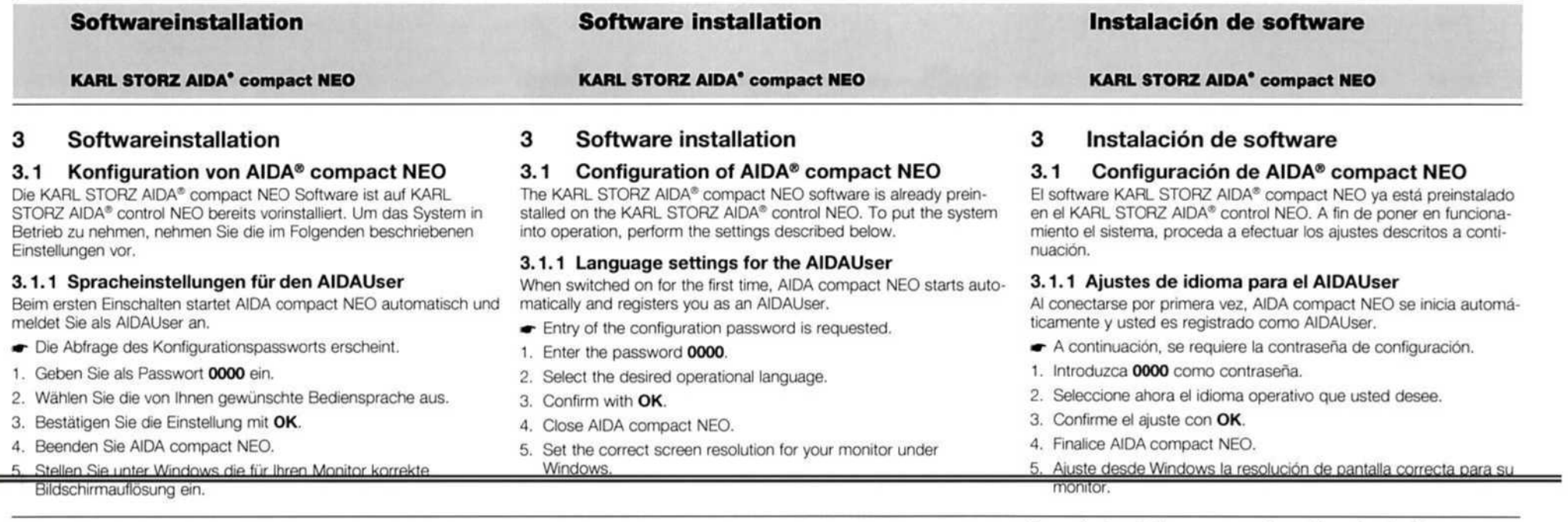

Um das System an Ihren Standort und Sprache anzupassen, nehmen Sie die im Folgenden beschriebenen Einstellungen vor.

- 1. Klicken Sie auf Start\Settings\Control Panel und öffnen Sie die Regions- und Sprachoptionen mit einem Doppelklick auf Regional and Language Options.
- = Es erscheint das Fester Regional and Language Options.

To customize the system to your place of work and language, perform the settings described below.

- 1. Click on Start\Settings\Control Panel and open the Regional and Language Options by double clicking on Regional and Language Options.
- $\bullet$  The Regional and Language Options window appears.

**Regional and Language Options**  $7x$ egenal Options <sup>|</sup> Langusge <sup>|</sup> gional uplions || Languages ||<br>This option affects how some programs formal numbers, curencier<br>'dates, and time. Select an item to match its preferences, or click Customize to choose your own formats English (United States v Custonize Samples Number 123,456,799.00 Currency \$123,456,789.00  $43237 \text{PM}$ Timer Short date: 2/11/2010 Long date: Thursday, February 11, 2010 Location To help services provide you with local information, such as news and<br>weather, select your present location: United States Ξ  $\Box$ Cancel  $Lrrn$ 

Para adaptar el sistema <sup>a</sup> su configuraciön regional <sup>e</sup> idioma, proce- 'da a efectuar los ajustes descritos a continuaciön.

- 1. Haga clic sobre Start\Settings\Control Panel y prosiga abrien-'do las opciones de configuraciön regional e idioma haciendo doble clic sobre Regional and Language Options.
- »- Aparece la ventana Regional and Language Options.

-

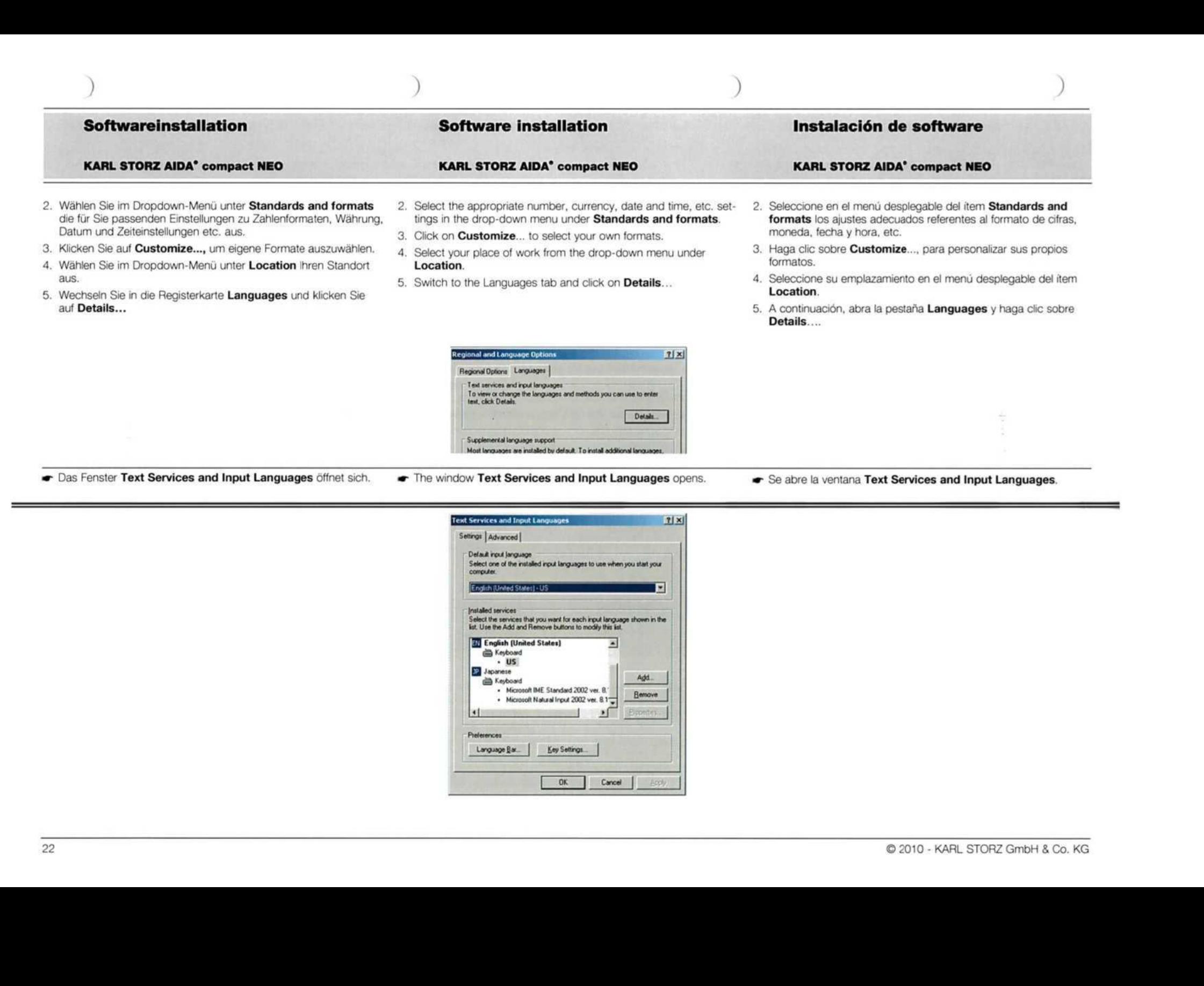

- Das Fenster Text Services and Input Languages öffnet sich. The window Text Services and Input Languages opens. The Se abre la ventana Text Services and Input Languages.
	-
- 

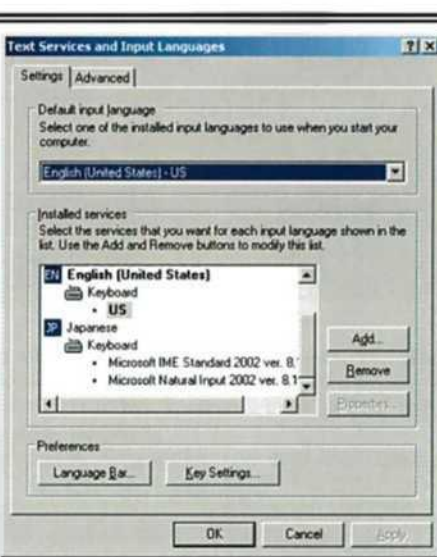

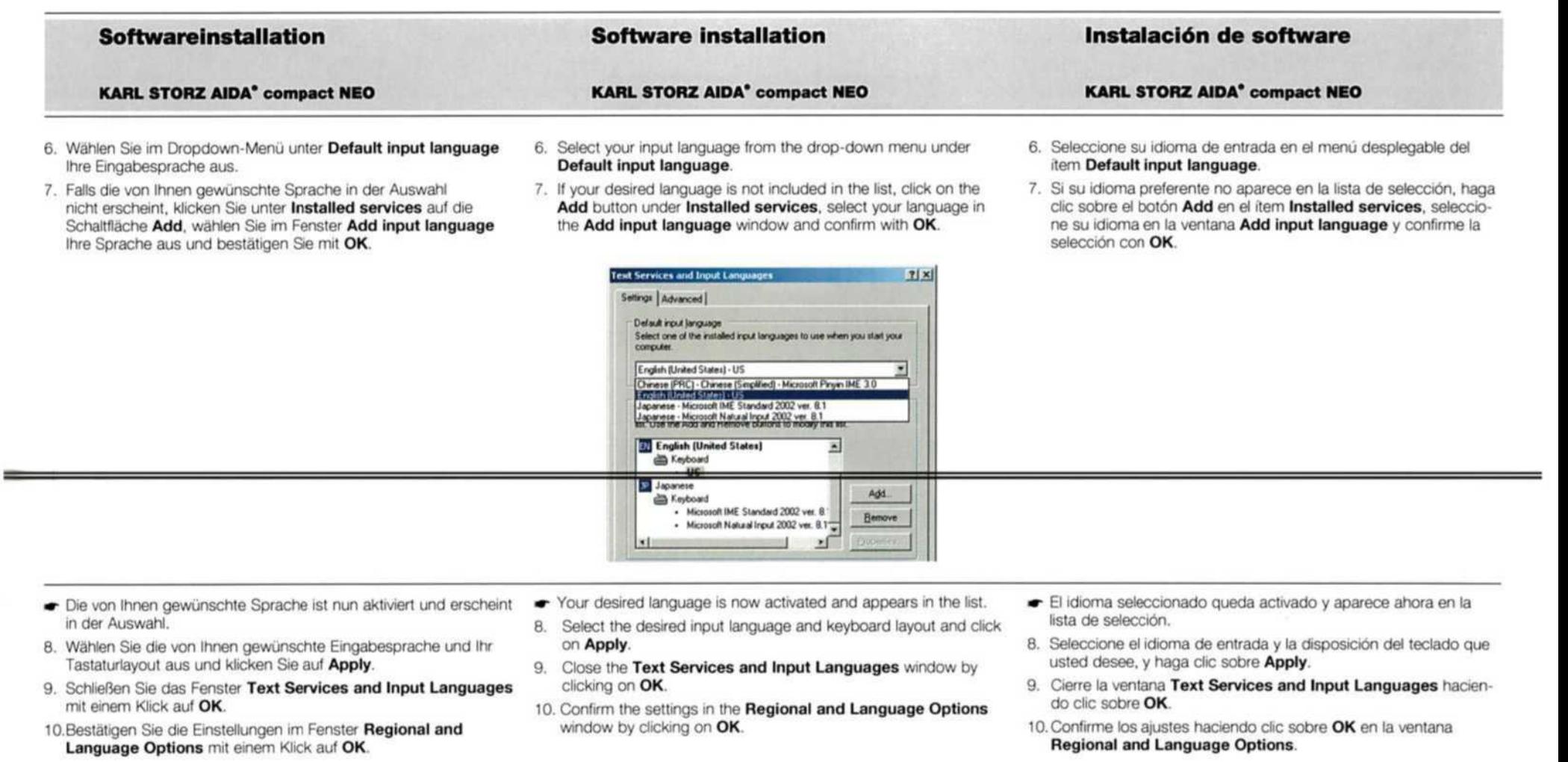

# Softwareinstallation KARL STORZ AIDA" compact NEO Software installation KARL STORZ AIDA° compact NEO Instalaciön de software KARL STORZ AIDA° compact NEO 3.1.2 Spracheinstellungen für den Administrator 1. Melden Sie sich als AIDAUser ab und als Administrator mit dem Passwort admin an, 3.1.2 Language settings for the administrator 1. Log off as an AIDAUser and log on as an Administrator by entering the password admin. 3.1.2 Ajustes de idioma para el administrador 1. Finalice la sesión como AIDAUser y vuelva a registrarse como Administrator introduciendo la contraseña admin. —

Um das System an Ihren Standort und Sprache anzupassen, nehmen Sie die im Folgenden beschriebenen Einstellungen vor.

- 2. Um die Betriebsystemsprache für Administratoren einzustellen, klicken Sie auf Start\Settings\Control Panel und öffnen Sie die Regions- und Sprachoptionen mit einem Doppelklick auf Regional and Language Options.
- **w** Es erscheint das Fester Regional and Language Options.

To customize the system to your place of work and language, perform the settings described below.

- 2. In order to set the operating system language for administrators, click on Start\Settings\Control Panel and open the Regional and Language Options by double clicking on Regional and Language Options.
- $\bullet$  The Regional and Language Options window appears.

Regen Opions <sup>|</sup> Languages <sup>|</sup> Advanced |

Para adaptar el sistema a su configuraciön regional e idioma, proceda a efectuar los ajustes descritos a continuaciön.

- 2. <sup>A</sup> fin de configurar el idioma del sistema operativo para administradores, haga clic sobre Start\Settings\Control Panel y abra las opciones de configuraciön regional e idioma haciendo doble clic sobre Regional and Language Options.
- **•** Aparece la ventana Regional and Language Options.

- 3. Wählen Sie im Dropdown-Menü unter Standards and formats die für Sie passenden Einstellungen zu Zahlenformaten, Währung, Datum und Zeiteinstellungen etc. aus.
- 4. Klicken Sie auf Customize..., um eigene Formate auszuwählen.
- 5. Wählen Sie im Dropdown-Menü unter Location Ihren Standort aus.
- 6. Wechseln Sie in die Registerkarte Languages und Klicken Sie auf Details...
- 3. Select the appropriate number, currency, date and time, etc. settings in the drop-down menu under Standards and formats.

**Extendibility of States 2008 and 2009 and 2009 and 2009 and 2009 and 2009 and 2009 and 2009 and 2009 and 2009 and 2009 and 2009 and 2009 and 2009 and 2009 and 2009 and 2009 and 2009 and 2009 and 2009 and 2009 and 2009 and** 

4. Click on **Customize...** to select your own formats,

Long date: Thursday, February 11, 2010

- 5. Select your place of work from the drop-down menu under Location.
- 6. Switch to the Languages tab and click on Details...

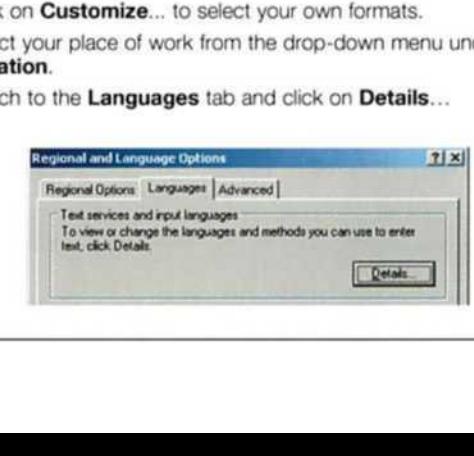

- 3. Seleccione en el menú desplegable del item Standards and formats los ajustes adecuados referentes al formato de cifras, moneda, fecha y hora, etc.
- 4. Haga clic sobre **Customize...** para personalizar sus propios formatos.
- 5. Seleccione su emplazamiento en el menü desplegable del item Location.
- 6. A continuación, abra la pestaña Languages y haga clic sobre **Details**....

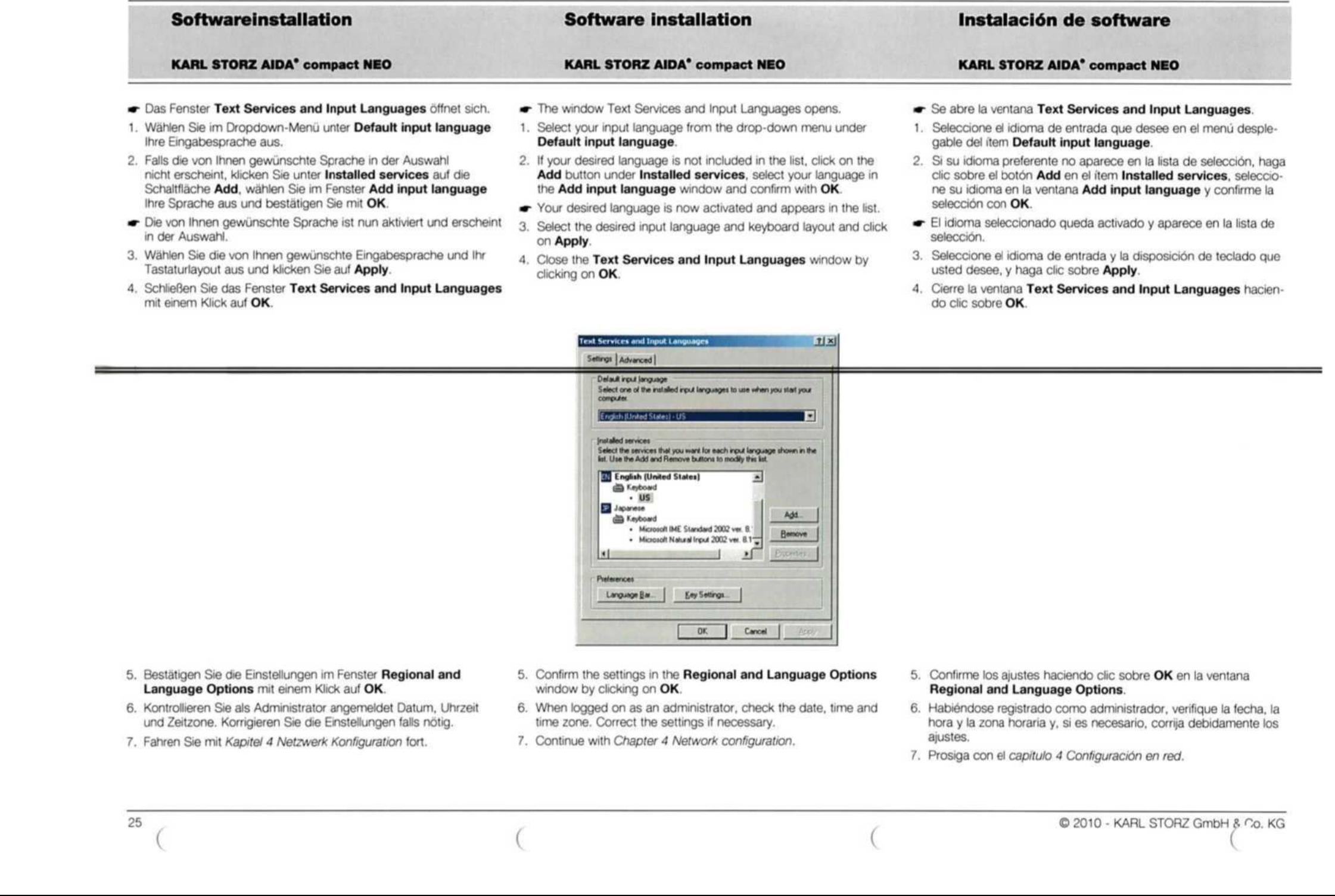

<sup>7</sup> Defaut Input Janguage Select one of the installed input languages to use when you start your computer Select the services that you want for each input language shown in the list. Use the Add and Remove buttons to modify this list. <sup>+</sup> Microsoft IME Standard 2002 veı. 8. + Microsoft Natural Input 2002 ver. 8.1

- 5. Bestätigen Sie die Einstellungen im Fenster Regional and Language Options mit einem Klick auf OK.
- 6. Kontrollieren Sie als Administrator angemeldet Datum, Uhrzeit und Zeitzone. Korrigieren Sie die Einstellungen falls nötig.
- 7. Fahren Sie mit Kapitel 4 Netzwerk Konfiguration fort.

mit einem Klick auf OK.

- 5. Confirm the settings in the Regional and Language Options window by clicking on OK.
- 6. When logged on as an administrator, check the date, time and time zone, Correct the settings if necessary.
- 7. Continue with Chapter 4 Network configuration.
- 5. Confirme los ajustes haciendo clic sobre OK en la ventana Regional and Language Options.
- 6. Habiéndose registrado como administrador, verifique la fecha, la hora y la zona horaria y, si es necesario, corrja debidamente 10s ajustes.
- 7. Prosiga con el capitulo 4 Configuraciön en red.

do clic sobre OK.

### KARL STORZ AIDA° compact NEO KARL STORZ AIDA° compact NEO KARL STORZ AIDA° compact NEO 3.2 Installation für Upgrades 3.2 Installation for upgrades 3.2 Instalaciön de software para Um ein Upgrade von System 20040608 oder 20040908 auf In order to upgrade from system 20040608 or 20040908 to AIDA actualizaciones AIDA compact NEO durchzuführen, gehen Sie wie in den folgencompact NEO, proceed as described in the sections below. In the Para efectuar una actualizaciön del sistema 20040608 0 20040908 den Kapiteln beschrieben vor. Dabei werden alle Daten von der process all data from the hard disk are deleted and the system is al AIDA compact NEO, proceda tal como se describe en los siguien-Festplatte gelöscht und das System neu installiert. Danach nehmen reinstalled. Then carry out the settings which are necessary after tes capitulos. Durante este proceso todos los datos del disco duro Sie die nach der Wiederherstellung des Basissystems erforderlichen recovery of the basic system. son borrados y el sistema es reinstalado por completo. Prosiga efec-<br>tuando los aiustes requeridos después de haberse llevado a cabo Einstellungen vor. tuando los ajustes requeridos después de haberse llevado a cabo 3.2.1 Installation of the AIDA compact NEO software 'una recuperaciön del sistema bäsico. 3.2.1 Installation der AIDA compact NEO Software Ensure that you are logged on as an administrator. Stellen Sie sicher, dass Sie als Administrator angemeldet sind. 3.2.1 Instalaciön del software AIDA compact NEO 1. Save all system data. 1. Sichern Sie alle Daten des Systems. Asegürese de haberse registrado en el sistema como administrador. 2. Insert the bootmaster CD and restart the system. 2. Legen Sie Bootmaster-CD ein und starten Sie das System neu. 1. Asegure todos los datos del sistema mediante una copia de 3. Confirm the two subsequent DOS queries by pressing any key. seguridad, 3. Bestätigen Sie die beiden folgenden DOS-Abfragen jeweils, • The system boot is now automatically reconfigured. indem Sie eine beliebige Taste betätigen. 2. Inserte el CD de arranque <sup>y</sup> proceda a reiniciar el sistema. »- Following successful configuration, the message Status 00 3. Confirme las dos consultas DOS que aparecen a continuaciön, »- Der System-Boot wird nun automatisch neu konfiguriert. appears. presionando al efecto una tecla cualquiera. • Nach erfolgreicher Konfiguration erscheint die Meldung Status 4. Insert the recovery DVD and restart the system. 00. El arranque del sistema se reconfigura ahora automäticamente. The window AIDA compact NEO Recovery Disk appears. 4. Legen Sie die Recovery-DVD ein und starten Sie das System neu. Una vez concluida con &xito la configuraciön, aparece el! mensaje Status 00. Es erscheint das Fenster AIDA compact NEO Recovery Disk. 4. Inserte el DVD de recuperaciön y reinicie el sistema. (11) Fireins Wille care that can have a hockey of year data and configuration 111. Aparece la ventana AIDA compact NEO Recovery Disk. extern C: partition. This will restore the Operating Sustem (Drive C:) (1) Ikin will don **CBC**  $Gence$ 5. Wählen Sie Restore C: partition. 5. Select Restore C: partition. 5. Seleccione Restore C: partition. 6. Bestätigen Sie Ihre Auswahl mit OK. 6. Confirm with OK. 6. Confirme la selecciön con OK. **Es erscheint das Fenster Warning.** • The **Warning** window appears. »- Ahora aparece la ventana Warning. (Warning )<br>
Arta in the following partitions on HDO will<br>
Partition (01) 33001 MiB HPTS/MTF<br>
Are you sure you want to continue (7/M)7<br>
> Yes (at 20 <sup>4</sup> Warning <sup>3</sup> <sup>U</sup> WARNING: All data in the following partitions on HDO will be lost: <sup>3</sup> =

Software installation

7. Bestätigen Sie mit Yes. 7. Confirm with Yes. 7. Confirme con Yes,

Softwareinstallation

Instalaciön de software

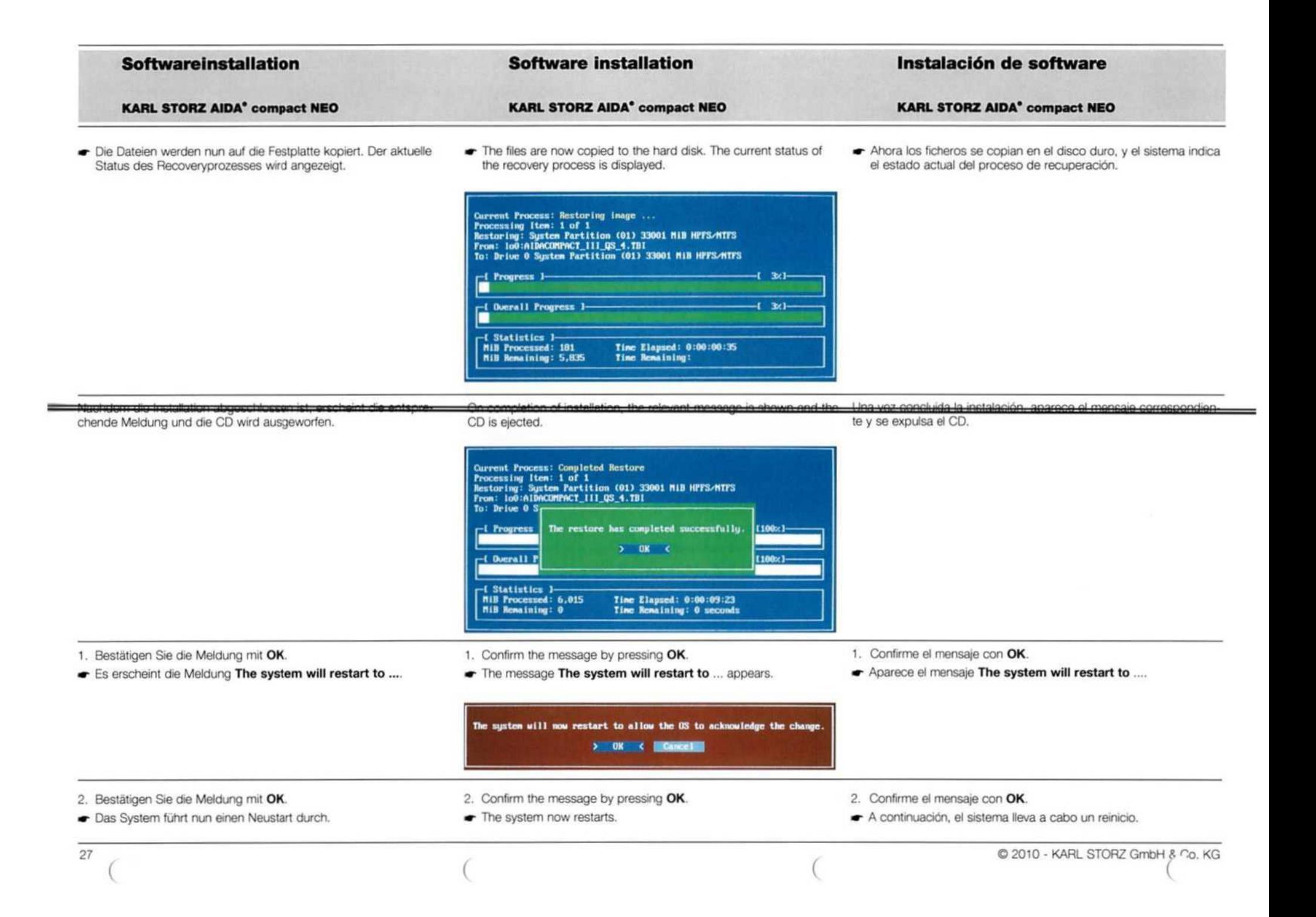
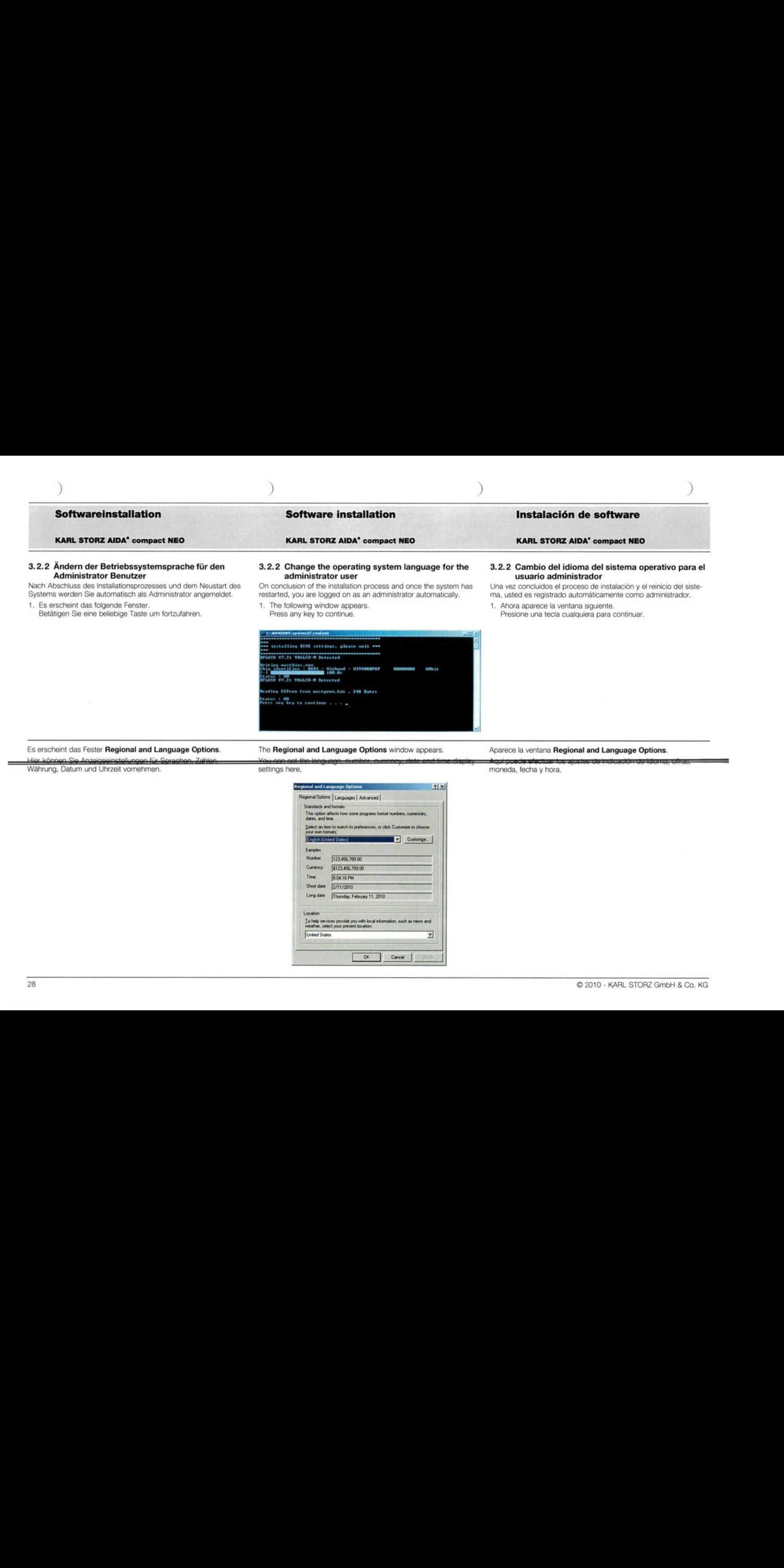

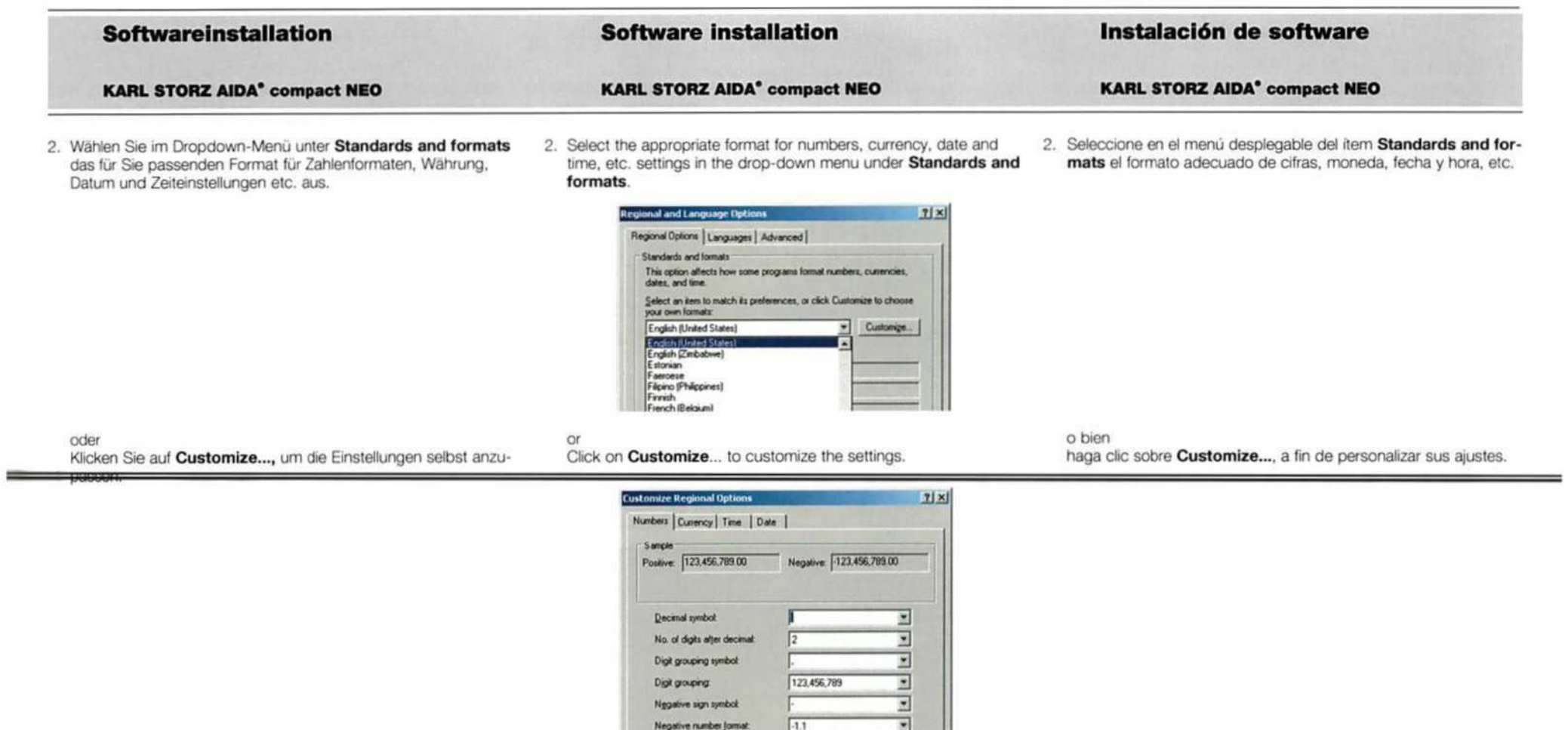

 $a7$ 

 $\overline{u}$ s

 $N$ one

OK Cancel

Display leading geros:

Measurement system:

Digit pubatitution:

Ï

List separator:

⊒

 $\frac{1}{2}$ 

 $\overline{\mathbf{z}}$ 

Arch

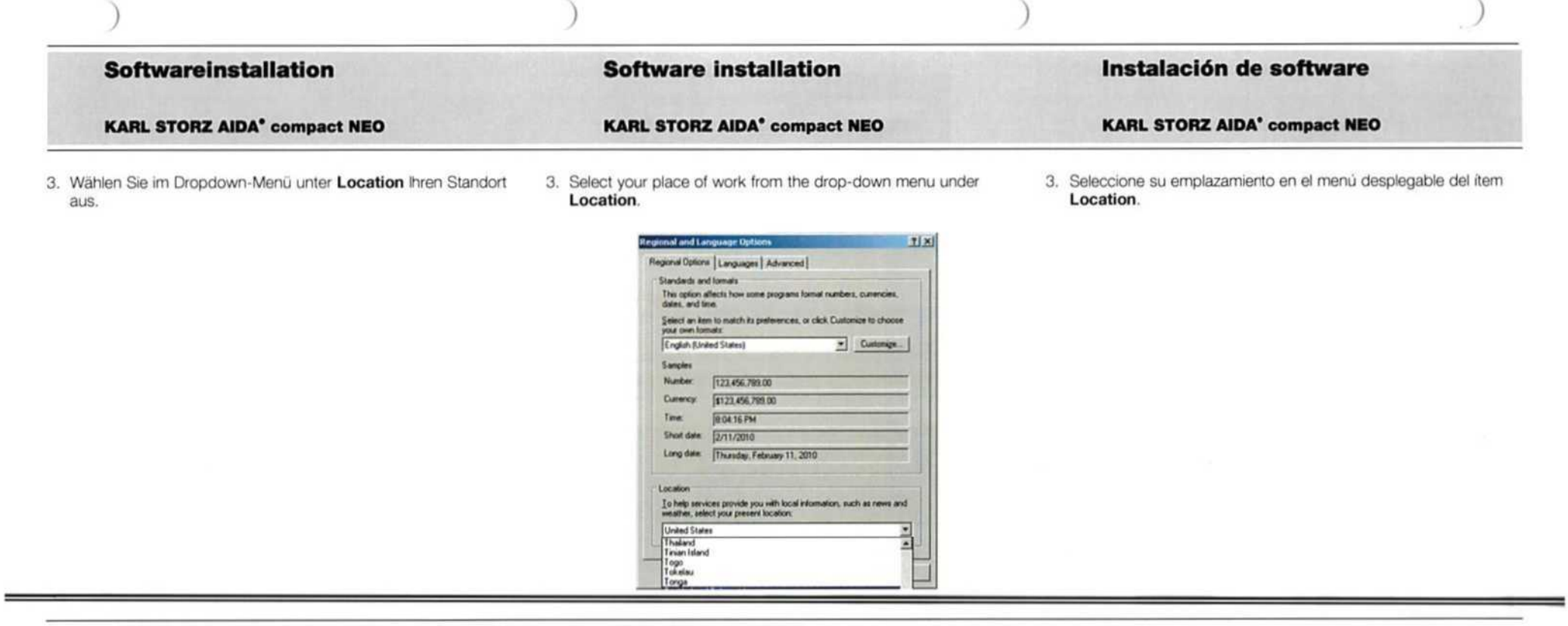

- 4. Wechseln Sie in die Registerkarte Languages und klicken Sie auf Details...
- 4. Switch to the Languages tab and click on Details...

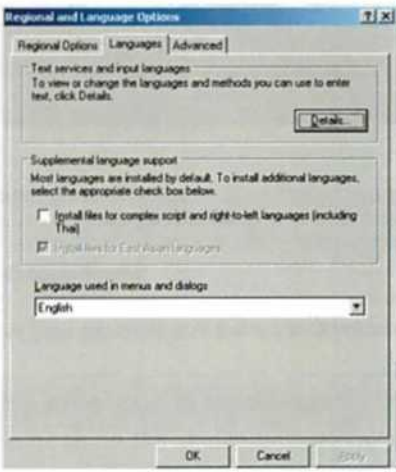

4. A continuación, abra la pestaña Languages y haga clic sobre Details....

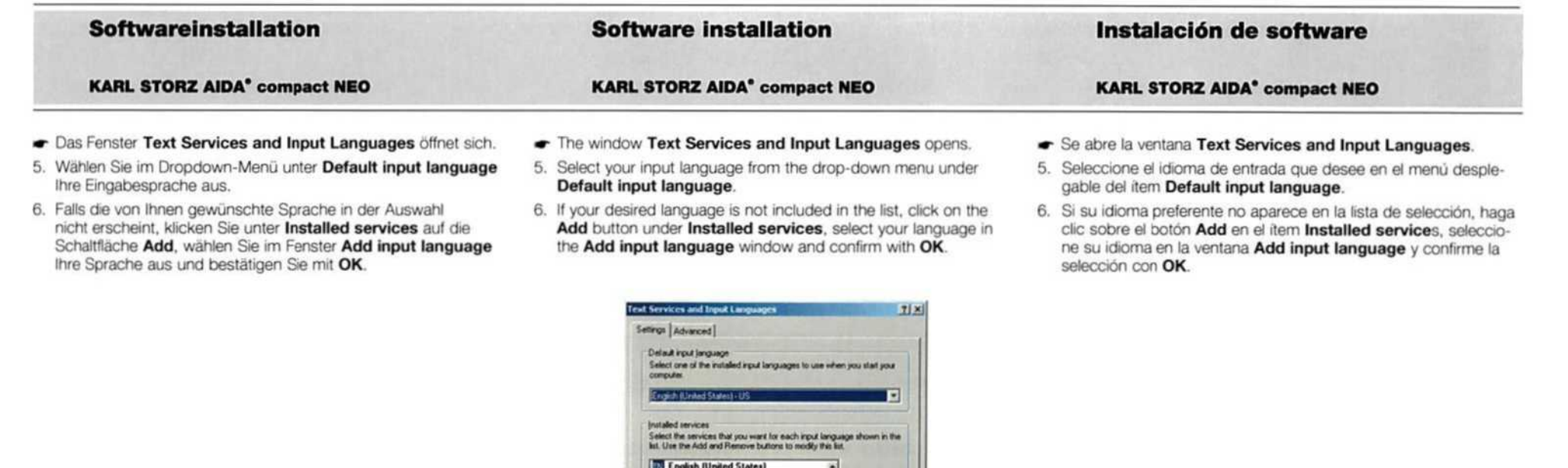

Add

Benove

 $\mathbf{H}$ 

Cancel

- Die von Ihnen gewünschte Sprache ist nun aktiviert und erscheint Your desired language is now activated and appears in the list in der Auswahl.
- 7. Wählen Sie die von Ihnen gewünschte Eingabesprache und Ihr Tastaturlayout aus und klicken Sie auf Apply.
- 8. Schließen Sie das Fenster Text Services and Input Languages mit einem Klick auf OK.
- 7. Select the desired input language and keyboard layout and click on Apply.

**OK** 

8. Close the Text Services and Input Languages window by clicking on OK.

. Microsoft IME Standard 2002 ver. 8.

Language Bar. | Key Settings

- Microsoft Natural Input 2002 ver. 8.1

**Ell** Japanese

lя

Pielerences

**CO Keyboard** 

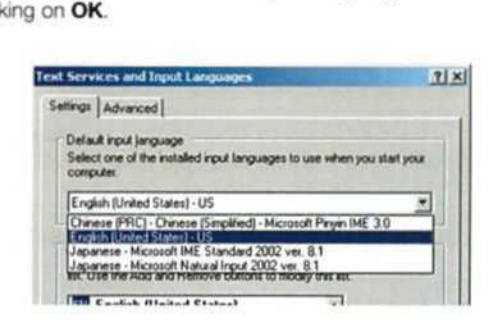

- El idioma seleccionado queda activado <sup>y</sup> aparece ahora en la lista de selecciön.
- 7. Seleccione el idioma de entrada <sup>y</sup> la disposiciön de teclado que desee, y haga clic sobre Apply.
- 8. Cierre la ventana Text Services and Input Languages haciendo clic sobre OK.

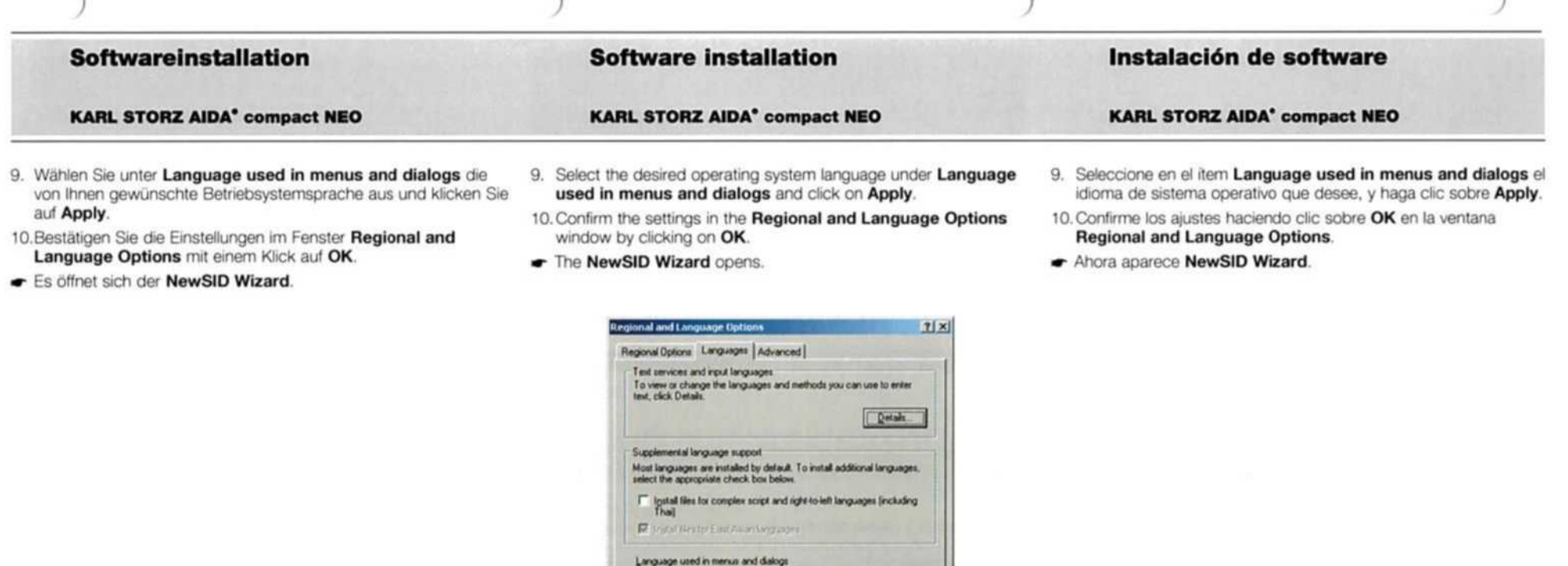

#### 3.2.3 Erstellung einer neuen SID, Eingabe Computername

- Nun werden Sie aufgefordert, eine neue SID zu erstellen.
- 1. Klicken Sie im NewSID Wizard Fenster auf Next.

 $\mathbf{X}$ 

## 3.2.3 Creation of a new SID, entry of computer name

国

You are now requested to create a new SID.

English

1. Click on Next in the NewSID Wizard window.

3.2.3 Generación de un SID nuevo, ingreso de nombre del ordenador

Ahora, el sistema le solicita generar un nuevo SID (identificador de seguridad).

1. Haga clic sobre Next en la ventana NewSID Wizard.

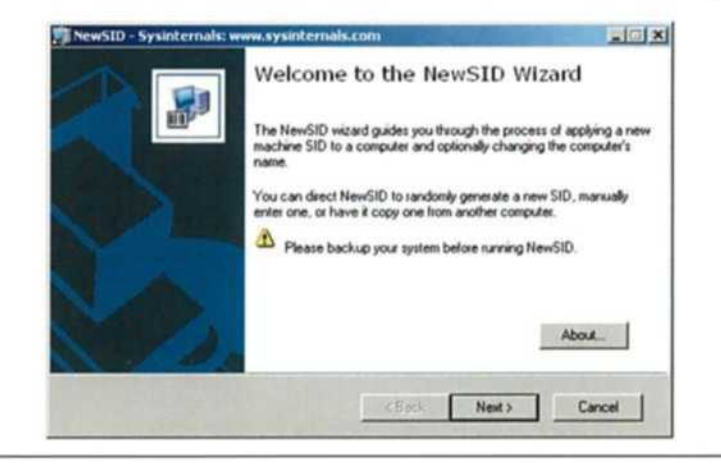

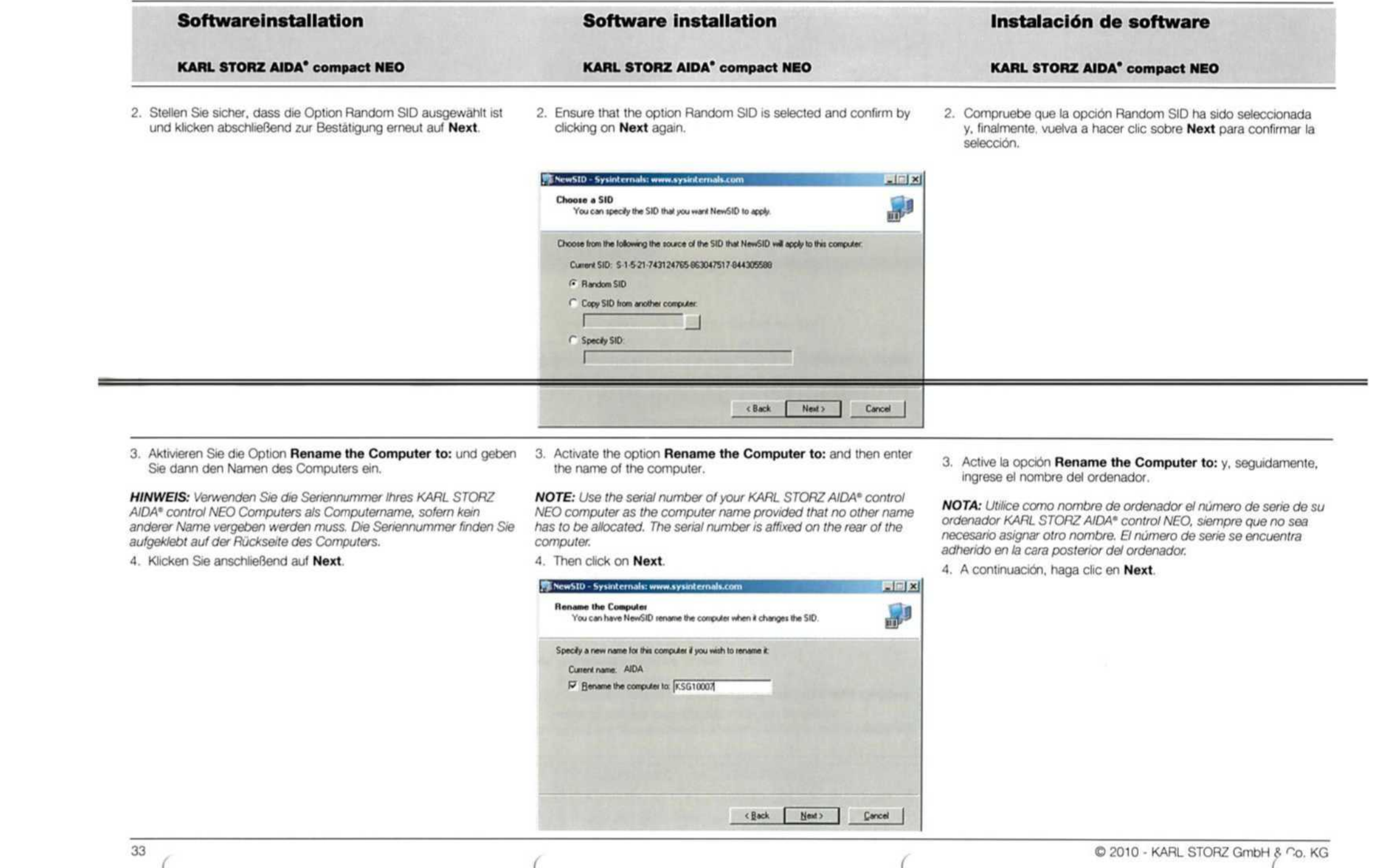

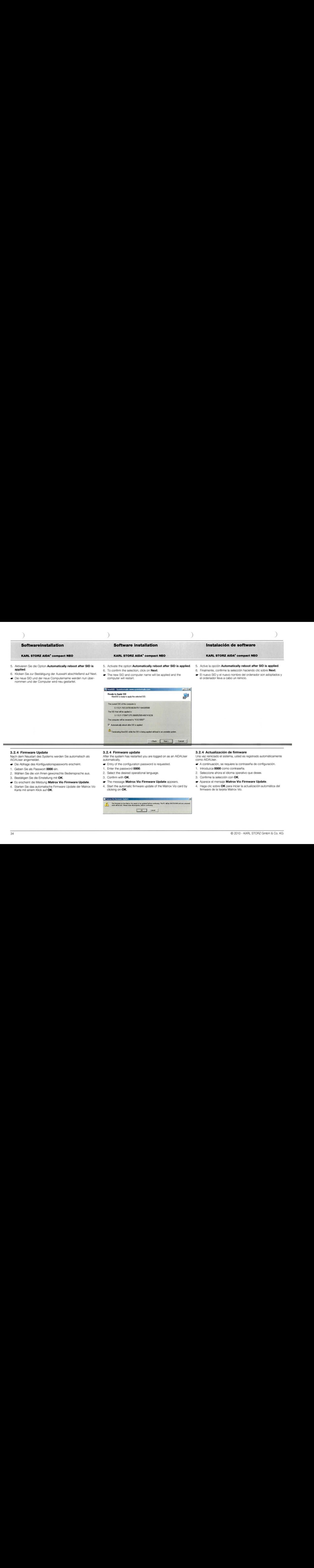

#### 3.2.4 Firmware Update

Nach dem Neustart des Systems werden Sie automatisch als AIDAUser angemeldet.

- »- Die Abfrage des Konfigurationspassworts erscheint.
- 1. Geben Sie als Passwort 0000 ein.
- 2. Wählen Sie die von Ihnen gewünschte Bediensprache aus.
- 3. Bestätigen Sie die Einstellung mit OK.
- ww Es erscheint die Meldung Matrox Vio Firmware Update.
- 4. Starten Sie das automatische Firmware Update der Matrox Vio Karte mit einem Klick auf OK.

#### 3.2.4 Firmware update

After the system has restarted you are logged on as an AIDAUser automatically.

Cancel

- $\bullet$  Entry of the configuration password is requested.
- 1. Enter the password 0000.
- 2. Select the desired operational language.
- 3. Confirm with OK,
- The message Matrox Vio Firmware Update appears.
- 4. Start the automatic firmware update of the Matrox Vio card by clicking on OK.

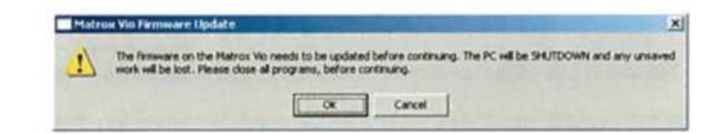

#### 3.2.4 Actualizaciön de firmware

Unavez reiniciado el sistema, usted es registrado automäticamente como AIDAUser.

- »- <sup>A</sup> continuaciön, se requiere la contrasefia de configuraciön.
- 1. Introduzca 0000 como contrasefa.
- 2. Seleccione ahora el idioma operativo que desee.
- 3. Confirme la selecciön con OK.
- » Aparece el mensaje Matrox Vio Firmware Update.
- 4. Haga clic sobre OK para iniciar la actualizaciön automätica del firmware de la tarjeta Matrox Vio.

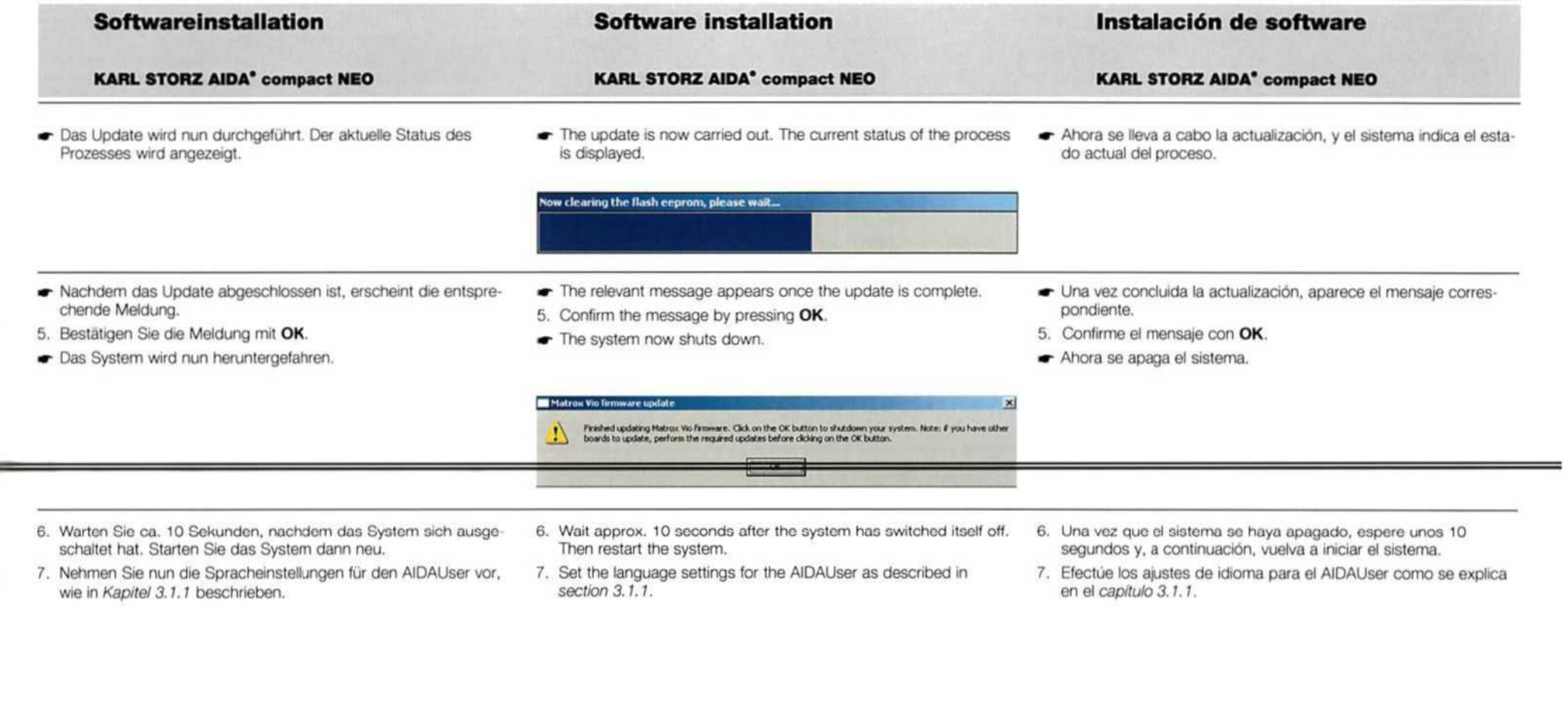

7. wie Nehme men Sie <mark>nur</mark><br>in *Kapitel 3*. 3.1.1 die **beschrieben** Spracheinstellungen für den AIDAUser vor, 7. Set the language settings for the AIDAUser as described in<br>section 3.1.1.

- Then restart the system.
- Segundos y, <sup>a</sup> continuaciön, vuelva <sup>a</sup> iniciar el sistema.

7. Efectüe los ajustes de idioma para el AIDAUser como se explica en el *capítulo* 3.1.1.

## Softwareinstallation

## Software installation

## Instalaciön de software

KARL STORZ AIDA° compact NEO

## 3.3 Wiederherstellung

Für den Fall einer Wiederherstellung des Systems können Sie mithilfe der AIDA compact NEO Recovery-DVD einen Recoveryprozess durchführen, der die manuelle Installation des kompletten Windows® System sowie der KARL STORZ AIDA® compact NEO Software ersetzt.

Führen Sie den Recoveryprozess durch und nehmen Sie danach die nach der Wiederherstellung des Basissystems erforderlichen Einstellungen vor, wie in den Kapiteln 3.4.1 bis 3.4.3 beschrieben.

HINWEIS: Bevor Sie den Recoveryprozess starten, sollten alle Daten 'gesichert werden. Zwar bietet Ihnen das Recoverysystem auch die Möglichkeit, die Daten von KARL STORZ AIDA® compact NEO im System zu belassen oder das komplette System zu überschreiben, ein Datenverlust kann jedoch nicht ganz ausgeschlossen werden.

HINWEIS: Der gesamte Sicherungs- und Recoveryprozess muss von geschultem IT-Personal durchgeführt werden.

## KARL STORZ AIDA" compact NEO

#### 3.3 Recovery

In the event of system recovery, you can carry Out a recovery process using the AIDA compact NEO recovery DVD which replaces manual installation of the complete Windows® system and KARL STORZ AIDA® compact NEO software.

Perform the recovery process and then carry out the settings which are necessary after recovery of the basic system as described in sections 3.4.1 to 3.4.3.

NOTE: Before starting the recovery process, all data should be saved. Although the recovery system offers the possibility to leave the KARL STORZ AIDA® compact NEO data on the system or to Ooverwrite the complete system, it is not possible to guarantee that data will not be lost.

NOTE: The whole backup and recovery process must be carried out by trained IT personnel,

## KARL STORZ AIDA° compact NEO

## 3.3 Recuperaciön

En caso de aplicarse una recuperaciön del sistema, usted puede Ilevar a cabo el procedimiento correspondiente utiizando el DVD de recuperaciön del AIDA compact NEO. Este DVD sustituye la instala- 'ci6n manual del sistema Windows® completo y de! software KARL STORZ AIDA® compact NEO.

Lleve a cabo el proceso de recuperaciön y, a continuaciön, efectüe los ajustes requeridos después de aplicar una recuperación del sistema bäsico, como se describe en los capitulos 3.4.1 hasta 3.4.3.

NOTA: Antes de iniciar el proceso de recuperación, todos los datos deben asegurarse mediante copias de seguridad. Aunque el sistema de recuperaciön ofrece Ia posibilidad de mantener los datos de KARL STORZ AIDA® compact NEO en el sistema 0 de sobrescribir e/ sistema completo, no puede excluirse completamente el riesgo de 'perdida de datos.

NOTA: El proceso completo de back up <sup>y</sup> recuperaciön de software debe ser llevado a cabo por personal Con formaciön en informätica.

#### 3.3.1 Recoveryprozess

HINWEIS-timiline rompnomments than definist 'gen nach Reparaturen oder einer Wiederherstellung des Systems schnell und einfach wieder herstellen zu können, empfehlen wir Ihnen, vorab die Dateien AIDA2.ini, FTPserv.ini, SAM.ini, Procedure.csv, DicomServer.csv, Surgeon.dat, Anaesthetist.dat, Operator.dat, Endoscope.dat, Tray.dat und Rename.dat auf einem externen Speichermedium zu sichern.

1. Legen Sie die Recovery-DVD ein und starten Sie das System neu.

Es erscheint das Fenster AIDA compact NEO Recovery Disk.

#### 3.3.1 Recovery process

**Sense porration** 

**NOTE: In order to recitate your acts that activities activities** simply following repair work or system recovery, we recommend that 'you firstly save the files AIDA2.ini, FTPserv.ini, SAM.ini, Procedure.csv, DicomServer.csv, Surgeon.dat, Anaesthetist.dat, Operator.dat, Endoscope.dat, Tray.dat and Rename.dat on an external storage medium.

111 Please sale cover that you have a hitting of your data and configuration 111

**Glascie D** 

silor C. partition (This will restore the Operating System Chrise Cit) TIT This will destroy all up

1. Insert the recovery DVD and restart the system.

 $|C|$  gas  $|S|$ 

#### 3.3.1 Proceso de recuperaciön

NOTA: A fin de poder recuperar de manera rapida y sencilla sus ajustes definidos por el usuario en caso de efectuar reparaciones 0 aplicar una recuperaciön del sistema, es recomendable asegurar <sup>105</sup> ficheros AIDA2.ini, FTPserw.ini, SAM.ini, Procedure.csv, DicomServer. Ccsw, Surgeon.dat, Anaesthetist.dat, Operator.dat, Endoscope.dat, Tray.dat y Rename.dat guardando una copia de seguridad de los 'mismos en un soporte externo.

1. Inserte el DVD de recuperaciön <sup>y</sup> reinicie el sistema.

»- Aparece la ventana AIDA compact NEO Recovery Disk.

Um den Recoveryprozess zu starten, wählen Sie Restore C: parti-

Um zusätzlich alle Daten auf der Festplatte zu löschen, wählen Sie Restore whole disk.

2. Bestätigen Sie Ihre Auswahl mit OK.

The window AIDA compact NEO Recovery Disk appears. To start the recovery process, select Restore C: partition. In order to additionally delete all data on the hard disk, select Restore whole disk. 2. Confirm with OK.

Para iniciar el proceso de recuperación, seleccione Restore C: partition.

Para borrar adicionalmente todos los datos en el disco duro, seleccione Restore whole disk.

2. Confirme su selecciön con OK.

tion.

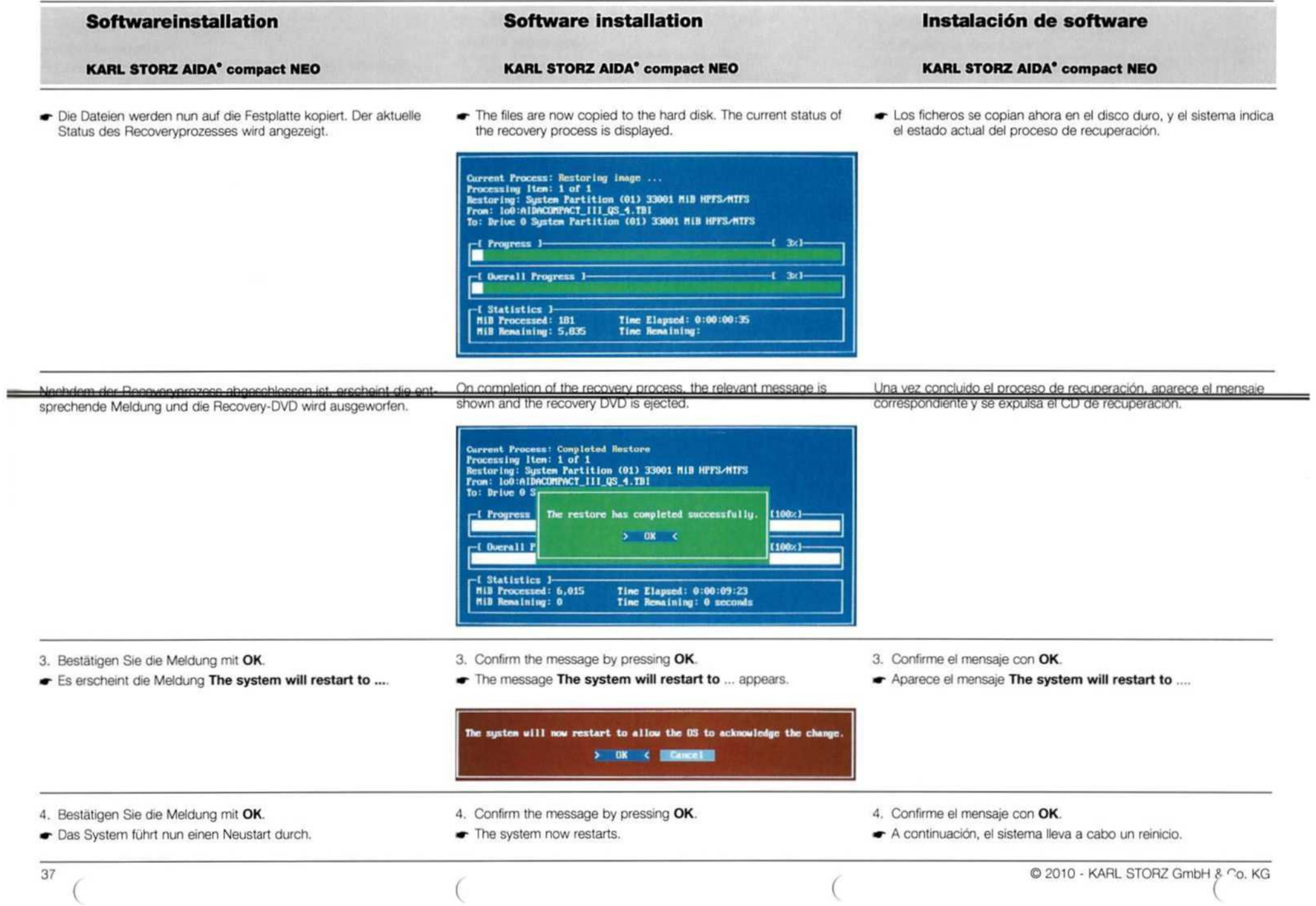

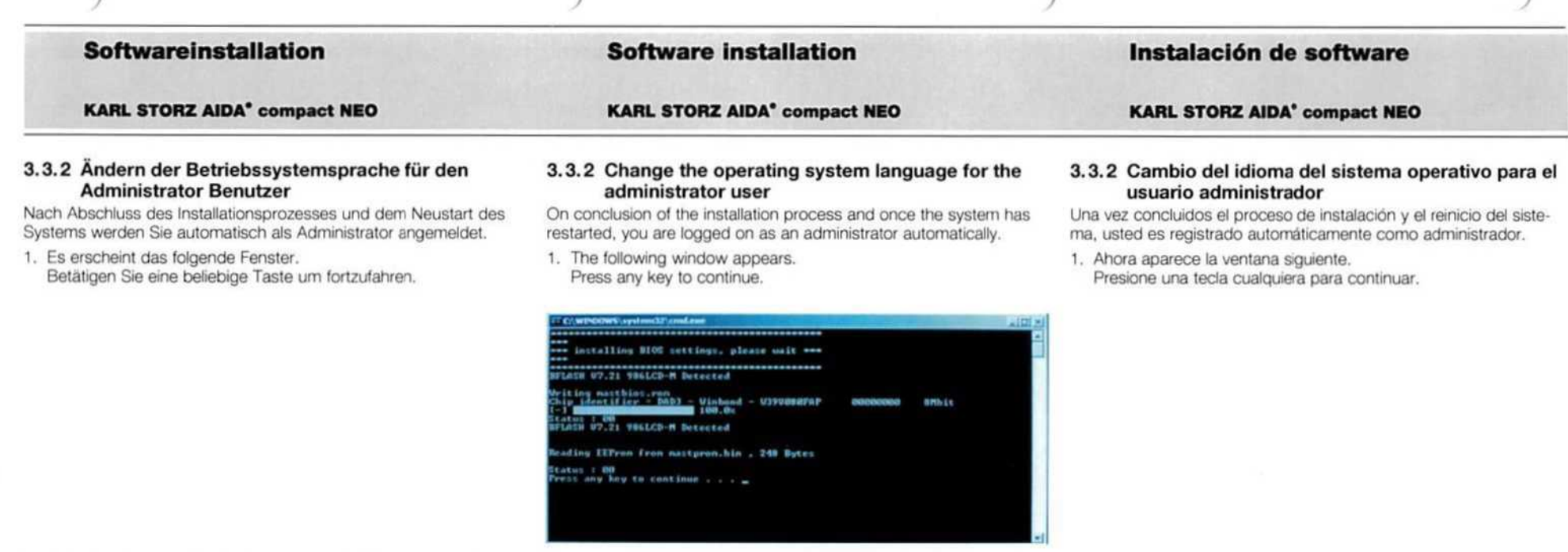

- Es erscheint das Fester Regional and Language Options.
- The Regional and Language Options window appears. thelaxian, nanta, carace, dao art
- Aparece la ventana Regional and Language Options.

Hier können Die Anzeigeeinstellungen für Oprachen, Zahle<br>Währung, Datum und Uhrzeit vornehmen.

settings here.

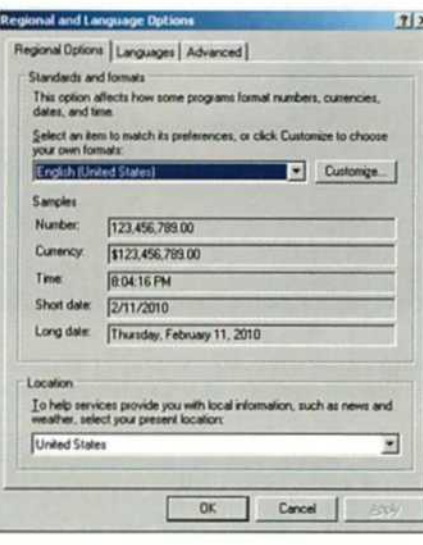

Aqui puede efectuar los ajustes de indicación de idiomas, ulhas, moneda, fecha y hora.

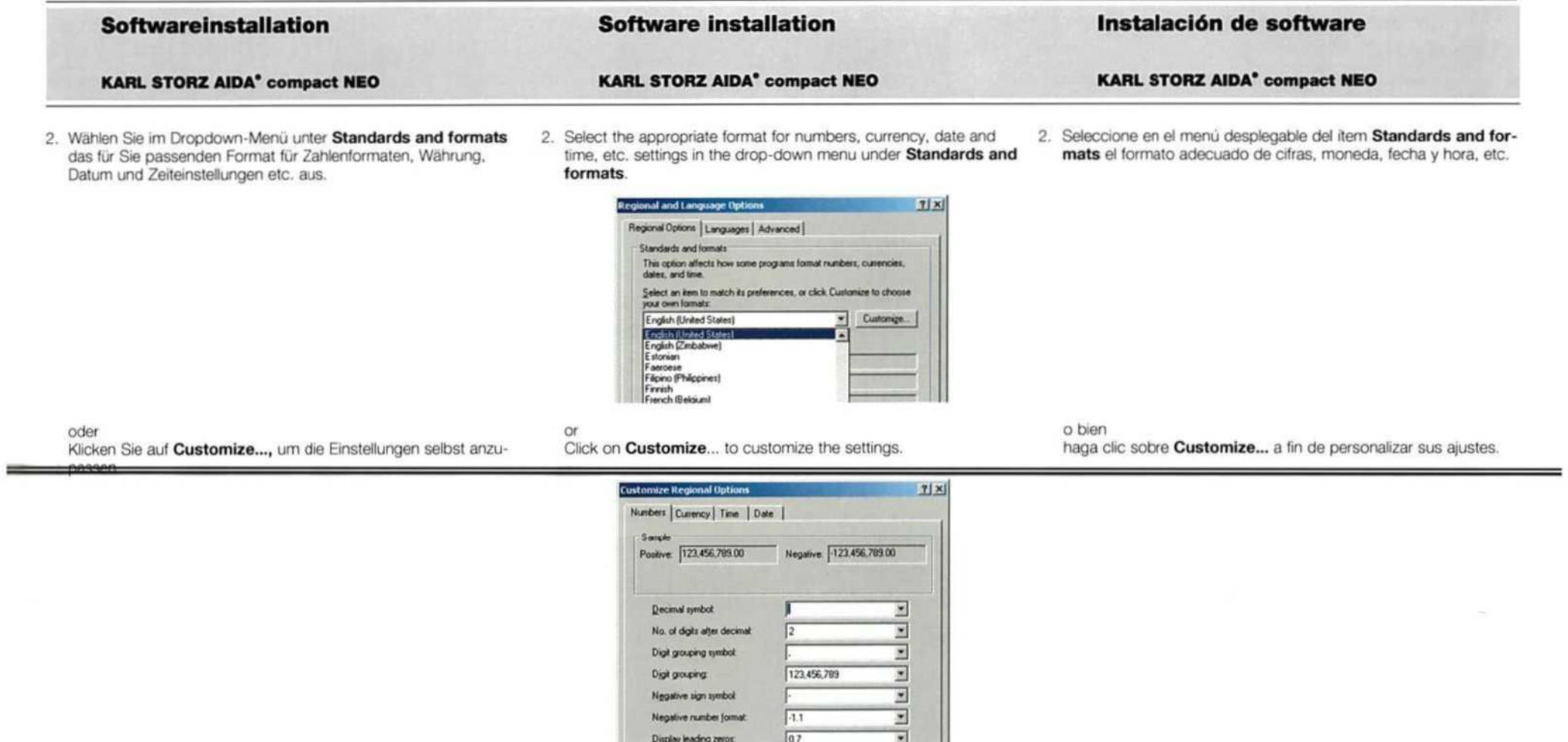

 $U.S.$ 

 $N$ ore

OK Cancel

List separator:

Measurement system:

Digit pubatitution:

 $\big($ 

 $\overline{z}$ 

 $\overline{z}$ 

 $\overline{\mathbb{E}}$ 

 $P_{12}$ 

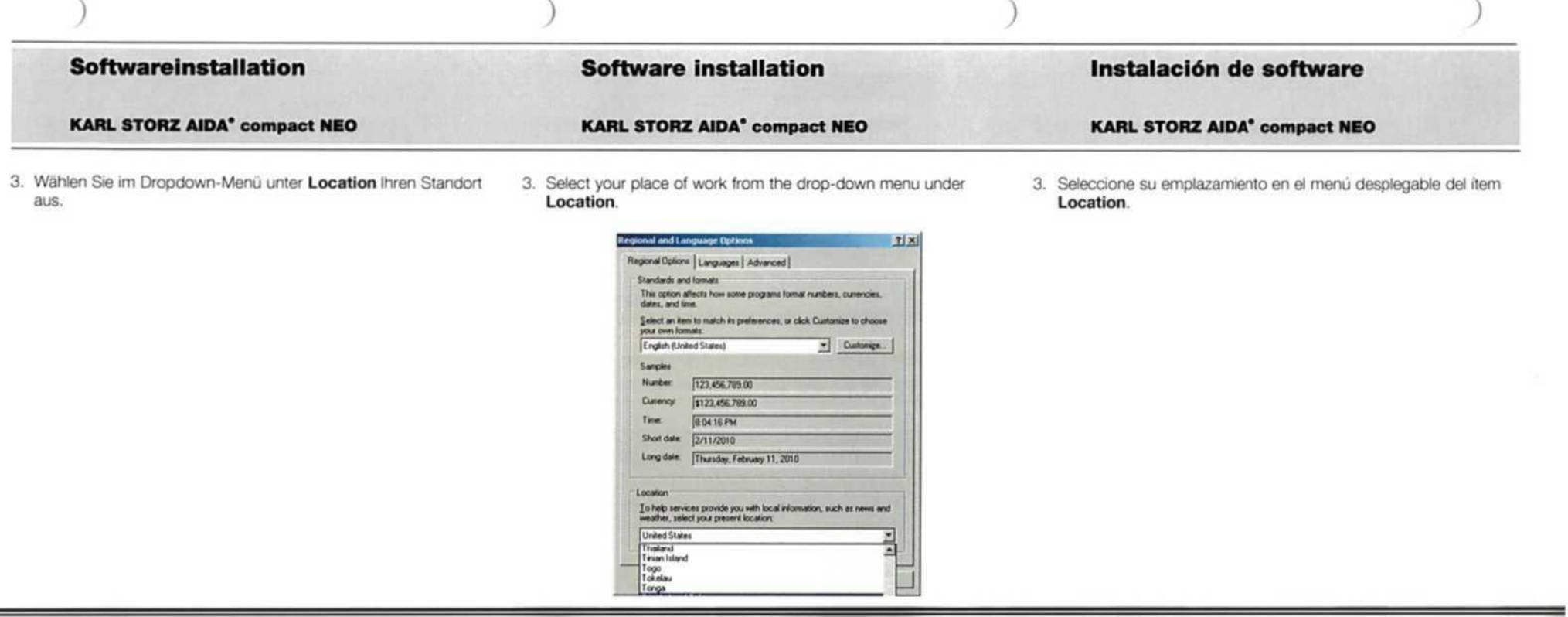

4. Wechseln Sie in die Registerkarte Languages und klicken Sie auf Details... 4. Switch to the Languages tab and click on Details...

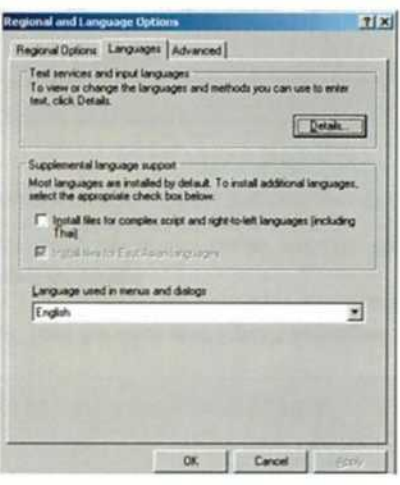

4. A continuación, abra la pestaña Languages y haga clic sobre Details....

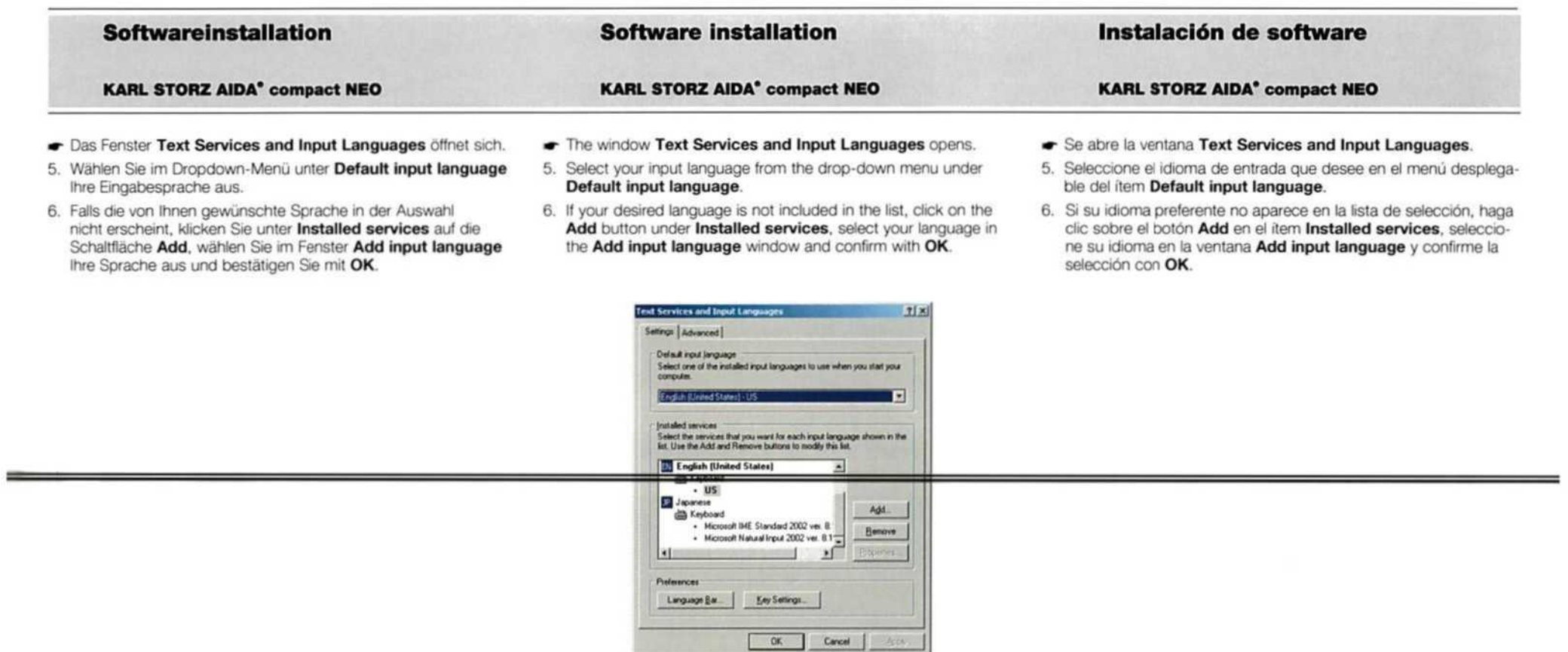

- in der Auswahl.
- 7. Wählen Sie die von Ihnen gewünschte Eingabesprache und Ihr Tastaturlayout aus und klicken Sie auf Apply.
- 8. Schließen Sie das Fenster Text Services and Input Languages mit einem Klick auf OK.
- Die von Ihnen gewünschte Sprache ist nun aktiviert und erscheint · Your desired language is now activated and appears in the list. 7. Select the desired input language and keyboard layout and click

on Apply.

8. Close the Text Services and Input Languages window by clicking on OK.

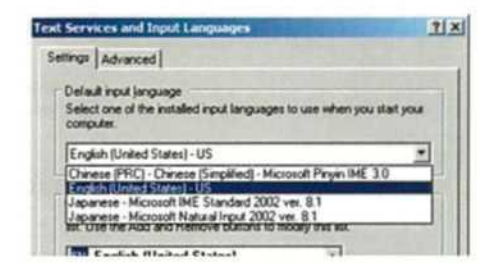

- El idioma seleccionado queda activado y aparece ahora en la lista de selección.
- 7. Seleccione el idioma de entrada y la disposición de teclado que desee, y haga clic sobre Apply.
- 8. Cierre la ventana Text Services and Input Languages haciendo clic sobre OK.

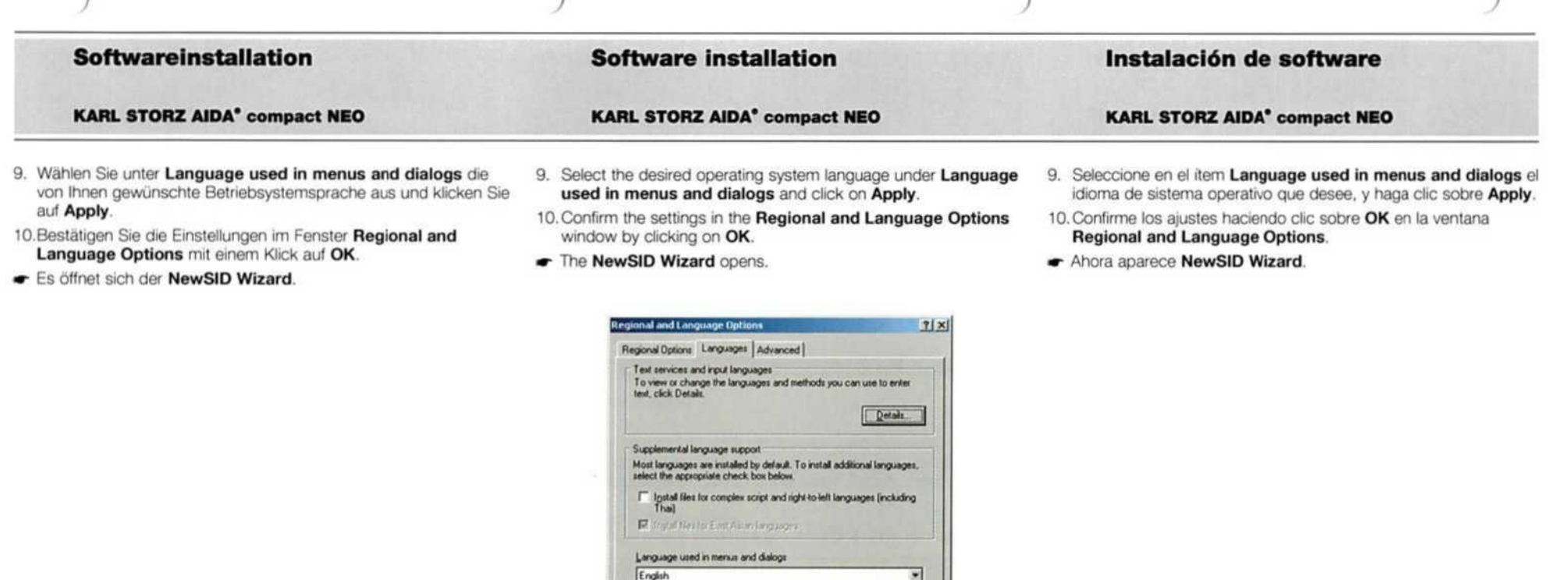

## 3.3.3 Erstellung einer neuen SID, Eingabe Computername

- Nun werden Sie aufgefordert, eine neue SID zu erstellen.
- 1. Klicken Sie auf im NewSID Wizard Fenster auf Next.

## 3.3.3 Creation of a new SID, entry of computer name

You are now requested to create a new SID.

1. Click on Next in the NewSID Wizard window.

### 3.3.3 Generación de un SID nuevo, introducción del nombre del ordenador

Ahora el sistema le solicita generar un nuevo SID (identificador de seguridad).

1. Haga clic sobre Next en la ventana NewSID Wizard.

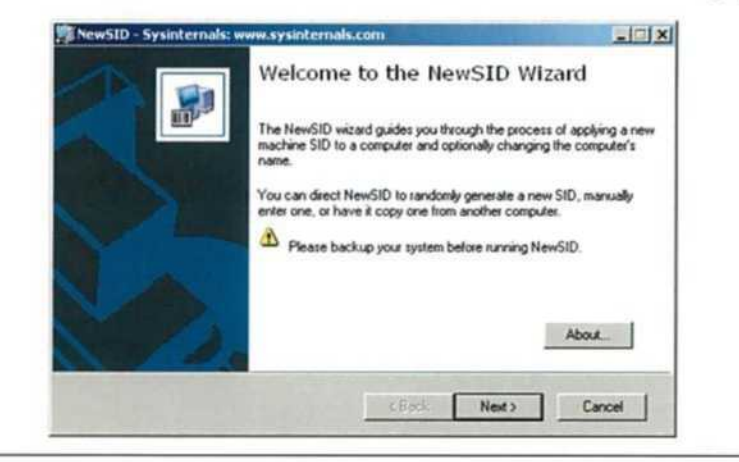

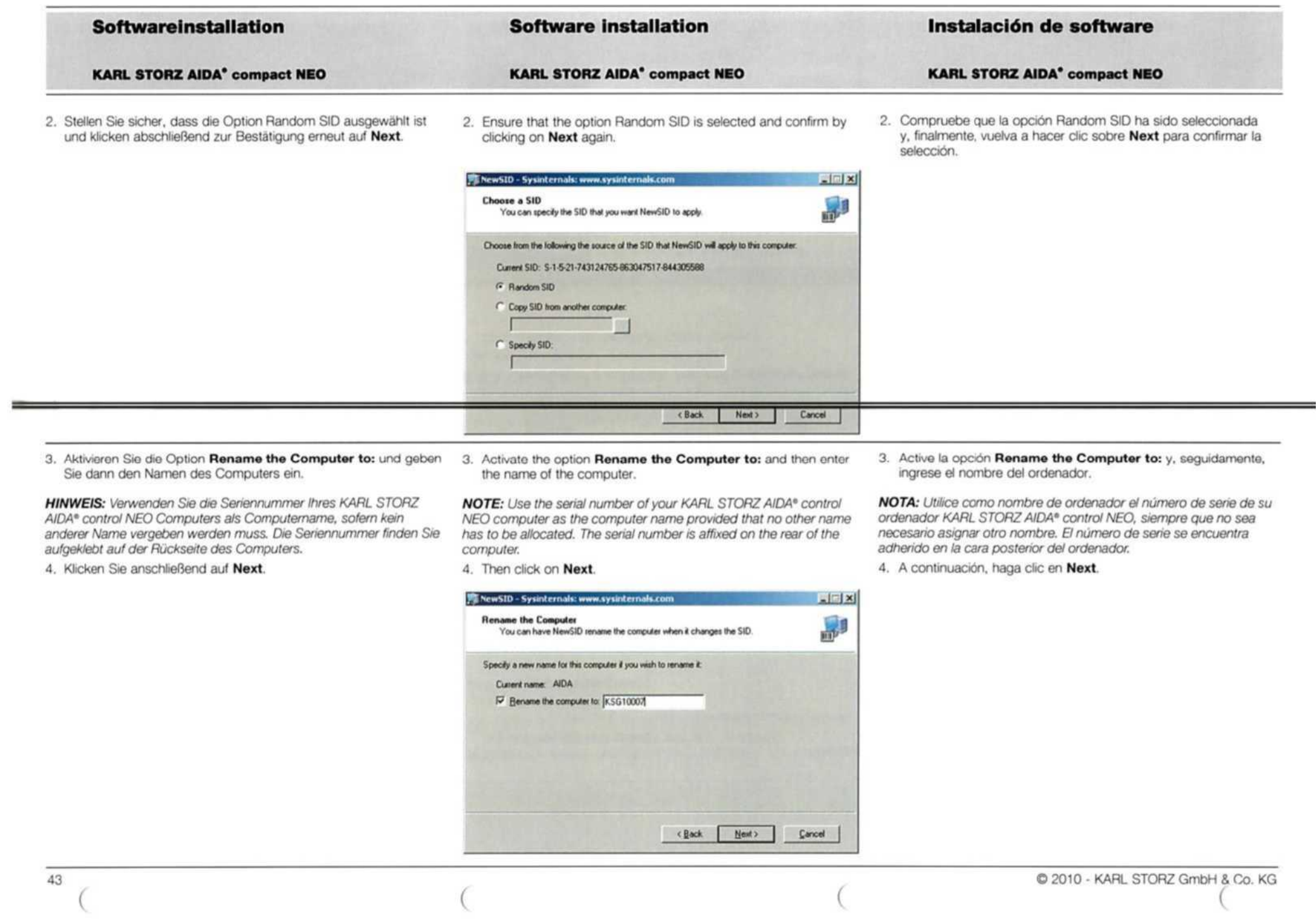

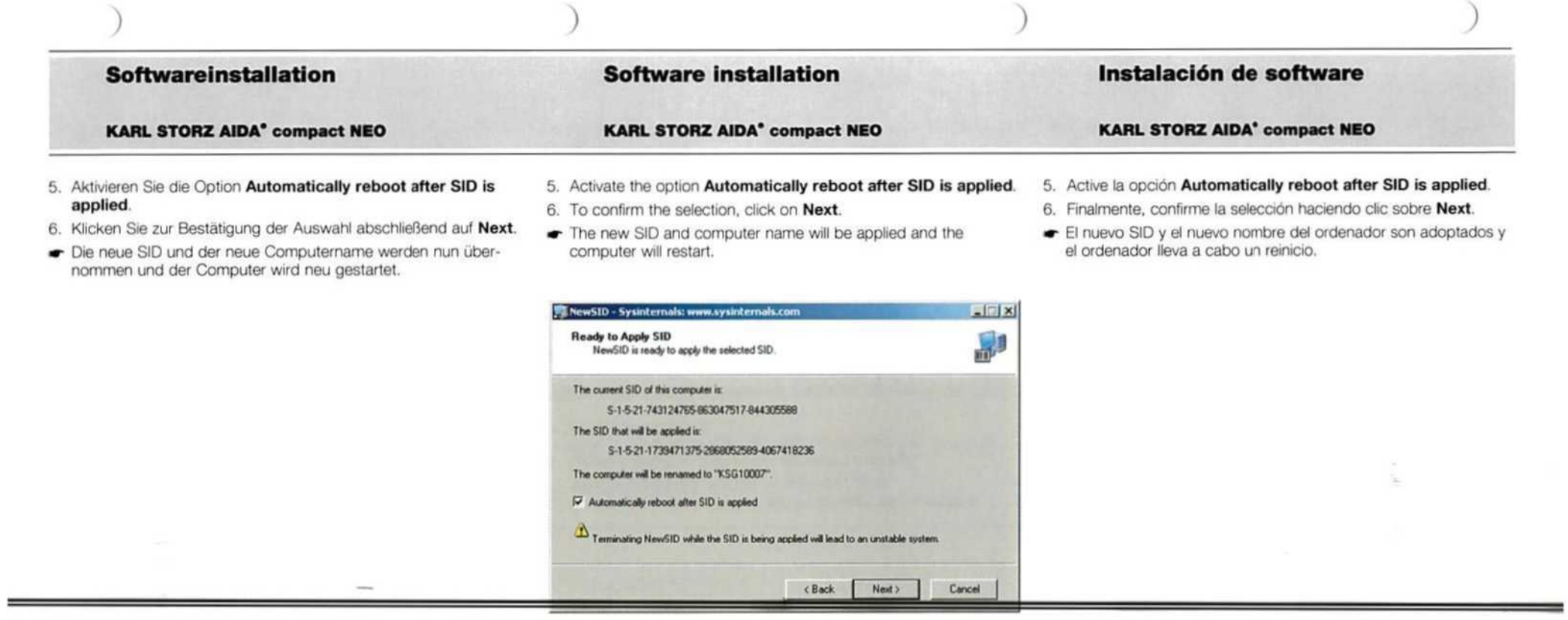

 $\sim$ 

7. Nehmen Sie nun abschließend die Spracheinstellungen für den AIDAUser vor, wie in *Kapitel 3.1.1* beschrieben

7. Now set the language settings for the AIDAUser as described in 'section 3.1.1

7. Finalmente, efectüe los ajustes de idioma para el AIDAUser tal como se explica en el capitulo 3.1.1

 $\lambda$ 

## Netzwerk-Konfiguration

KARL STORZ AIDA° compact NEO

## 4 Netzwerk-Konfiguration

HINWEIS: Die Netzwerk-Konfiguration sollte ausschließlich von einem IT-Fachmann vorgenommen werden.

#### 4.1 Netzwerk einrichten

1. Um die KARL STORZ AIDA® compact NEO Daten auf einem Netzwerk-Laufwerk zu speichern, schließen Sie zuerst Ihr KARL. STORZ AIDA® compact NEO System an eine nahe gelegene Netzwerkverbindung an.

Stellen Sie sicher, dass Sie einen Netzwerk-Isolator (Bestellnr. W20883) oder eine vergleichbare Technik installieren, falls eine (optische) Isolation zwischen dem Netzwerk und der angeschlossenen Hardware im medizinisch genutzten Raum gefordert ist.

Stellen Sie sicher, dass Sie für die nächsten Schritte als Windows® Administrator angemeldet sind.

## Network configuration

KARL STORZ AIDA' compact NEO KARL STORZ AIDA' compact NEO

## 4 Network configuration

NOTE: The network configuration should only be done by an ITspecialist.

#### 4.1 Setting up network

1. In order to store the KARL STORZ AIDA® compact NEO data on a network drive, first connect your KARL STORZ AIDA® compact NEO system to a close by network connection.

Make sure that you install <sup>a</sup> network isolator (order no. W20883) or similar technology, in the event that an (optical) isolation between the network and the networked hardware in the medical room is required,

Make sure that you are logged on as <sup>a</sup> Windows" administrator for the next steps.

## Configuración en red

## 4 Configuraciön en red

NOTA:La configuraciön en red debe Ilevarla a cabo ünicamente un especialista en informätica,

### 4.1 Programar la red

1. Con el fin de guardar los datos de KARL STORZ AIDA® compact NEO en una disquetera de red, conecte primeramente su sistema KARL STORZ AIDA® compact NEO a una conexiön en red cerrada cercana.

Asegúrese de instalar un aislador de red (nº de art. W20883) o una tecnologia similar, en caso de que se precise de un aislamiento (öptico) entre la red <sup>y</sup> el hardware conectado en las instalaciones medicas utilizadas.

Asegürese de que para proseguir con los pasos operativos siguientes estä usted registrado como Administrador de Windows®.

- 2. Konfigurieren Sie die Netzwerkeigenschaften des KARL STORZ AIDA® compact NEO Systems: Domäne, IP-Adresse, Benutzer,
- 3. Legen Sie ein Verzeichnis auf einem Fileserver an und richten Sie es so ein, dass KARL STORZ AIDA® compact NEO Benutzer Lese- und Schreibzugriff auf dieses Verzeichnis haben.

HINWEIS: KARL STORZ empfiehlt, einen getrennten KARL STORZ 'AIDA® compact NEO Benutzer in einem KARL STORZ AIDA® com- 'pact NEO System mit eingeschränkten lokalen Benutzerrechten einzurichten, der Schreibzugriff auf das gemeinsame Netzwerkverzeichnis hat und beim Starten des Systems eine automatische Anmeldung durchführt. Dadurch benötigen die Benutzer mit persönlichen Logins keinen Schreibzugriff auf das Verzeichnis und können beim Arbeiten an ihren eigenen Computern keine aufgezeichneten Daten ändern Oder löschen.

- 2. Configure the KARL STORZ AIDA® compact NEO system's network properties: domain, IP-address, users.
- 3. Create <sup>a</sup> folder on <sup>a</sup> file server and share it So that KARL STORZ AIDA® compact NEO users have read and write access to this folder.

NOTE: KARL STORZ recommends creating a separate KARL STORZ AIDA® compact NEO user on the KARL STORZ AIDA® compact NEO system with limited local user rights that has write access on the shared network folder and that does an auto-logon when booting the system. In this case the users with the individual logins don't need to have write access to the folder and can therefore not change or delete captured data when working from their own computers.

- 2. Configure las propiedades de red del sistema KARL STORZ AIDA® compact NEO: dominio, direcciön IP, usuarios.
- 3. Genere una carpeta en un servidor <sup>y</sup> prepärela para que los usuarios de KARL STORZ AIDA® compact NEO puedan leer y escribir en esa carpeta.

NOTA: KARL STORZ recomienda crear un usuario KARL STORZ AIDA® compact NEO por separado en el sistema KARL STORZ AIDA® compact NEO, con derechos locales limitados de usuario, con derecho conjunto de escritura en ei directorio de red <sup>y</sup> que ejecuta un registro automätico al arrancar el sistema. De este modo, <sup>105</sup> usuarios con logins individuales no necesitan derecho de escritura en el directorio y al trabajar en sus propios ordenadores no pueden 'modificar 0 borrar los datos grabados.

#### Netzwerk-Konfiguration KARL STORZ AIDA° compact NEO Network configuration KARL STORZ AIDA" compact NEO Configuraciön en red KARL STORZ AIDA° compact NEO 4.2 Domäne einbinden HINWEIS: Das Einbinden in eine Domäne sollte ausschließlich von einem IT-Fachmann vorgenommen werden. Um AIDA compact NEO in eine Domäne einzubinden, legen Sie für jeden AIDAUser einen Windows User an und nehmen Sie für diesen jeweils die im Folgenden beschriebenen Einstellungen vor. 1. Melden Sie sich als Domänenbenutzer an. 2. Öffnen Sie die Datei Batchs unter C:\Program Files\EloTouchSystems. 3. Führen Sie die Anwendung Disable\_PreCalibration\_Message. reg mit einem Doppelklick aus. 4. Bestätigen Sie die anschließende Abfrage mit Ja. 5. Starten Sie Realtek HD Audio Manager mit einem Doppelklick auf das Symbol in der Windows Taskleiste, 6. Wählen Sie die Registerkarte Audio-E/A aus und klicken Sie auf das Werkzeugsymbol unter ANALOG, 7. Deaktivieren Sie in den Anschlusseinstellungen die Option Automatischen Popup-Dialog nach dem Einstecken des Gerätes aktivieren. 4.2 Domain integration NOTE: Integration in a domain must be performed by an IT specialist only. To integrate AIDA compact NEO in a domain, create a Windows user for each AIDAUser and perform the following settings for each one. 1. Log on as a domain user, 2. Open the Batchs file under C:\Program Files\EloTouchSystems. 3. Run the application Disable\_PreCalibration\_Message.reg by double clicking. 4. Confirm the subsequent query with Yes. 5. Start the Realtek HD Audio Manager by double clicking on the symbol in the Windows task bar. 6. Select the Audio-E/A tab and click on the tool symbol under ANALOG. 7. In the connection settings, deactivate the option Activate the automatic popup dialog after connecting the device. 4.2 NOTA: La integraciön en un dominio ha de Ilevarla a cabo exclusiva- 'mente un especialista en informätica. Para integrar AIDA compact NEO a un dominio, genere un Usuario de Windows para cada AIDAUser <sup>y</sup> proceda a efectuar para cada uno los ajustes descritos a continuaciön. 1. Registrese como usuario de dominio. 2. Abra el fichero Batchs en C:\Program Files\ EloTouchSystems. 3. Ejecute la aplicaciön Disable\_PreCalibration\_Message.reg con un doble clic. 4. Confirme la consulta siguiente con OK. 5. Inicie Realtek HD Audio Manager haciendo doble clic sobre el simbolo en la barra de tareas de Windows. 6. Seleccione la pestafa Audio-E/A <sup>y</sup> haga clic sobre el simbolo de herramienta en el item ANALOG. 7. Desactive en los ajustes de conexiön la opciön Activate the automatic popup dialog after connecting the device. Integraciön en un dominio

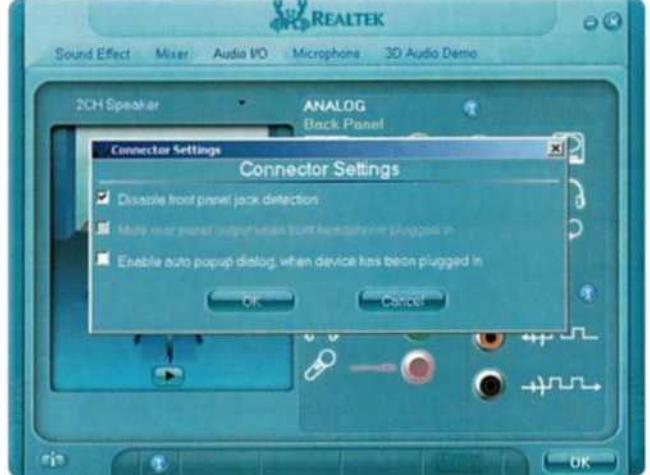

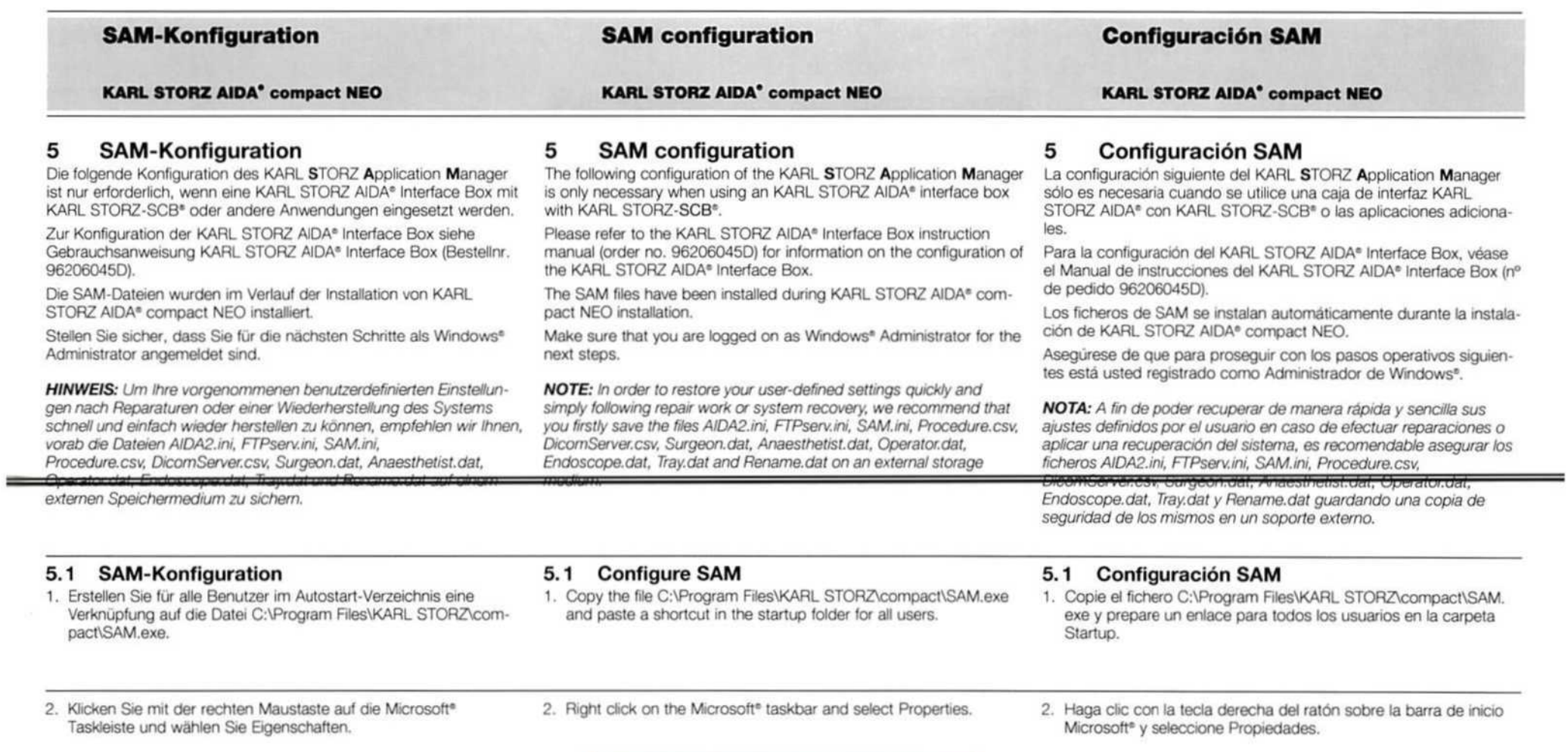

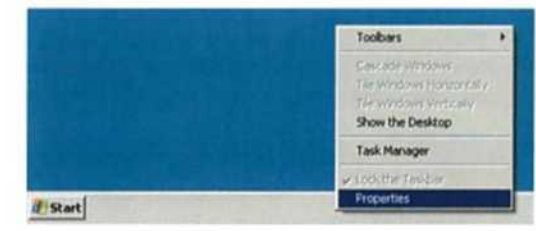

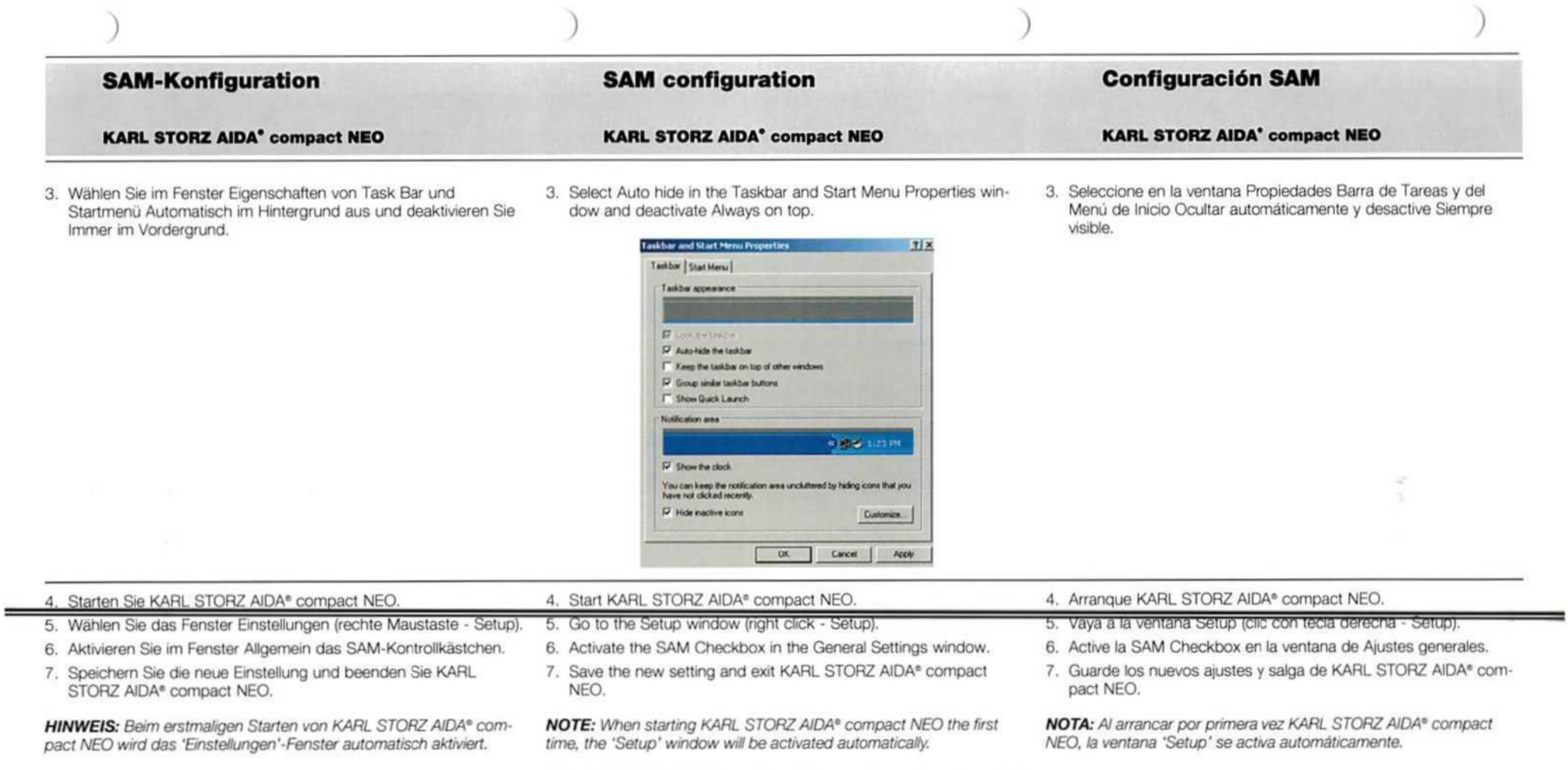

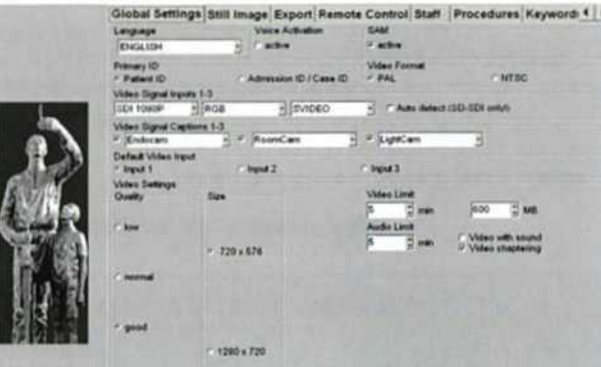

**Sec** 

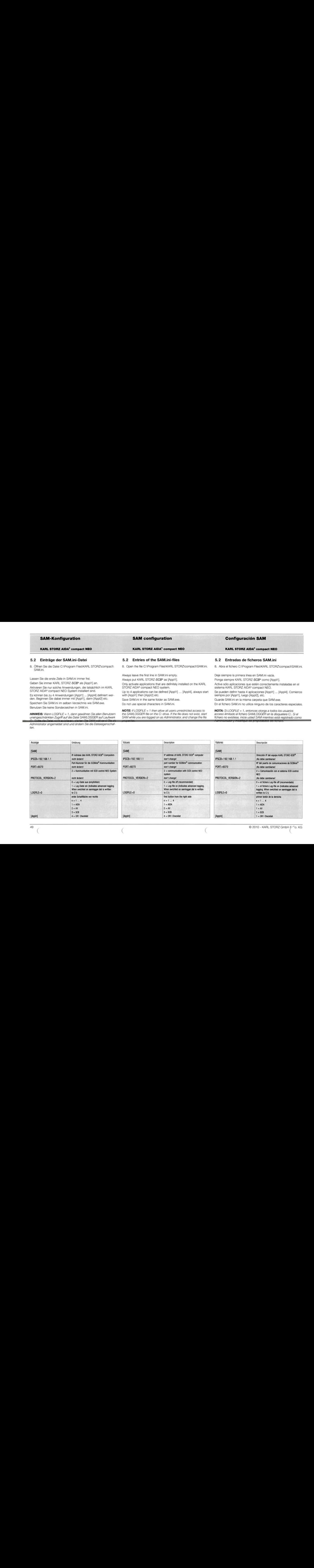

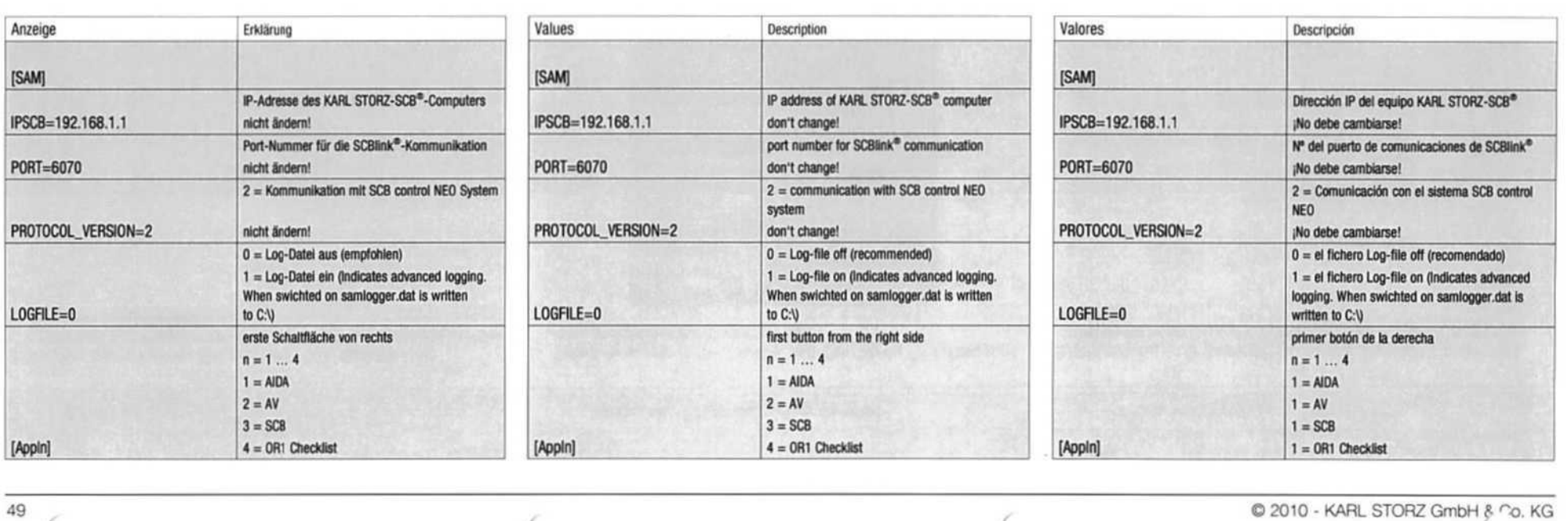

ten.

## **SAM-Konfiguration**

## **SAM** configuration

## **Configuración SAM**

**KARL STORZ AIDA<sup>\*</sup> compact NEO** 

**KARL STORZ AIDA<sup>\*</sup> compact NEO** 

**KARL STORZ AIDA' compact NEO** 

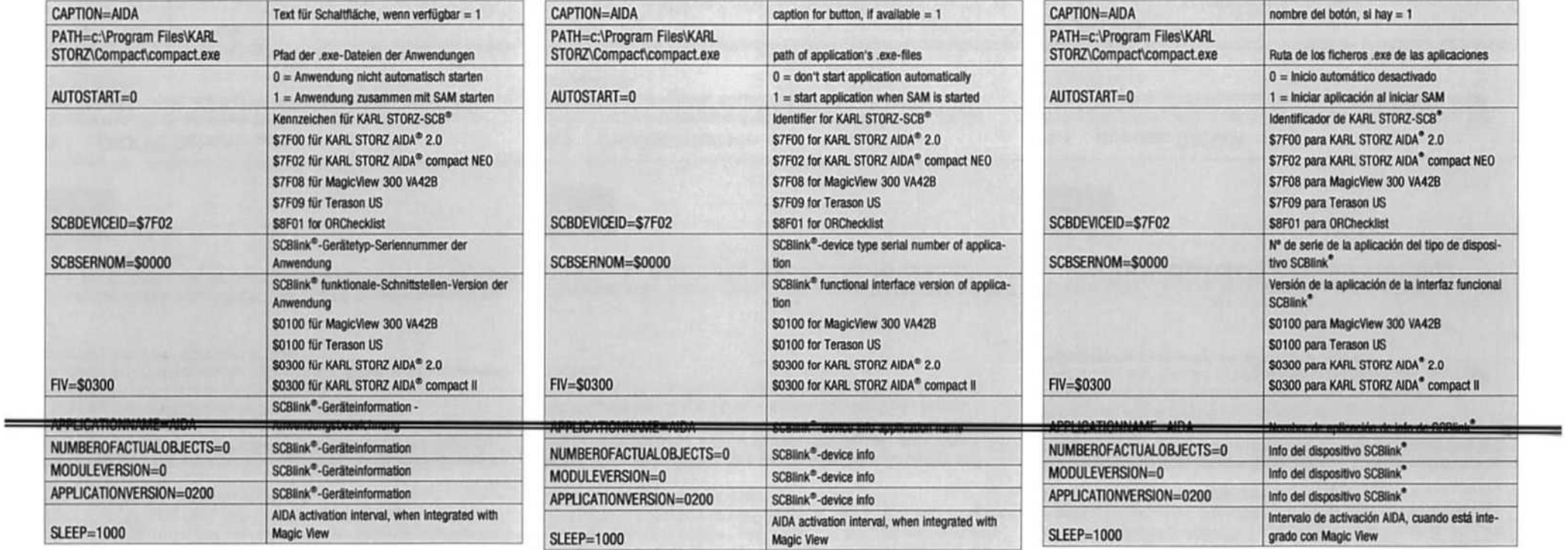

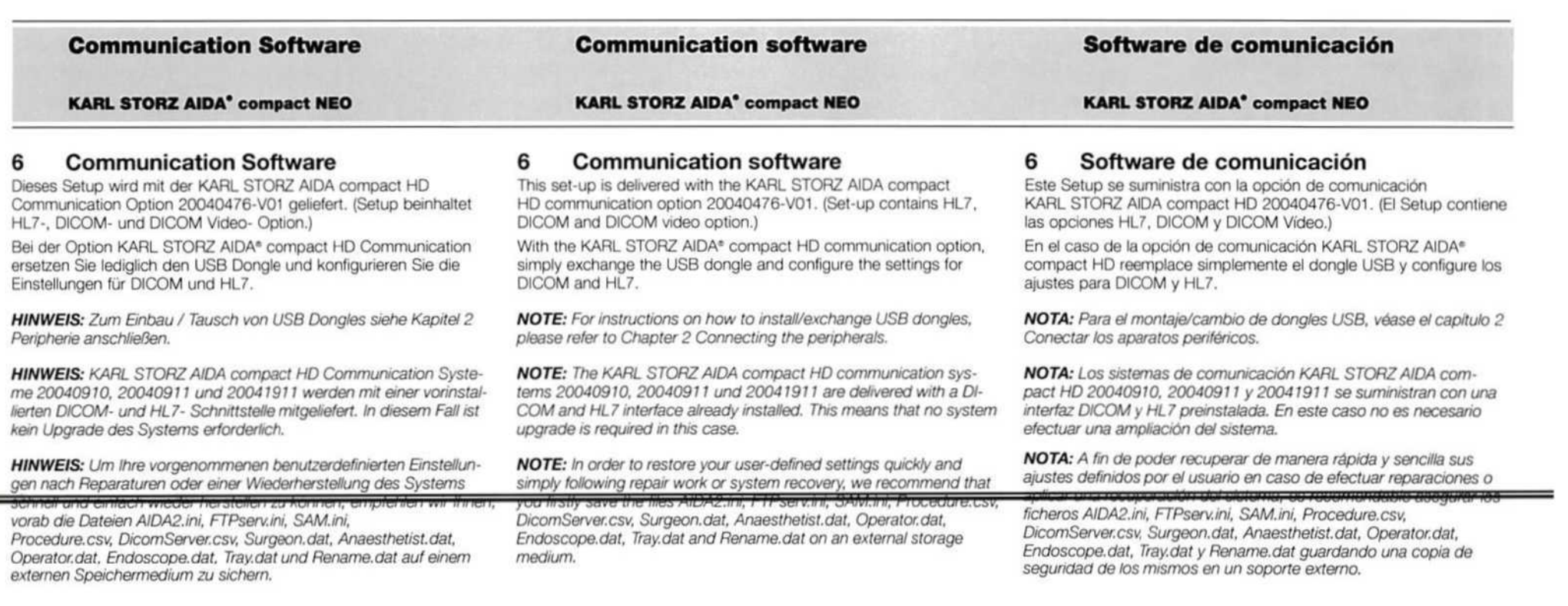

1. Um die Einstellungen für DICOM und HL7 zu konfigurieren zu können, klicken Sie auf den Open Config Button und geben Sie das Passwort ein.

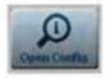

-

## 6.1 DICOM Schnittstelle

Eine korrekte Netzwerkinstallation ist zwingend erforderlich, siehe Kapitel 4 KARL STORZ AIDA<sup>®</sup> compact NEO Netzwerk-Konfiguration,

HINWEIS: Installieren Sie die Schnittstelle, wie in Kapitel 3.2 Installation für Upgrades beschrieben.

1. Tragen Sie in der folgenden Maske die Parameter der DICOM-Kommunikation ein.

HINWEIS: Stimmen Sie die Parameter mit der IT-Abteilung Ihrer Klinik ab.

#### 1. In order to be able to configure the settings for DICOM and HL7, click on the Open Config button and enter the password.

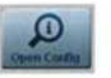

## 6.1 DICOM interface

Correct network installation is of the utmost importance, please refer to Chapter 4 KARL STORZ AIDA® compact NEO network configuration.

NOTE: Install the interface as described in Chapter 3.2 installation for Upgrades.

1. Enter the parameters for the DICOM communication into the following mask.

NOTE: Verify the parameters with your clinic's IT department.

# 6.1 Interfaz DICOM

Es imprescindible Ilevar <sup>a</sup> cabo una correcta instalaciön de la red; véase el capítulo 4 Configuración en red de KARL STORZ AIDA® compact NEO.

1. Para poder configurar los ajustes para DICOM y HL7, haga clic sobre el botón Open Config e introduzca la contraseña.

- NOTA: Instale /a interfaz como se describe en el capitulo 3.2 Instala-Ci6n para actualizaciones.
- 1. Introduzca en la siguiente plantilla los parámetros de la comunicación DICOM.

NOTA: Coordine los parämetros con el departamento de informätica de su clinica.

## Software de comunicación **Communication software Communication Software KARL STORZ AIDA' compact NEO KARL STORZ AIDA' compact NEO KARL STORZ AIDA®** compact NEO Remote Control Staff Procedures Keywords Serial Numbers Communication 4 > DICOM Institution+Station HL7 Additional DICOM Servers

#### General<br>Chang all Title Middley Clarest Checket Security Total **TENNEL Carves Ad Title** Sew Pata Salva Put **LECH**  $7 - 1$ **Sene Pa** 800 **ANT** -<br>Small S a Pat<br>(USS) Selection Three-Aft Class as Sec. Casture<br>[Case ] [23] [23] Share (Connell, Connell, ECHO **ALT** essite DCO General AIC Time  $\frac{2\pi\log P}{\log P+2}$ Senathe German<br>| CA - C (State  $E = 800$  $X$

## 6.2 HL7-Schnittstelle (Health Level 7)

## 6.2 HL7 Interface (Health Level 7)

#### 6.2 Interfaz HL7 (Health Level 7) inviento nicolilo loo no

cación HL7.

NOTA: Coordine los parámetros con el departamento de informática de su clínica.

Kommunikation ein.

HINWEIS: Stimmen Sie die Parameter mit der IT-Abteilung Ihrer Klinik ab.

NOTE: Please agree on the parameters with the IT department of your clinic.

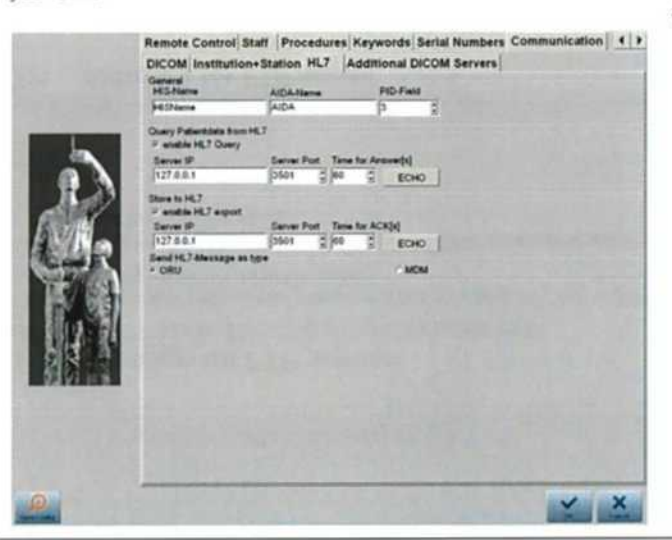

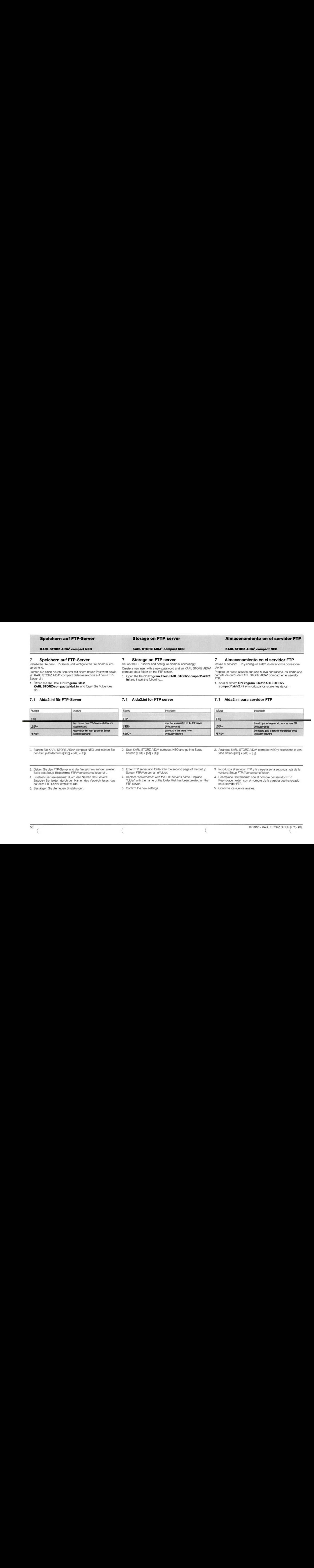

- den Setup-Bildschirm ([Strg] + [Alt] + [S]).
- 
- 2. Starten Sie KARL STORZ AIDA® compact NEO und wählen Sie 2. Start KARL STORZ AIDA® compact NEO and go into Setup 2. Arranque KARL STORZ AIDA® compact NEO y seleccione la ven-<br>den Setup ([Ctrl] + [Alt] + [S] seleccione la
- Seite des Setup-Bildschirms FTP://servername/folder ein.
- auf dem FTP Server erstellt wurde.
- 5. Bestätigen Sie die neuen Einstellungen, 5. Confirm the new settings. 5. Confirme los nuevos ajustes.
- 3. Geben Sie den FTP-Server und das Verzeichnis auf der zweiten 3. Enter FTP server and folder into the second page of the Setup 3. Introduzca el servidor FTP y la carpeta en la segunda hoja de la<br>Screen FTP://servername/f
- 4. Ersetzen Sie 'servername' durch den Namen des Servers. 4. Replace 'servername' with the FTP server's name. Replace 4. Reemplace 'servername' con el nombre del servidor FTP.<br>Ersetzen Sie 'folder' durch den Namen des Verz
	-
- 
- 'folder' with the name of the folder that has been created on the Reemplace 'folder' con el nombre de la carpeta que ha creado en el servidor FTP.
	-

 $\equiv$ 

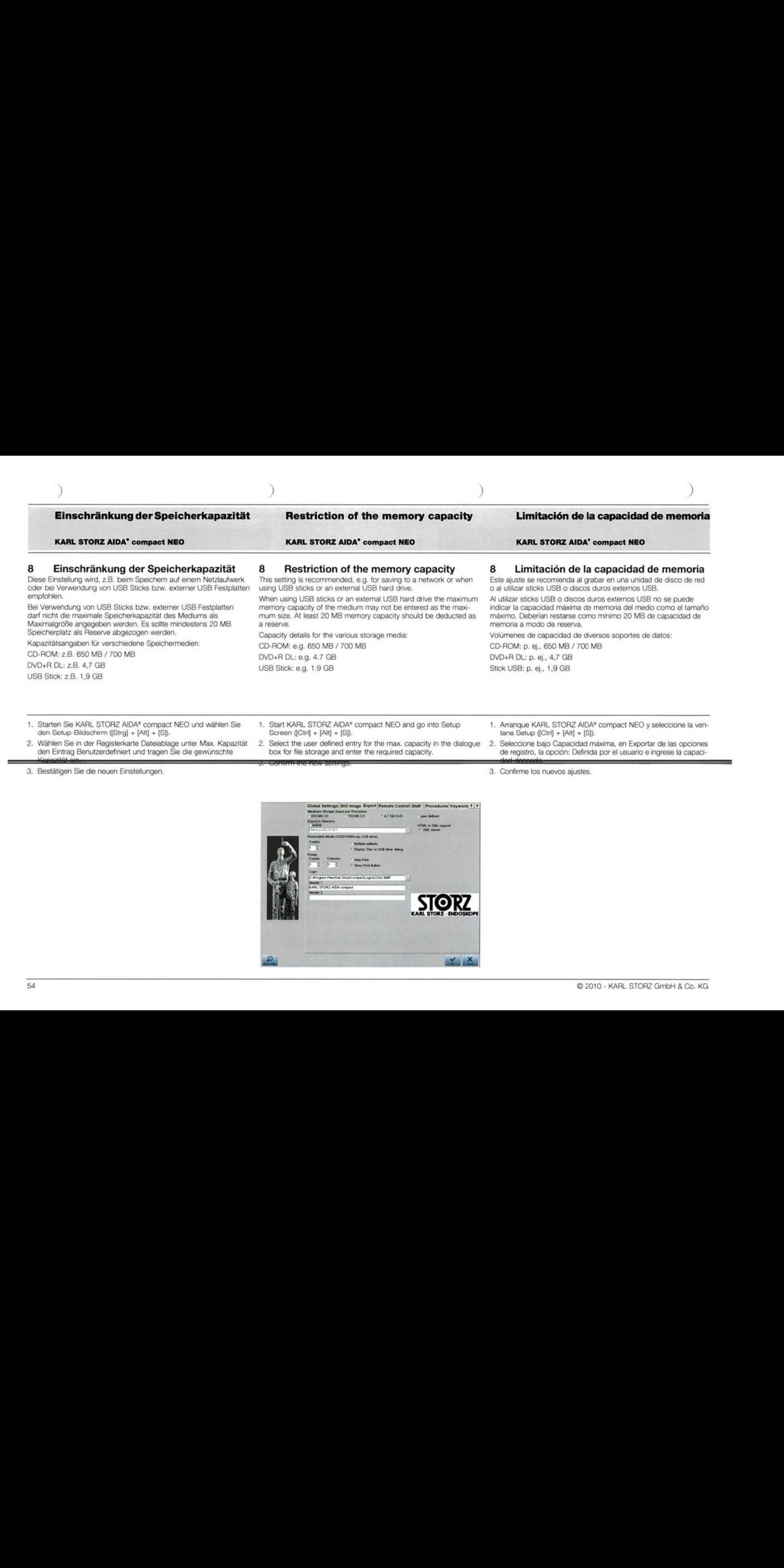

2. Wählen Sie in der Registerkarte Dateiablage unter Max. Kapazität

Screen ((Ctrl] + [Alt] <sup>+</sup> [S]). 2. Select the user defined entry for the max. capacity in the dialogue 2. Seleccione bajo Capacidad mäxima, en Exportar de las opciones box for file storage and enter the required capacity<br>
Hange Benutzerdefiniert und tragen Sie die gewünschte file storage and enter the required capacity.<br>
3. Bestätigen Sie die neuen Einstellungen.<br>
3. Bestätigen Sie die n

3. Confirme los nuevos ajustes.

de registro, la opciön: Definida por el usuario e ingrese Ia capaci-

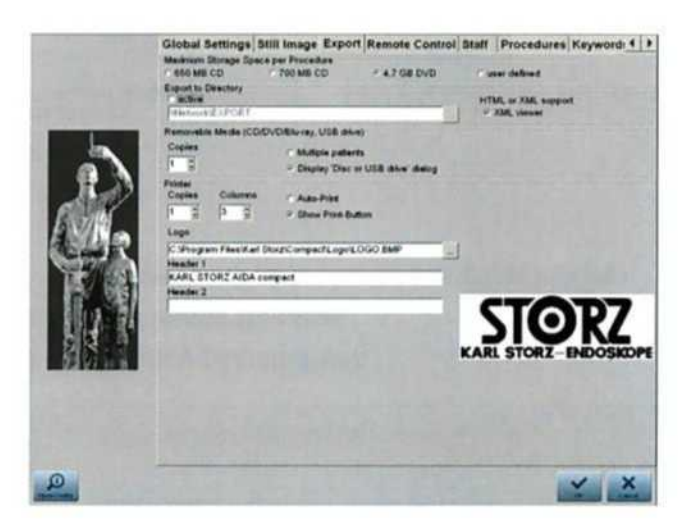

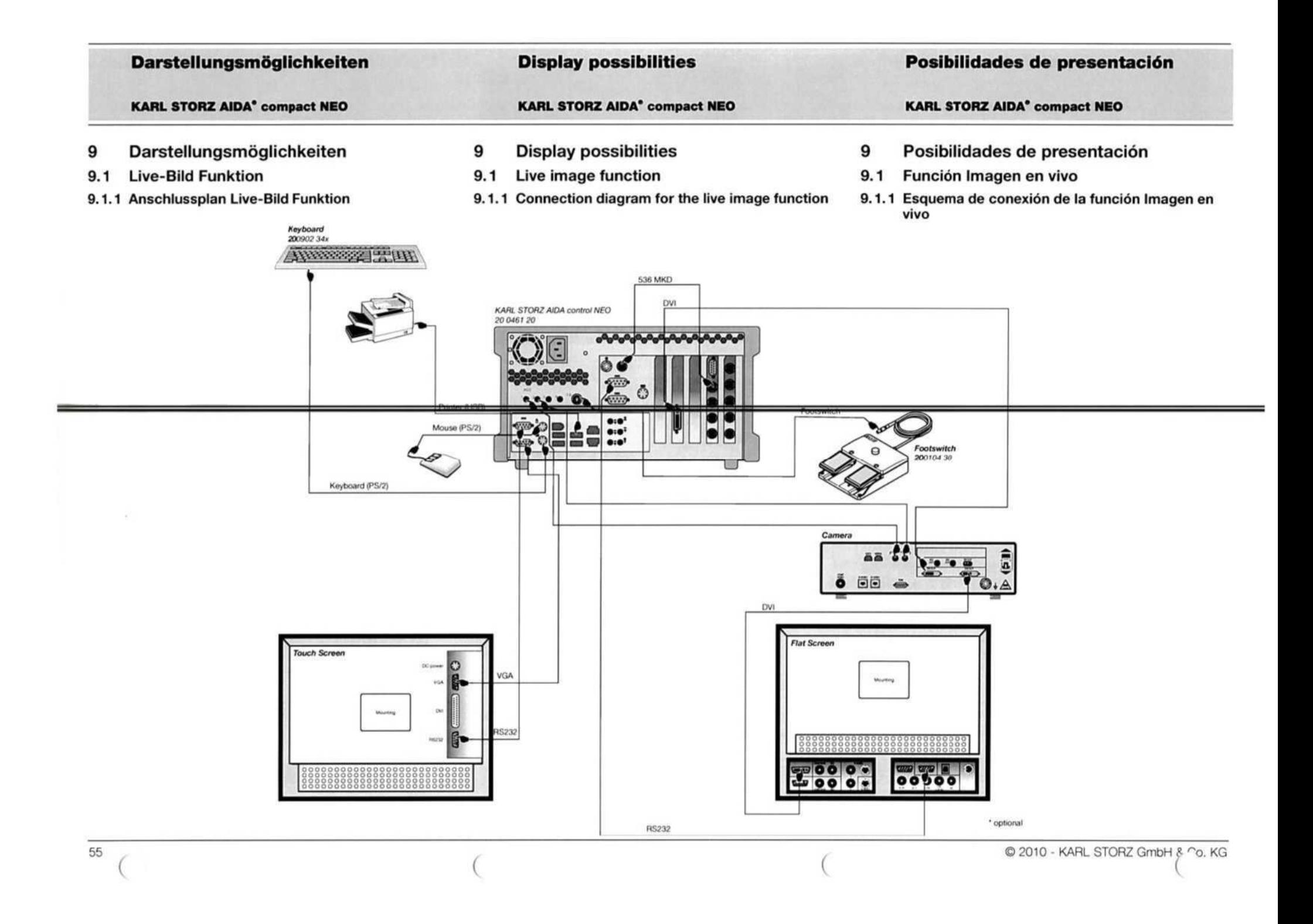

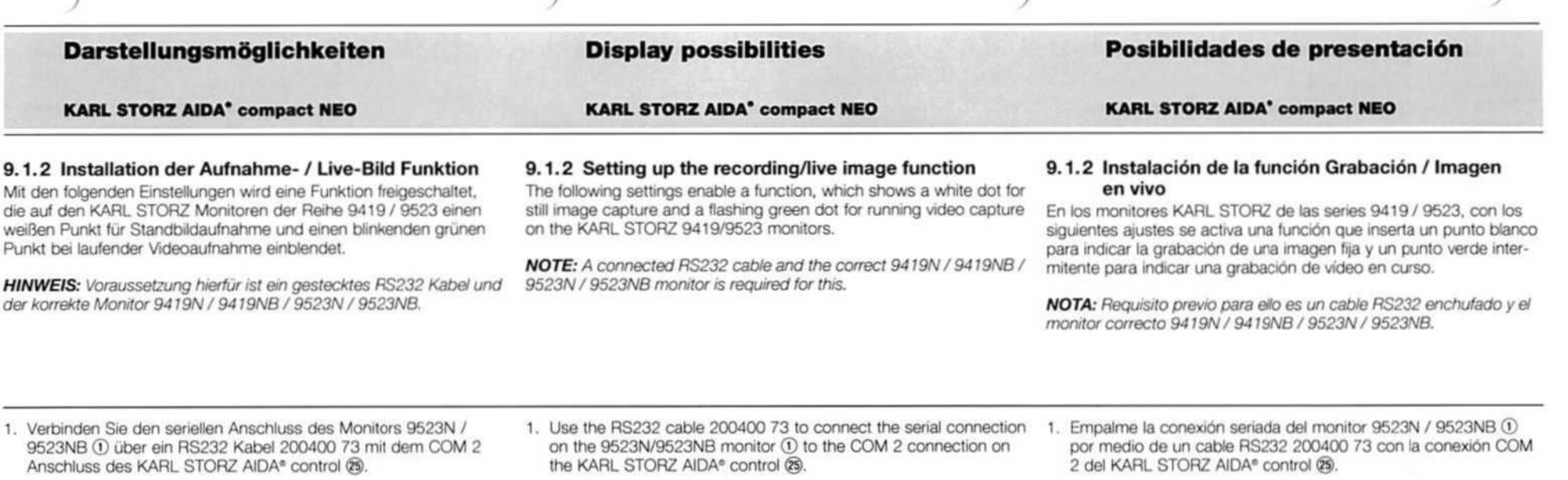

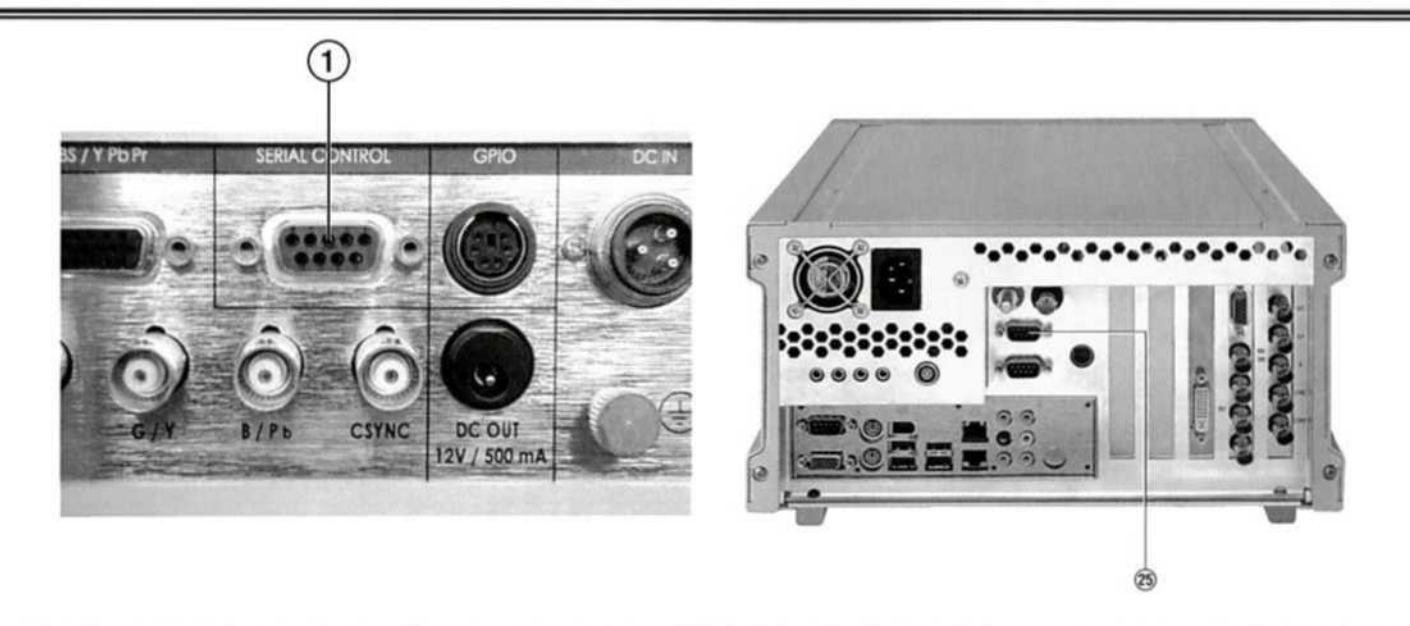

X

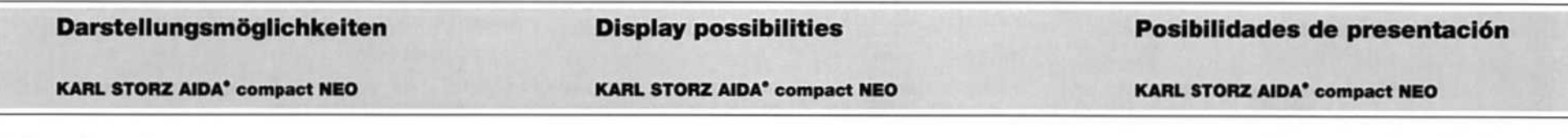

- 2. Starten Sie das Programm National.exe und wählen Sie den Monitortyp aus. Aktivieren Sie die Checkbox Show DISK.
- 2. Start the program National.exe and select the type of monitor. Activate the check box Show DISK.
- 2. Inicie el programa National,exe y seleccione el tipo de monitor. Active la opciön Show DISK,

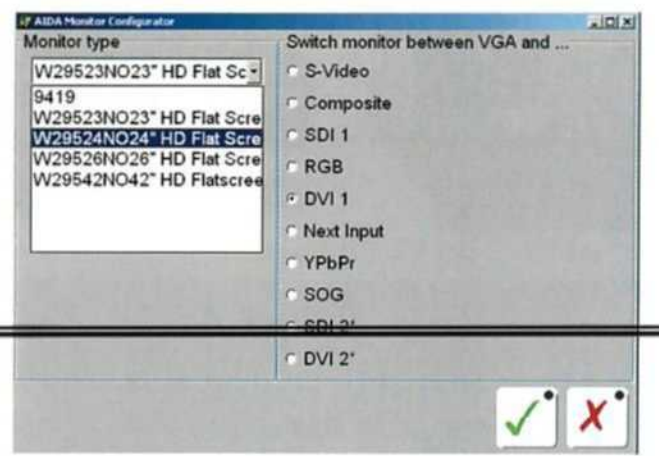

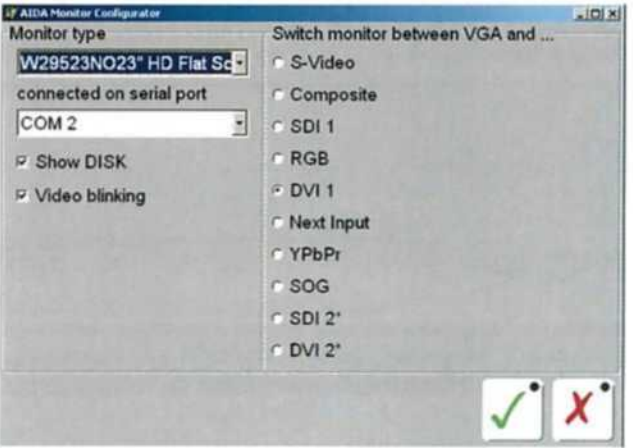

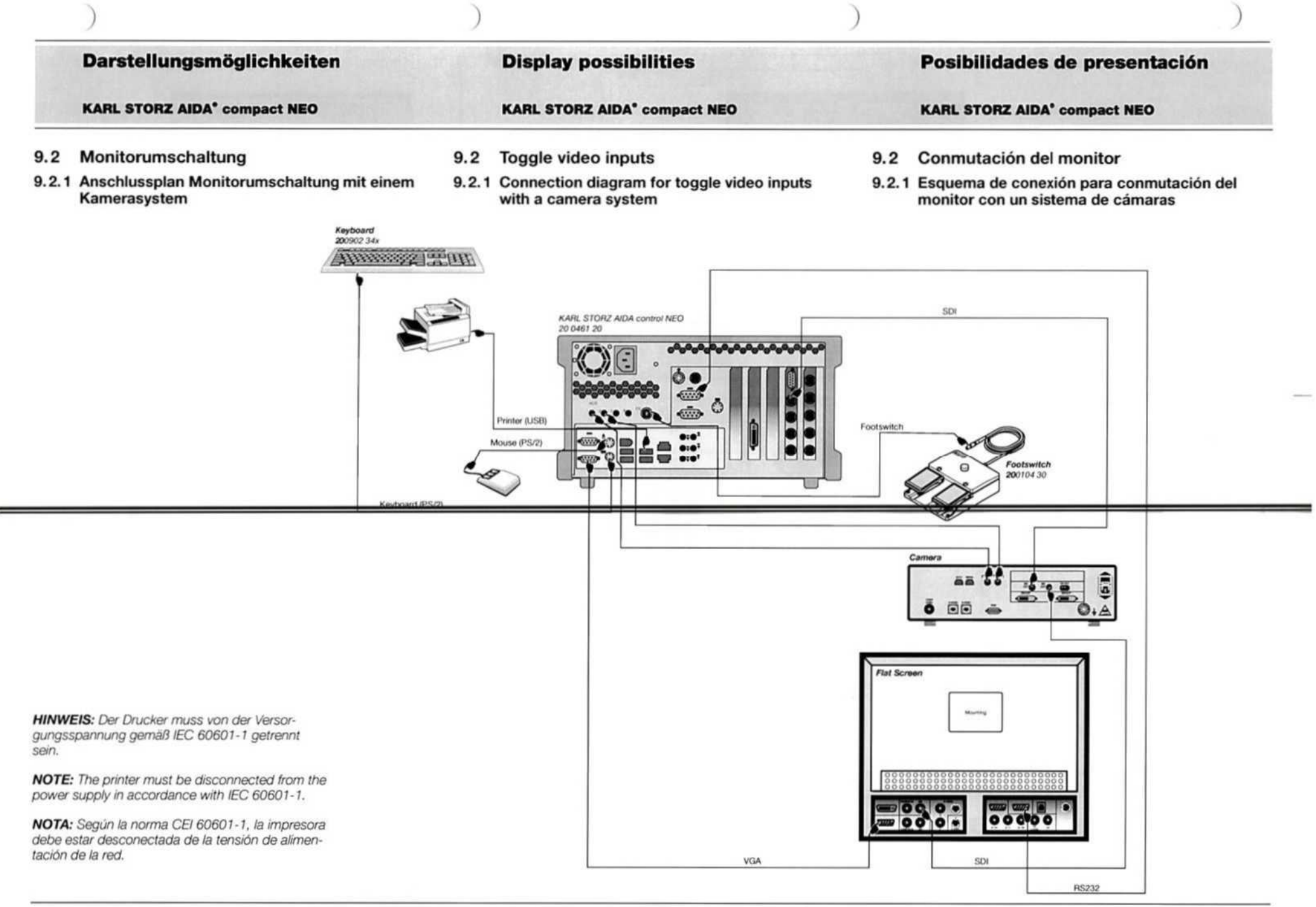

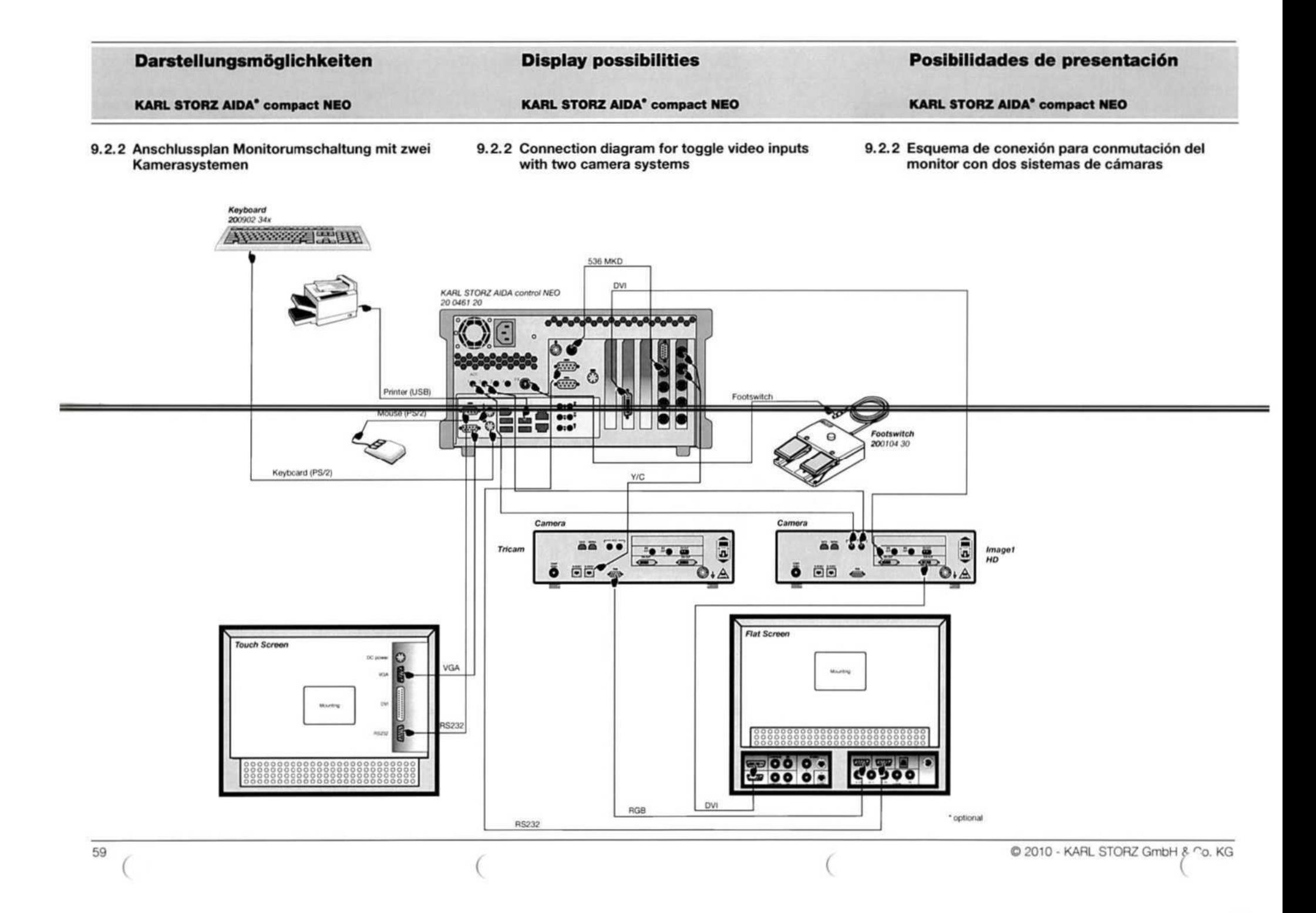

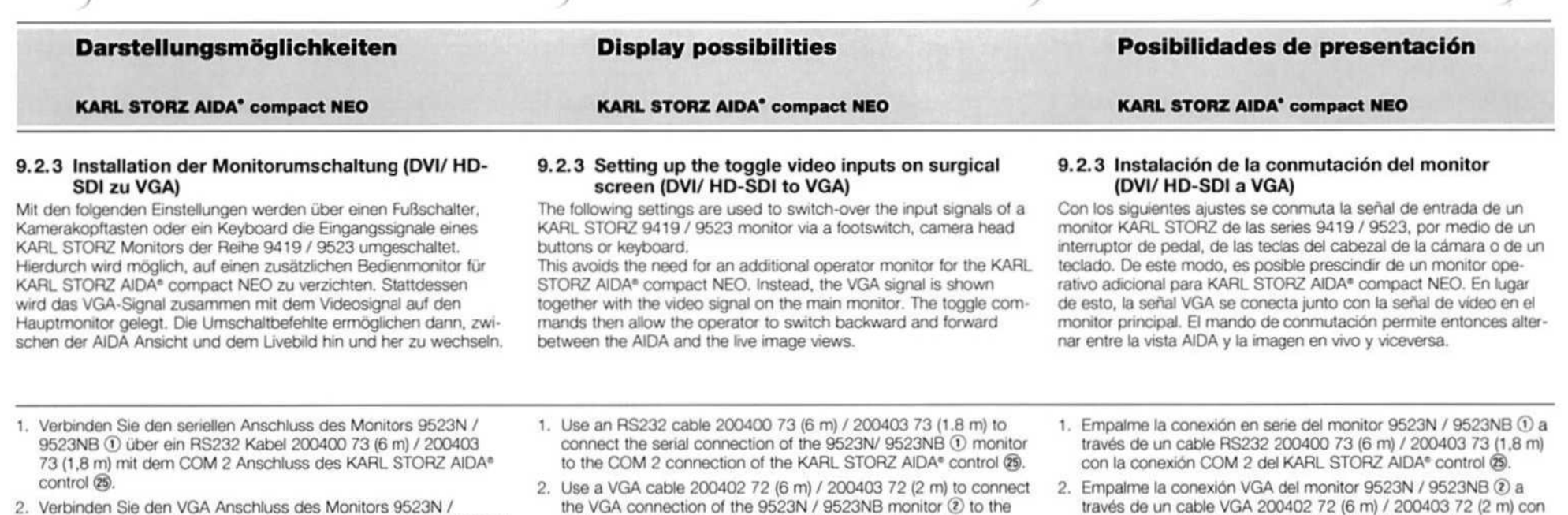

2. Verbinden Sie den VGA Anschluss des Monitors 9523N / 9523NB © über ein VGA Kabel 200402 72 (6 m) / 200403 72 (2 m) mit dem VGA Anschluss (@ der KARL STORZ AIDA® control,

 $\overline{1}$ 

- the VGA connection of the 9523N / 9523NB monitor @ to the VGA connection (2) on the KARL STORZ AIDA® control
- la conexión VGA (12) del KARL STORZ AIDA<sup>®</sup> control.

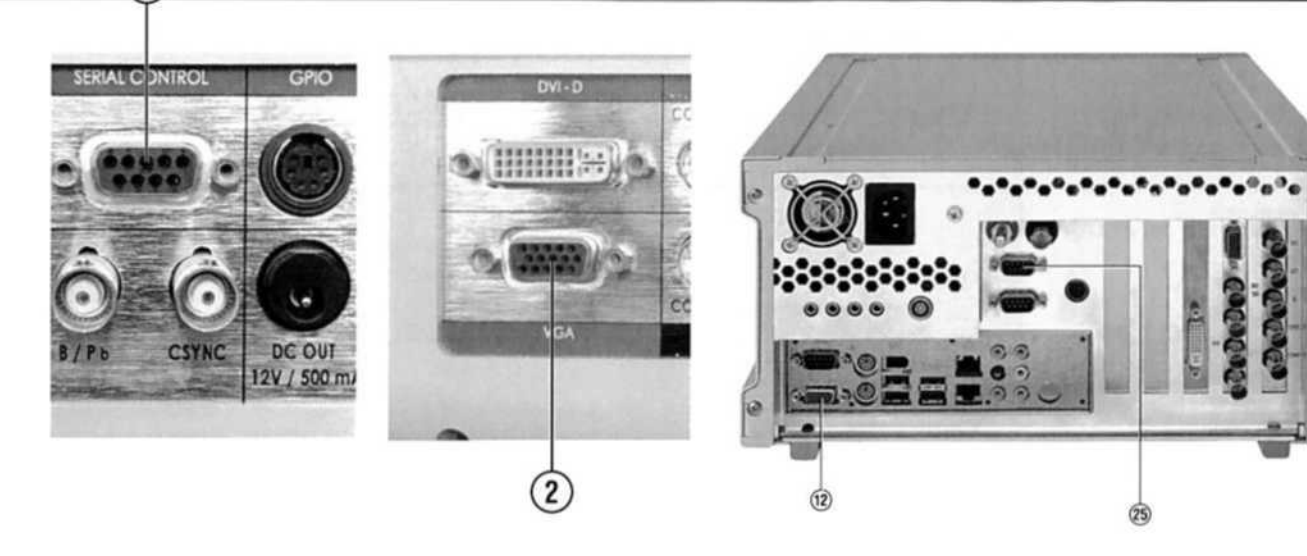

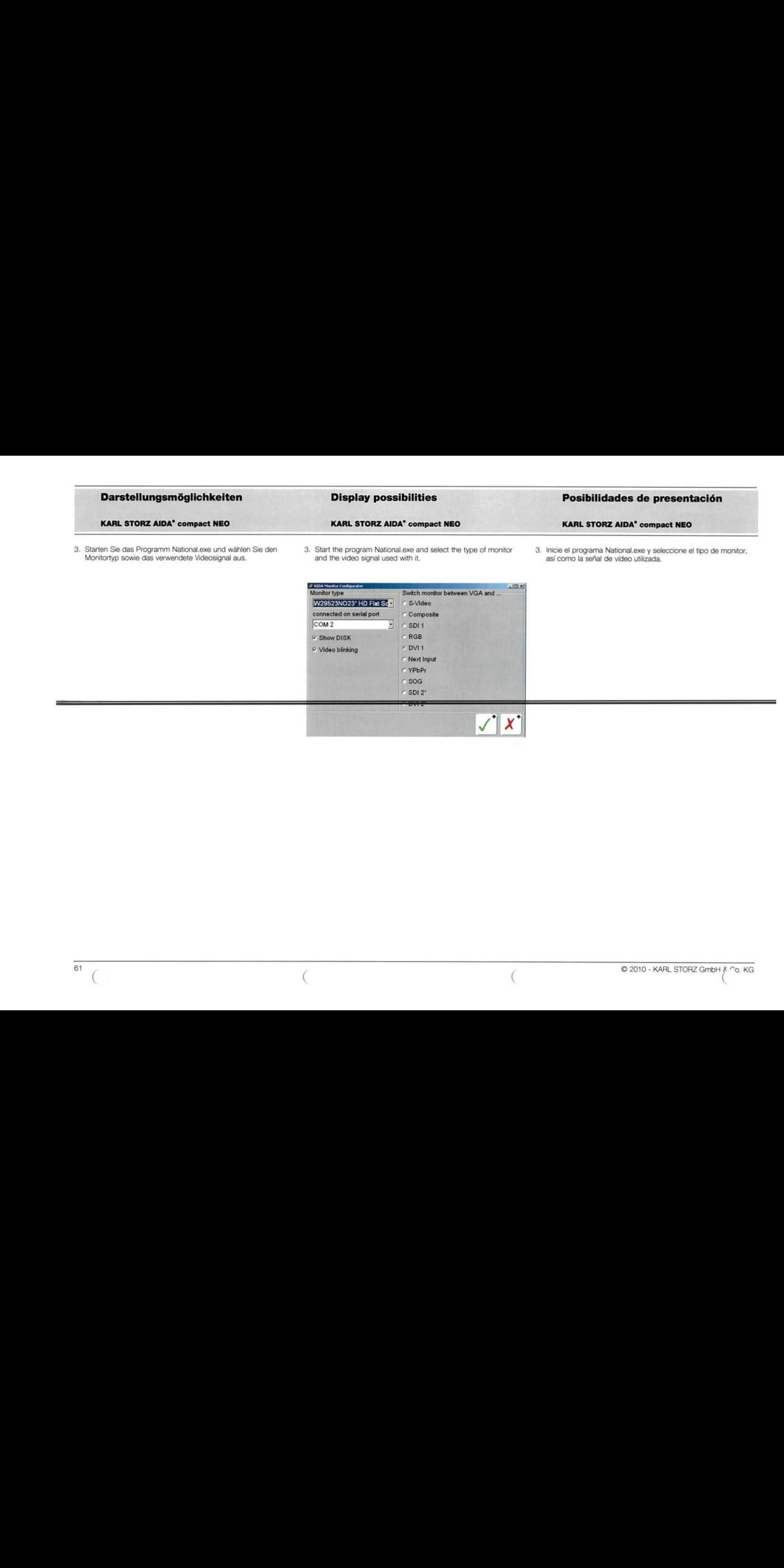

- 
- 

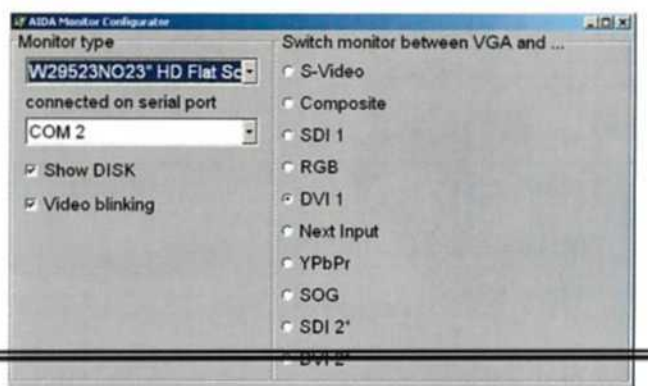

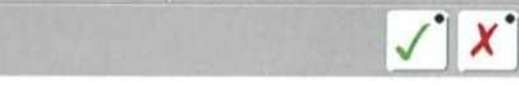

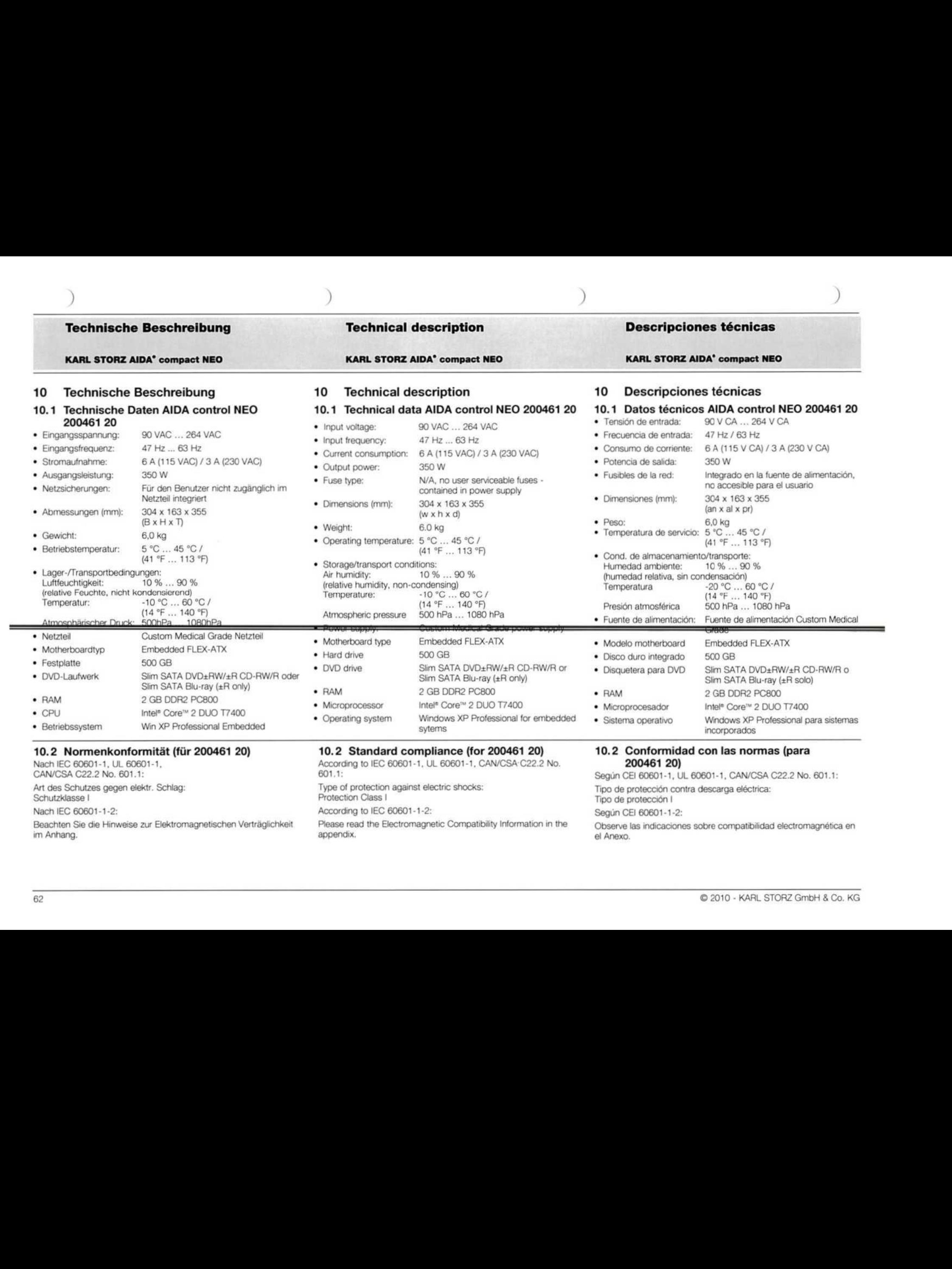

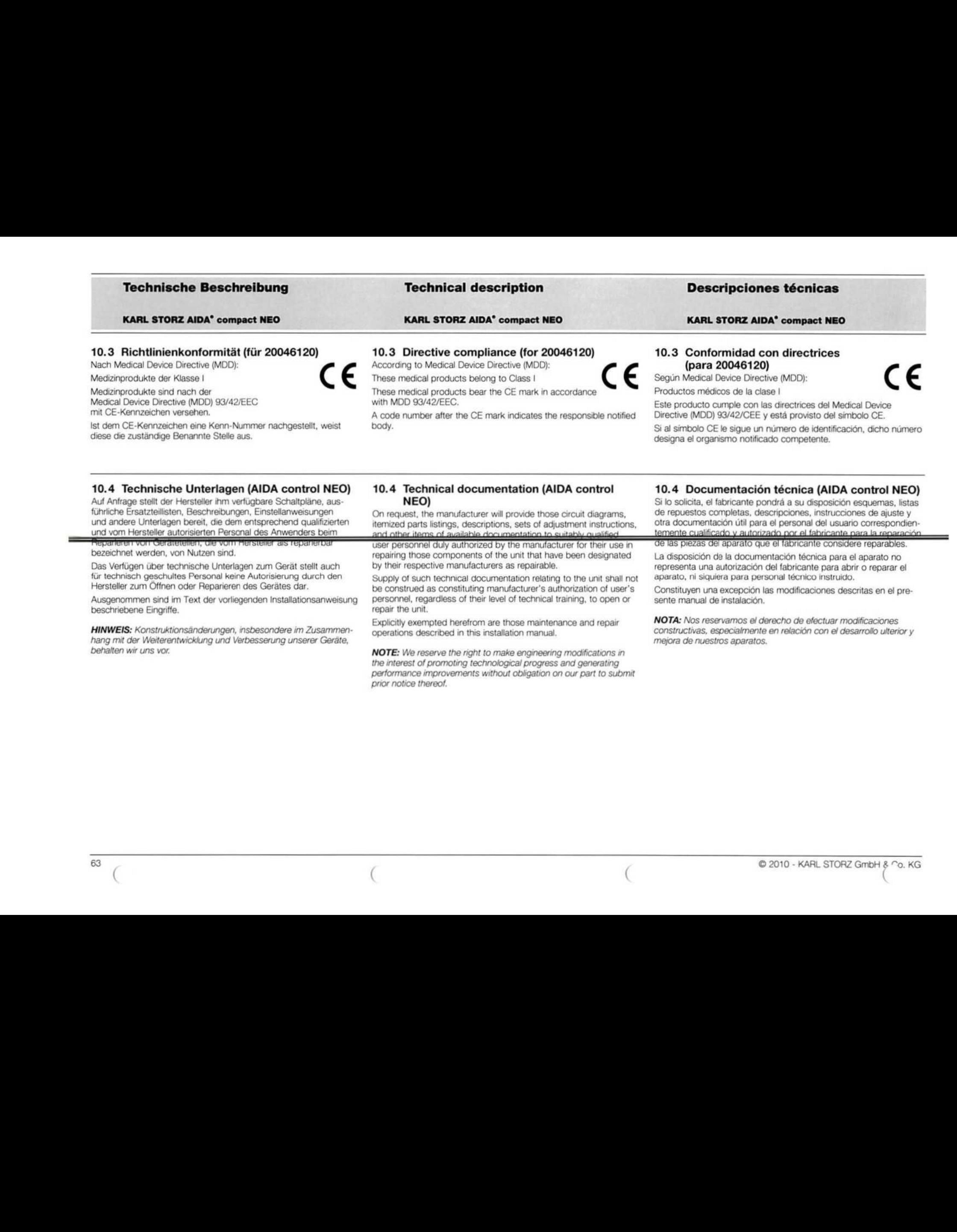

Ist dem CE-Kennzeichen eine Kenn-Nummer nachgestellt, weist diese die zuständige Benannte Stelle aus.

## 10.4 Technische Unterlagen (AIDA control NEO)

Auf Anfrage stellt der Hersteller ihm verfügbare Schaltpläne, ausführliche Ersatzteillisten, Beschreibungen, Einstellanweisungen und andere Unterlagen bereit, die dem entsprechend qualifizierten und vom Hersteller autorisierten Personal des Anwenders beim Reparieren von Geratetellen, die vom Hersteller als reparierbat

bezeichnet werden, von Nutzen sind.

Das Verfügen über technische Unterlagen zum Gerät stellt auch für technisch geschultes Personal keine Autorisierung durch den Hersteller zum Öffnen oder Reparieren des Gerätes dar.

Ausgenommen sind im Text der vorliegenden Installationsanweisung beschriebene Eingriffe,

HINWEIS: Konstruktionsänderungen, insbesondere im Zusammenhang mit der Weiterentwicklung und Verbesserung unserer Geräte, behalten wir uns vor.

### 10.4 Technical documentation (AIDA control NEO)

On request, the manufacturer will provide those circuit diagrams, itemized parts listings, descriptions, sets of adjustment instructions, and other items of available documentation to suitably qualified.

user personnel duly authorized by the manufacturer for their use in repairing those components of the unit that have been designated by their respective manufacturers as repairable.

Supply of such technical documentation relating to the unit shall not be construed as constituting manufacturer's authorization of user's personnel, regardless of their level of technical training, to open or repair the unit.

Explicitly exempted herefrom are those maintenance and repair operations described in this installation manual.

NOTE: We reserve the right to make engineering modifications in the interest of promoting technological progress and generating 'performance improvements without obligation on our part to submit 'prior notice thereof.

## 10.4 Documentación técnica (AIDA control NEO)

designa el organismo notificado competente.

Si lo solicita, el fabricante pondrä a su disposiciön esquemas, listas de repuestos completas, descripciones, instrucciones de ajuste <sup>y</sup> otra documentación útil para el personal del usuario correspondientemente cualificado\_vautorizado\_por el fahricante para la reparaci6n.

de las piezas del aparato que el fabricante considere reparables.

La disposición de la documentación técnica para el aparato no representa una autorizaciön del fabricante para abrir 0 reparar el aparato, ni siquiera para personal técnico instruido.

Constituyen una excepciön las modificaciones descritas en el presente manual de instalaciön.

NOTA: Nos reservamos e/ derecho de efectuar modificaciones Cconstructivas, especialmente en relaciön con el desarrollo ulterior y 'mejora de nuestros aparatos.
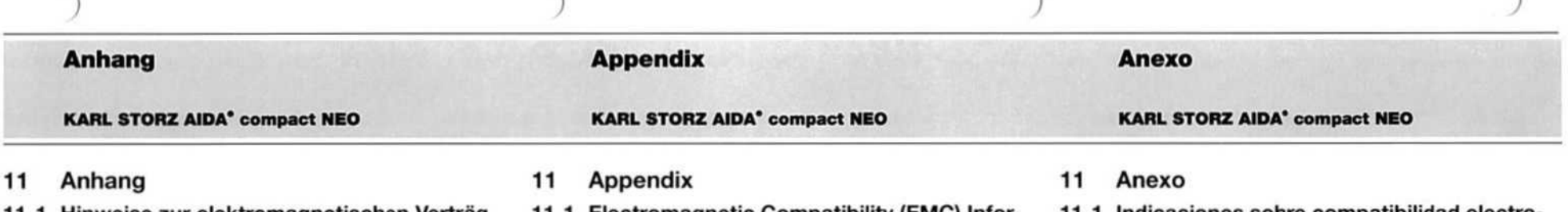

#### 11.1 Hinweise zur elektromagnetischen Verträglichkeit (EMV)

WARNUNG: Medizinische elektrische Geräte unterliegen besonderen Vorsichtsmaßnahmen hinsichtlich der Elektromagnetischen Verträglichkeit (EMV). Beachten Sie die in diesem Anhang angegebenen EMV-Hinweise bei Installation und Betrieb.

Der KARL STORZ AIDA<sup>®</sup> control Modell 20046120 entspricht der EN/IEC 60601-1-2 :2001 [CISPR 11 Klasse A] und erfüllt somit die EMV-Anforderungen der Medical Device Directive (MDD) 93/42/EEC.

Die verwendeten Grenzwerte bieten ein grundlegendes Maß an Sicherheit gegenüber typischen elektromagnetischen Beeinflussungen, wie sie in einer medizinischen Umgebung zu erwarten sind. Der KARL. STORZ AIDA® control Modell 20046120 ist ein Gerät der Gruppe <sup>1</sup> (nach CISPR 11).

In die Gruppe 1 gehören "Geräte und Systeme, die HF-Energie ausschließlich für ihre interne Funktion erzeugen oder nutzen",

HINWEIS: Die in diesem Anhang eingefügten Tabellen und Richtlinien liefern dem Kunden oder Anwender grundlegende Hinweise um zu entscheiden, ob das Gerät oder System für die gegebenen EMV-Umgebungsbedingungen geeignet ist, beziehungsweise weiche Maßnan-'men ergriffen werden können, um das Gerät / System im bestim: 'mungsgemäßen Gebrauch zu betreiben, ohne andere medizinische 'oder nicht medizinische Geräte zu stören. Treten bei der Benutzung des Gerätes elektromagnetische Störungen auf, kann der Anwender durch folgende Maßnahmen die Störungen beseitigen:

- <sup>+</sup> veränderte Ausrichtung oder einen andereren Standort wählen
- \* den Abstand zwischen den einzelnen Geräten vergrößern
- <sup>+</sup> Geräte mit unterschiedlichen Stromkreisen verbinden.

Bei weiteren Fragen wenden Sie sich bitte an Ihre zuständige Gebietsvertretung oder an unsere Serviceabteilung.

#### 11.1 Electromagnetic Compatibility (EMC) Information

WARNING: Medical electrical equipment needs special precautions regarding Electromagnetic Compatibility (EMC). Observe the EMC instructions in this appendix, as well as the instruction manual, during installation and commissioning.

The KARL STORZ AIDA® control model 20046120 corresponds to EN/IEC 60601-1-2 :2001 [CISPR 11 Class A] and therefore meets the EMC requirements of the Medical Device Directive (MDD) 93/42/ EEC.

These limits are designed to provide reasonable protection against the typical electromagnetic interference to be expected in a medical environment. The KARL STORZ AIDA® control model 20046120 is a Group <sup>1</sup> unit (as per CISPR 11).

Group <sup>1</sup> contains all the "equipment and systems which generate or use RF energy only for their internal functioning'.

NOTE: The tables and guidelines that are included in this appendix provide information to the customer or user that is essential in determining the suitability of the equipment or system for the electromagnetic environment of use, and in managing the electromagnetic environment of use to permit the equipment or system to perform its intended use without disturbing other equipment and systems Or non-medical electrical equipment. If this equipment does cause harmful interference with other devices, the user is encouraged to try to correct the interference by one or more of the following measures:

- reorient or relocate the receiving device
- <sup>+</sup> increase the separation between the equipment
- connect the equipment into an outlet on a circuit different from that to which the other device(s) is connected.

If you have any further questions, please contact your local representative or our service department.

#### 11.1 Indicaciones sobre compatibilidad electromagnetica (CEM)

CUIDADO: Los equipos electromédicos están sujetos a determinadas medidas de precaución con referencia a la Compatibilidad Electromagnetica (CEM). Observe las indicaciones sobre CEM contenidas en este Anexo durante la instalacion y el servicio del equipo.

EI KARL STORZ AIDA® control modelo 20046120 responde a 1a norma EN/CEI 60601-1-2 :2001 [CISPR <sup>11</sup> clase A] y cumple por tanto con los requisitos CEM de la Medical Device Directive (MDD) 93/42/CEE.

Los valores limite utilizados ofrecen una medida bäsica de seguridad frente a las influencias electromagneticas tipicas, tales como las que cabe esperar en un entorno médico. El KARL STORZ AIDA® control 'modelo 20046120 es un equipo del grupo <sup>1</sup> (segün CISPR 11).

Al Grupo 1 pertenecen "equipos y sistemas, que generan o utilizan energia de RF exclusivamente para su funciön interna".

NOTA: Las tablas y directivas incorporadas en este Anexo le pro- 'porcionan alcliente 0 al usuario indicaciones bäsicas para decidir Si el equipo o sistema es adecuado para las condiciones del entorno CEM imperantes, o adoptar las medidas que puedan tomarse con el fin de utilizar el equipo/ sistema Conforme al uSo previsto, Sin que el iin de utilizar el equipor sistema conforme al uso previsto, sin qu<br>el mísmo llegue a interferir sobre otros equipos para uso médico o<br>no médico. Si aparecen interferencias electromagnéticas durante no médico. Si aparecen interferencias electromagnéticas durante la utilización del equipo, el usuario puede eliminarlas aplicando las siquientes medidas:

- <sup>+</sup> modificaciön de la orientaciön 0 bien colocaci6n en otro emplazamiento
- \* aumento de la distancia entre cada uno de I0s equipos
- \* conexiön de los equipos a circuitos electricos diferentes.

Si tiene usted otras preguntas, le rogamos dirigirse a su representante local correspondiente 0 bien a nuestro departamento de servicio técnico.

#### Appendix

#### Anexo

KARL STORZ AIDA' compact NEO

WARNUNG: Der KARL STORZ AIDA® control Modell 20046120 'sollte nicht unmittelbar neben oder auf anderen Geräten gestapelt werden. Ist der Betrieb nahe oder mit anderen Geräten gestapelt notwendig, dann sollten Sie das Gerät bzw. das System zur Prüfung beobachten, damit der bestimmungsgemäße Betrieb in dieser Kombination gewährleistet ist.

WARNUNG: Der KARL STORZ AIDA® control Modell 20046120 ist nur für den Gebrauch durch Ärzte und medizinisches Assistenz- 'personal bestimmt. Das Gerät entspricht Klasse <sup>A</sup> nach CISPR <sup>11</sup> (HF-Aussendungen) und ist für den Gebrauch in anderen Einrichtungen als dem Wohnbereich und solchen geeignet, die unmittelbar an ein öffentliches Versorgungsnetz angeschlossen sind, das auch Gebäude versorgt, die zu Wohnzwecken benutzt werden. Wird der KARL STORZ AIDA® control Modell 20046120 im Wohnbereich angeschlossen, kann das Gerät EMV-Störungen verursachen, die es notwendig machen, das Gerät neu auszurichten, es an einem anderen Ort aufzustellen, das Gerät zu schirmen oder die Anbindung<br>an das öffentliche Versorgungsnetz zu filtern.

WARNUNG: Der Gebrauch von tragbaren und mobilen HF-Kommunikationsgeräten kann dieses oder andere medizinische elektrische Geräte beeinflussen.

WARNUNG: Werden Leitungen verwendet, die nicht in der KARL STORZ Gebrauchsanweisung gelistet sind, kann dies zu einer erhöhten Aussendung oder einer reduzierten Störfestigkeit des KARL STORZ AIDA® control Modell 20046120 führen. Mit den nachfolgend gelisteten Leitungen wurde eine Übereinstimmung mit den Forderun- 'gen der EN/IEC 60601-1-2 ermittelt. Bei der Verwendung von nicht gelisteten Leitungen liegt es in der Verantwortung des Betreibers, die Übereinstimmung mit der EN/IEC 60601-1-2 nachzuprüfen.

WARNING: The KARL STORZ AIDA® control model 20046120 'should not be used adjacent to or stacked with other equipment. If adjacent or stacked use is necessary, the equipment or system should be observed to verify normal operation in the configuration in Which it will be used.

KARL STORZ AIDA° compact NEO

WARNING: The KARL STORZ AIDA® control model 20046120 is intended for use by healthcare professionals only. This is a CISPR <sup>11</sup> Class A medical system (RF emissions) and is suitable for use in all establishments other than domestic and those directly connected to the public low voltage power supply network that supplies buildings used for domestic purposes. In a domestic environment the KARL STORZ AIDA® control model 20046120 may cause EMC interference, in which case it may be necessary to take adequate mitigation 'measures, Such as re-orienting, relocating, or shielding the KARL STORZ AIDA® control model 20046120 or filtering the connection to the public mains network.

#### **WARNING:** The use of portable and mobile RE equ inmont mou hour

an impact on this and other pieces of medical equipment.

WARNING: The use of cables other than those specified in the KARL STORZ instruction manual mayresult in increased emissions Or decreased immunity of the KARL STORZ AIDA® control model 20046120. The cables listed below have been shown to comply with the requirements of EN/IEC 60601-1-2. When using cables other than those specified here, it is the responsibility of the user to ensure that they comply with EN/IEC 60601-1-2.

KARL STORZ AIDA' compact NEO

CUIDADO: EI KARL STORZ AIDA® control modelo <sup>20046120</sup> no se debe colocar adyacente a 0 apilado con otros equipos. Si el Servicio requiere su utilización advacente a o apilado con otros equipos, entonces el equipo o el sistema deben permanecer bajo observación 'con el fin de verificar su funcionamiento Conforme al uso previsto en la combinación utilizada.

CUIDADO: EL KARL STORZ AIDA® control modelo 20046120 está previsto sólo para ser utilizado por médicos o personal de asistencla m6dica, EL equipo Corresponde a la clase <sup>A</sup> segün CISPR <sup>11</sup> (emisiones de RF) y es adecuado para usarse en todos Jos estableci- 'mientos diferentes a I0s dom&sticos y aquellos conectados directa- 'mente a |a red püblica de alimentaciön en baja tensiön que alimenta a Jos edificios de viviendas. Si e! KARL STORZ AIDA® control modelo 20046120 se conecta en el ärea domestica, el equipo puede generar interferencias CEM, en cuyo caso puede ser necesario reorientar el equipo, montarlo en otro lugar, apantallarlo o filtrar el punto de conexión a la red pública de alimentación.

CUIDADO: La utiizaciön de equipos de RF de comunicaciön portátiles y móviles puede influir sobre los mismos o bien sobre otros equipos electromédicos.

CUIDADO: La utilzaciön de cables diferentes a 10s indicados en el Manual de instrucciones de KARL STORZ puede conllevar un au- 'mento de las emisiones 0 una reducciön de Ia inmunidad a perturbaciones del KARL STORZ AIDA® control modelo 20046120. En cuanto a//0s cables detallados en Ia tabla siquiente se ha comprobado la 'conformidad con los requisitos de la norma EN/CEI 60601-1-2. Si se utilizan cables diferentes a los que aquí se indican, es responsabilidad del usuario verificar la conformidad con la EN/CEI 60601-1-2.

## Appendix

#### Anexo

KARL STORZ AIDA° compact NEO

KARL STORZ AIDA° compact NEO

KARL STORZ AIDA° compact NEO

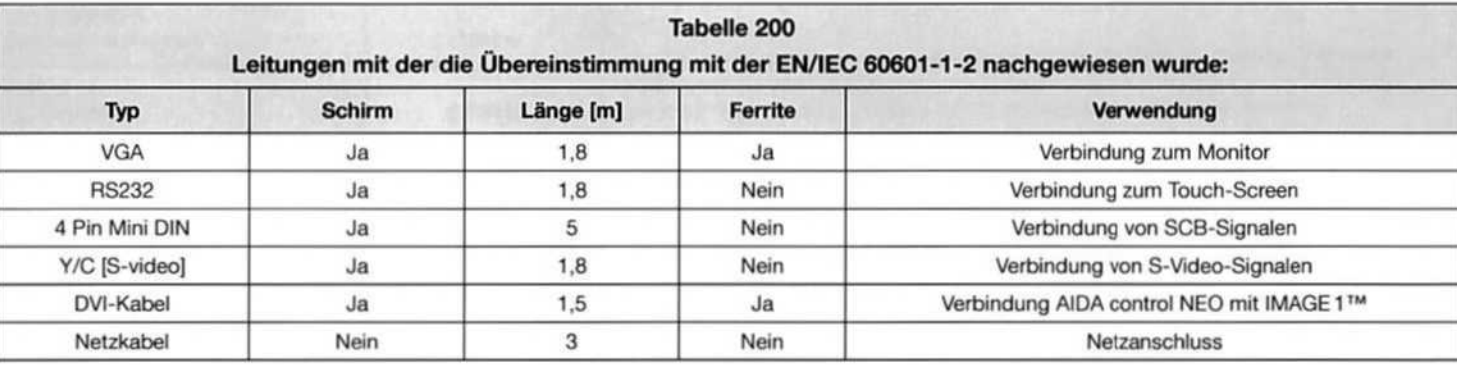

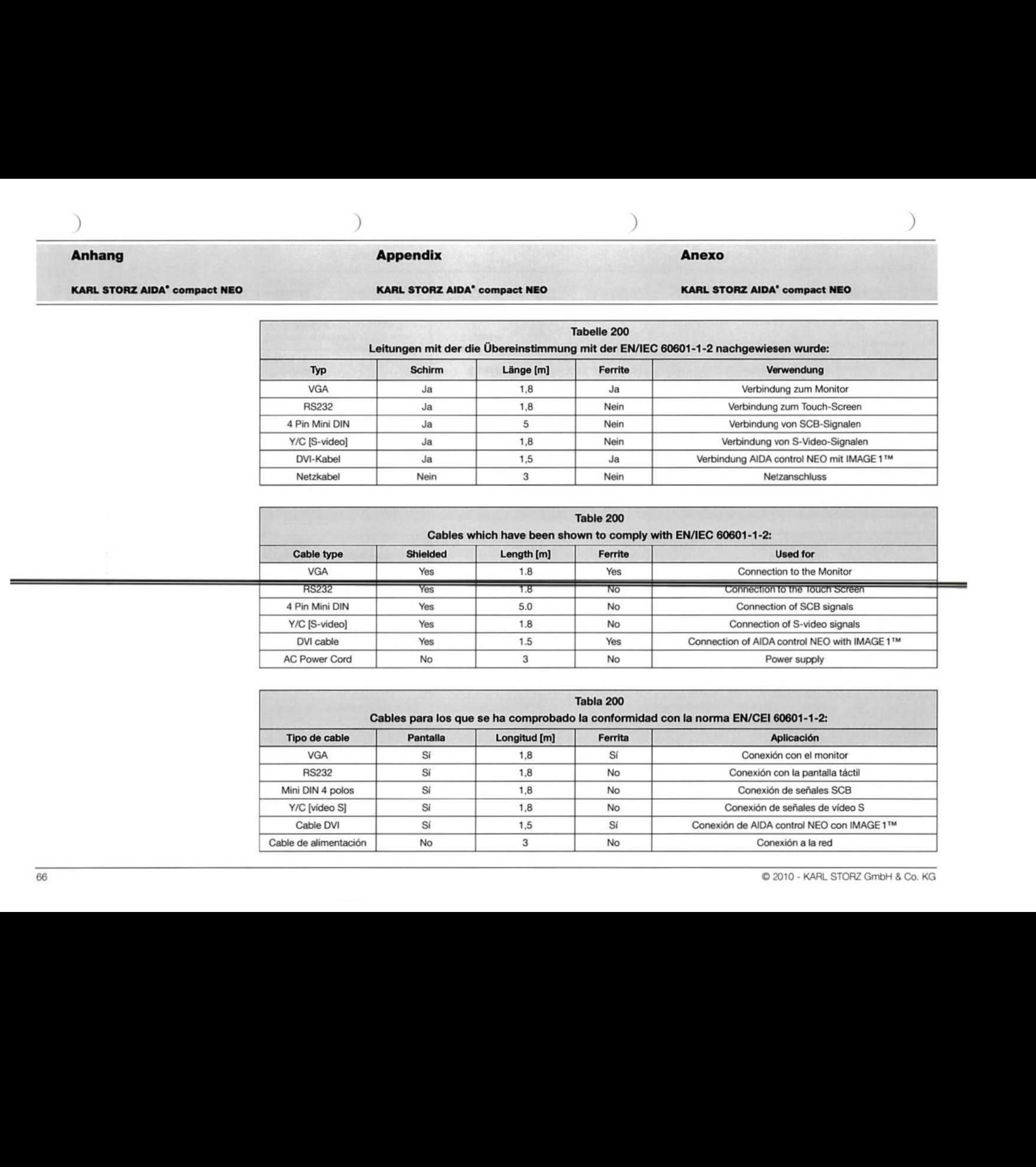

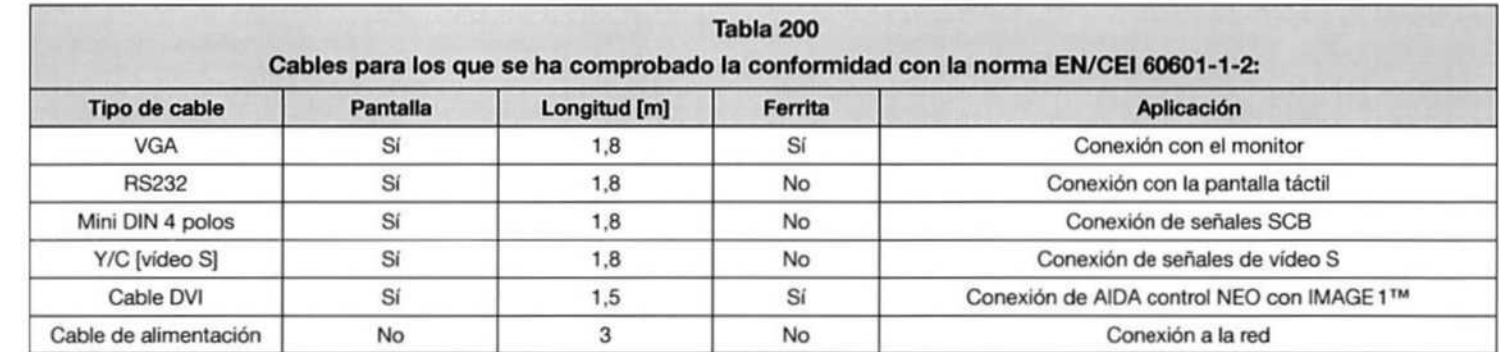

## Anhang Appendix Anexo

KARL STORZ AIDA<sup>®</sup> compact NEO **KARL STORZ AIDA<sup>®</sup> compact NEO** KARL STORZ AIDA<sup>®</sup> compact NEO

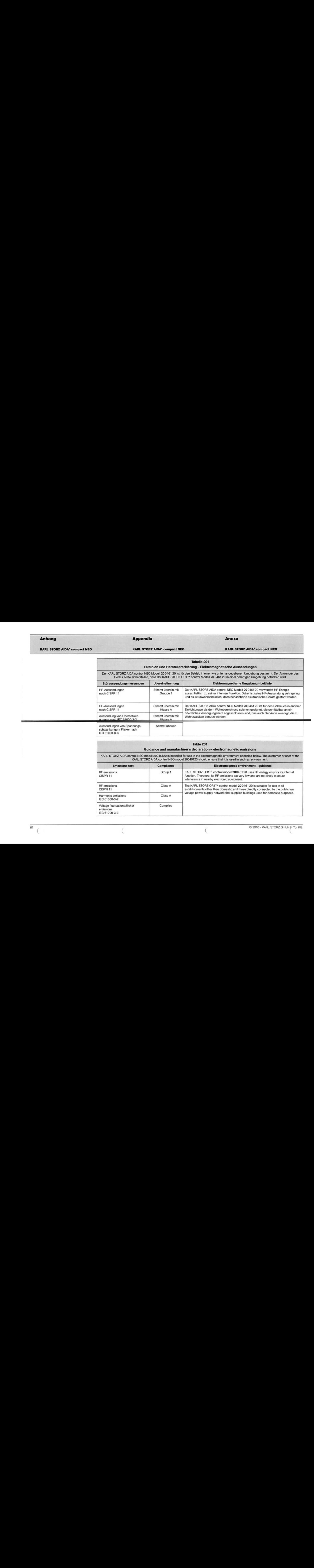

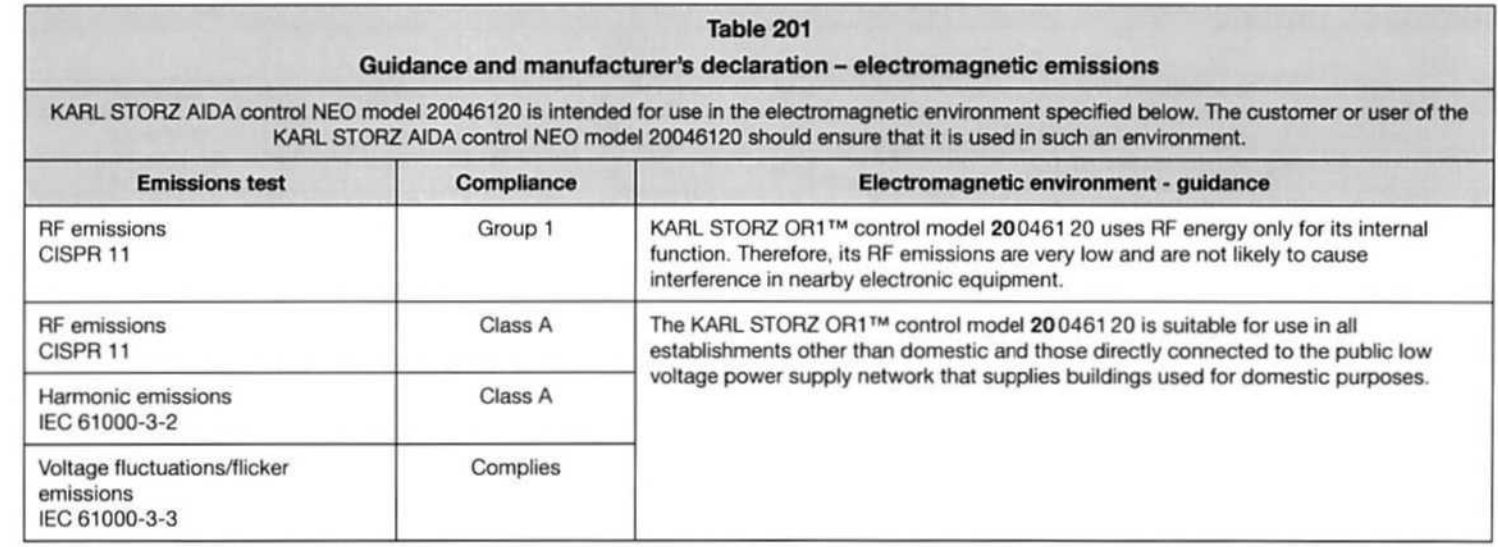

## Appendix

#### Anexo

KARL STORZ AIDA° compact NEO

KARL STORZ AIDA° compact NEO

KARL STORZ AIDA' compact NEO

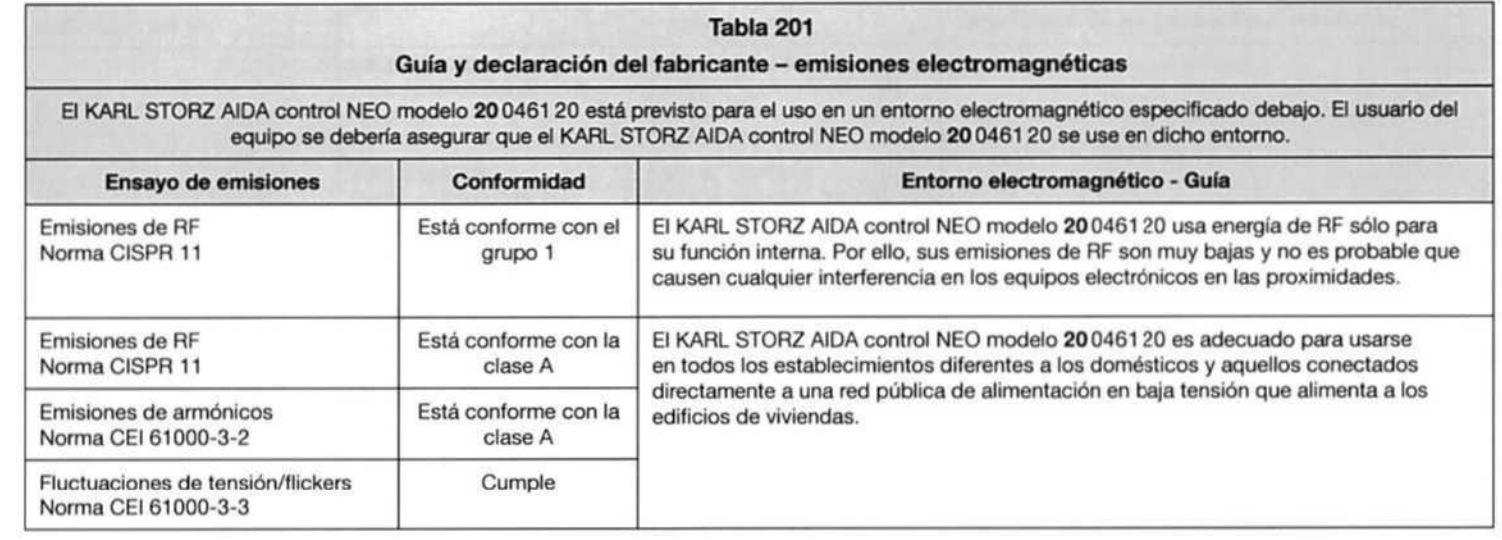

## Appendix

Anexo

KARL STORZ AIDA° compact NEO

KARL STORZ AIDA" compact NEO

KARL STORZ AIDA° compact NEO

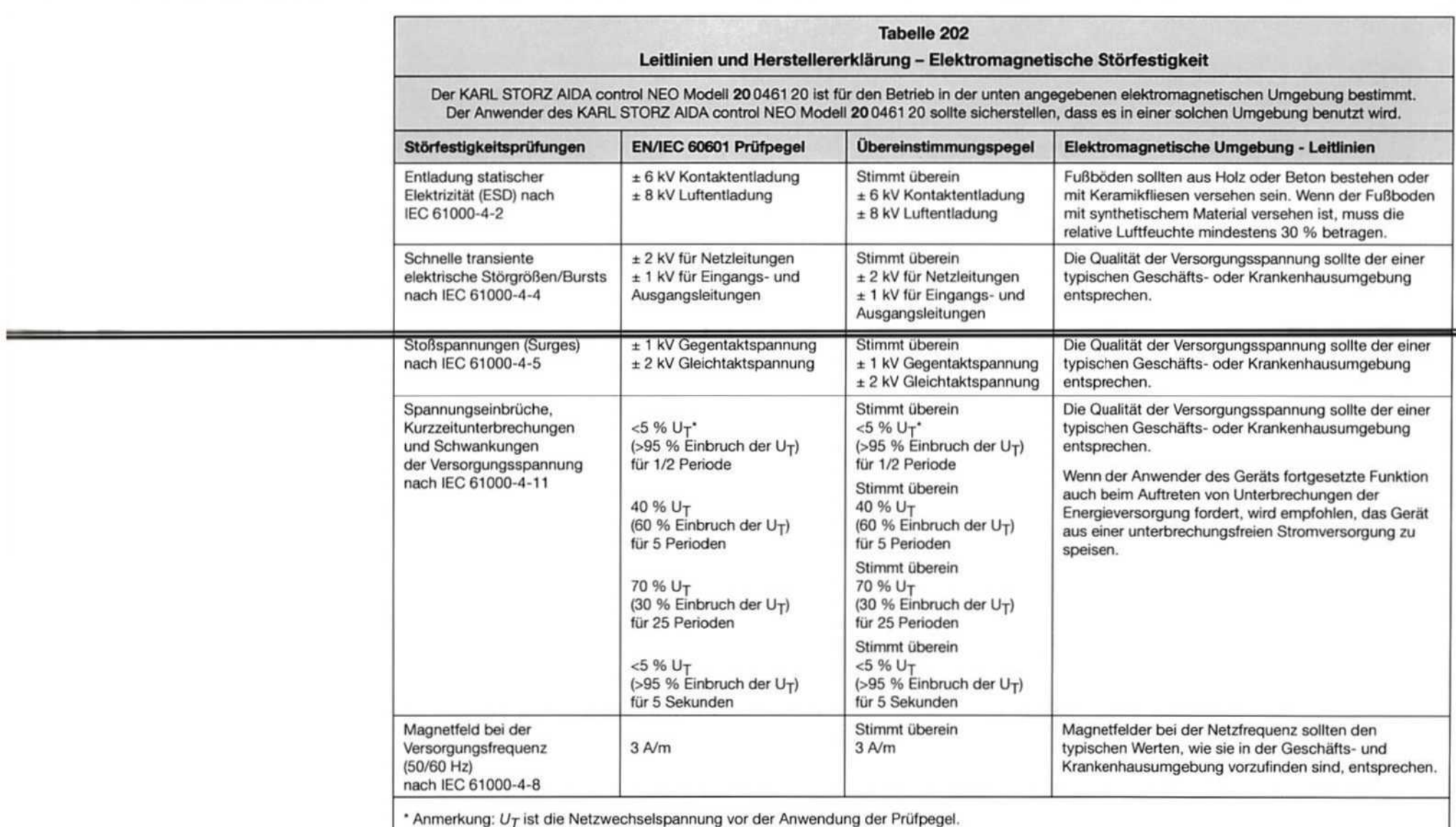

## Appendix

#### Anexo

KARL STORZ AIDA° compact NEO

KARL STORZ AIDA° compact NEO

KARL STORZ AIDA° compact NEO

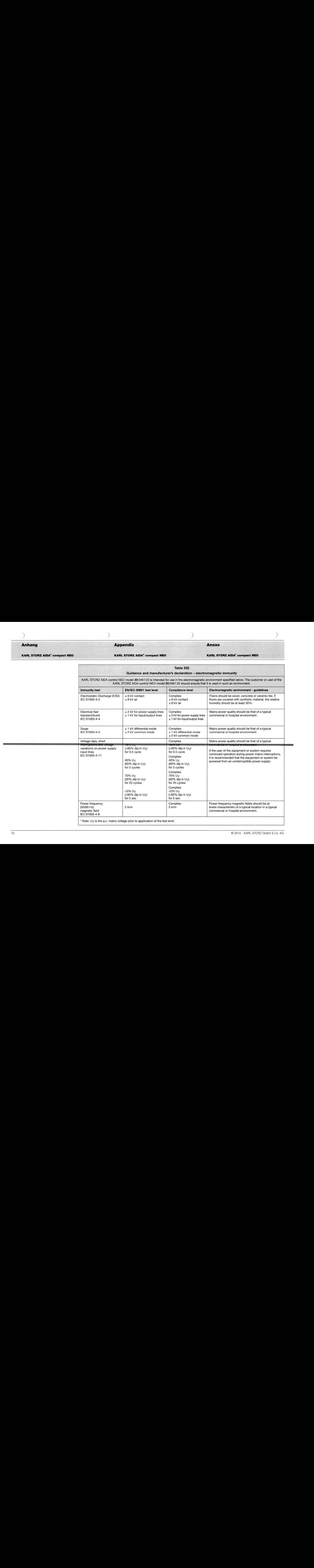

--

-

## Appendix

Anexo

KARL STORZ AIDA° compact NEO

KARL STORZ AIDA' compact NEO

KARL STORZ AIDA° compact NEO

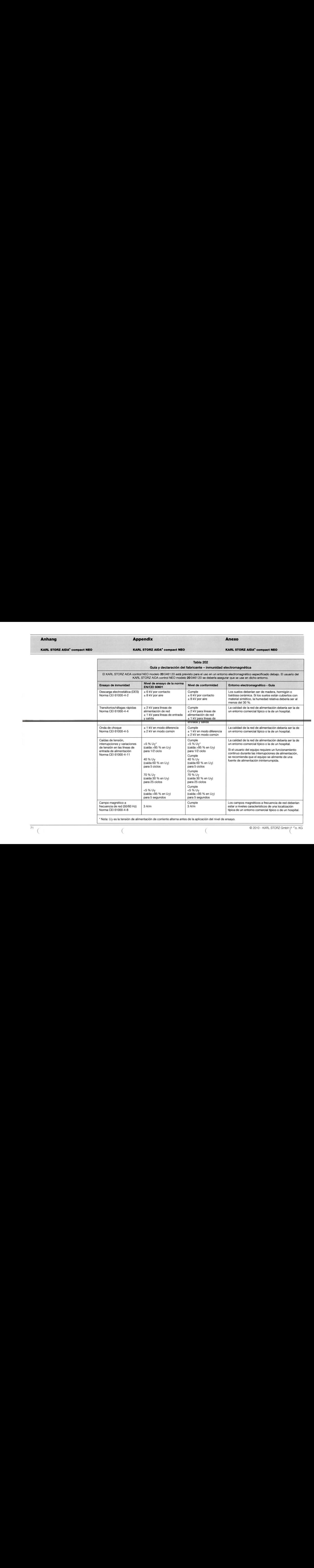

\* Nota:  $U_T$  es la tensión de alimentación de corriente alterna antes de la aplicación del nivel de ensayo.

═

## Anhang Appendix Anexo

KARL STORZ AIDA<sup>\*</sup> compact NEO **KARL STORZ AIDA<sup>\*</sup> compact NEO** KARL STORZ AIDA<sup>\*</sup> compact NEO

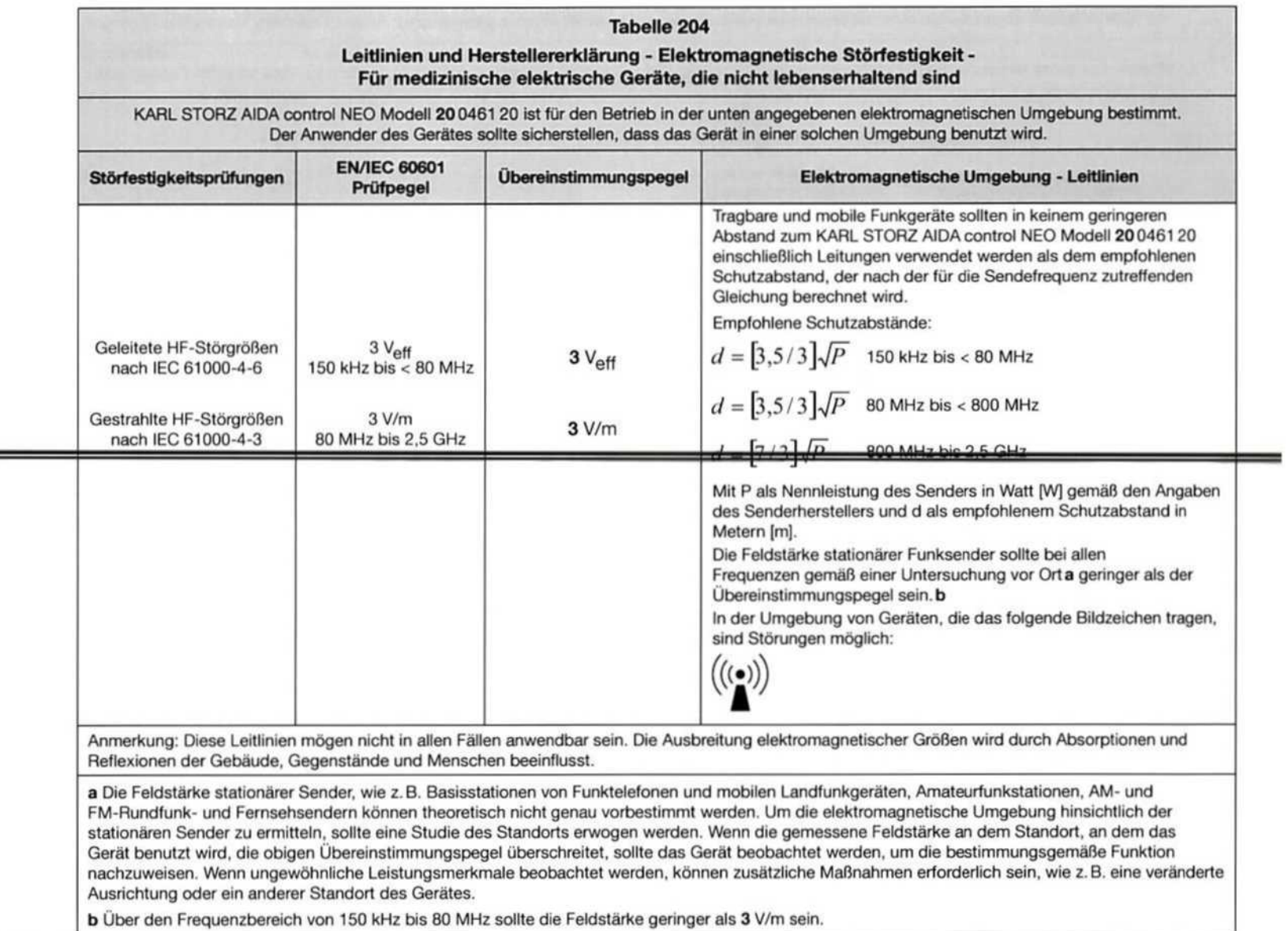

## Appendix Anexo

KARL STORZ AIDA" compact NEO

KARL STORZ AIDA<sup>\*</sup> compact NEO KARL STORZ AIDA<sup>\*</sup> compact NEO

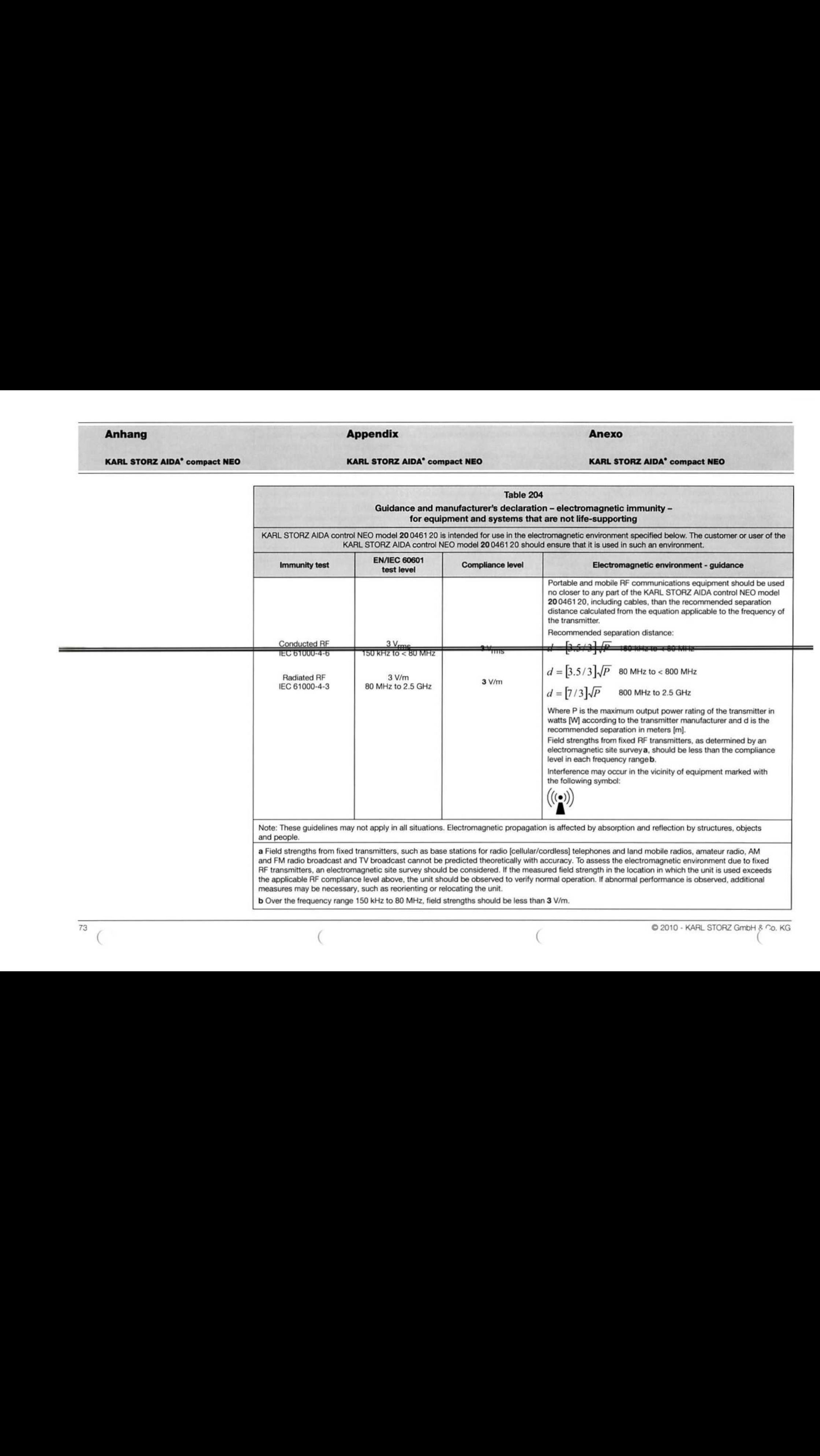

## Appendix

#### Anexo

KARL STORZ AIDA' compact NEO

KARL STORZ AIDA<sup>®</sup> compact NEO

KARL STORZ AIDA' compact NEO

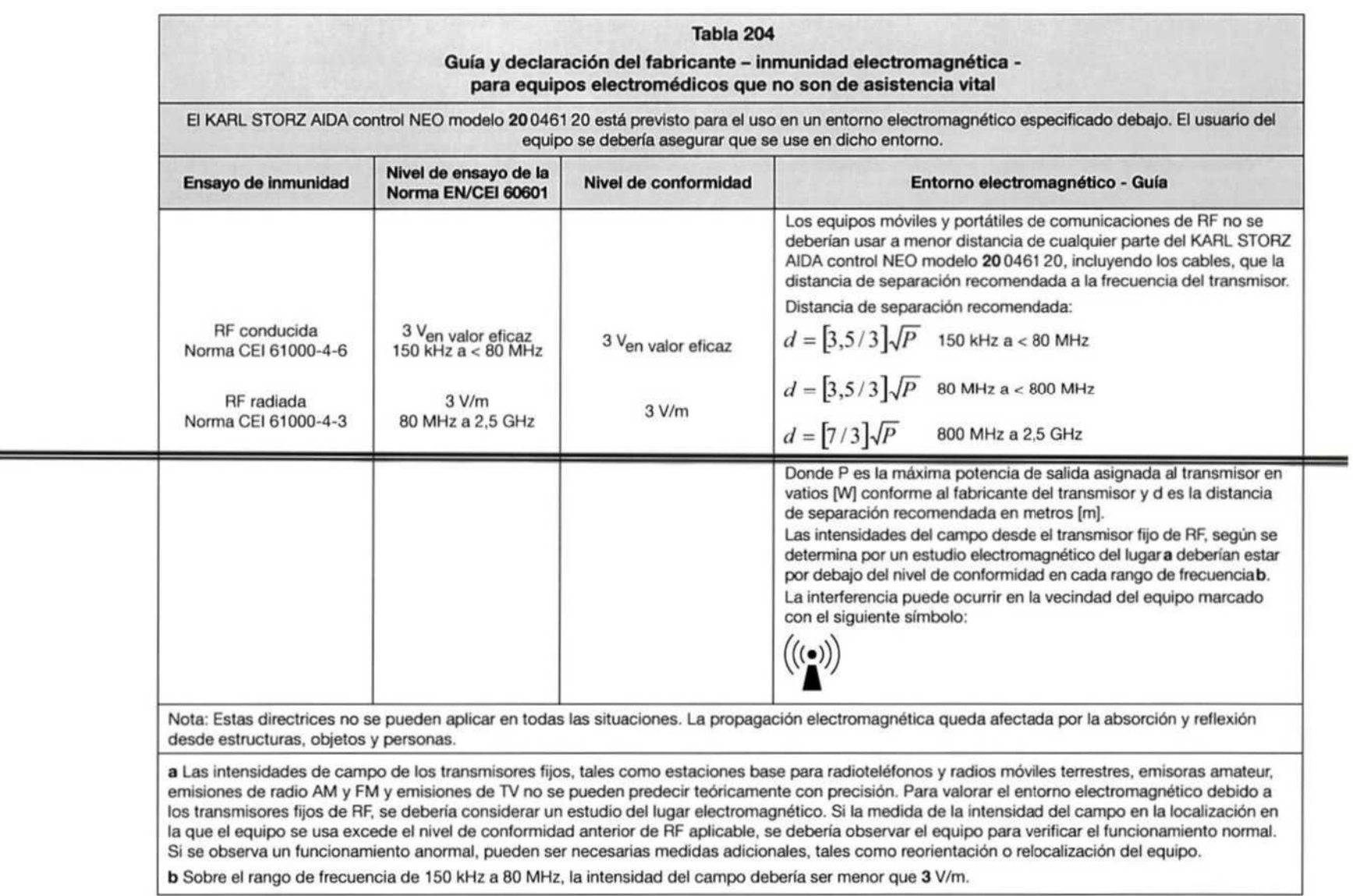

75

#### Appendix Anexo

KARL STORZ AIDA° compact NEO

KARL STORZ AIDA° compact NEO KARL STORZ AIDA° compact NEO

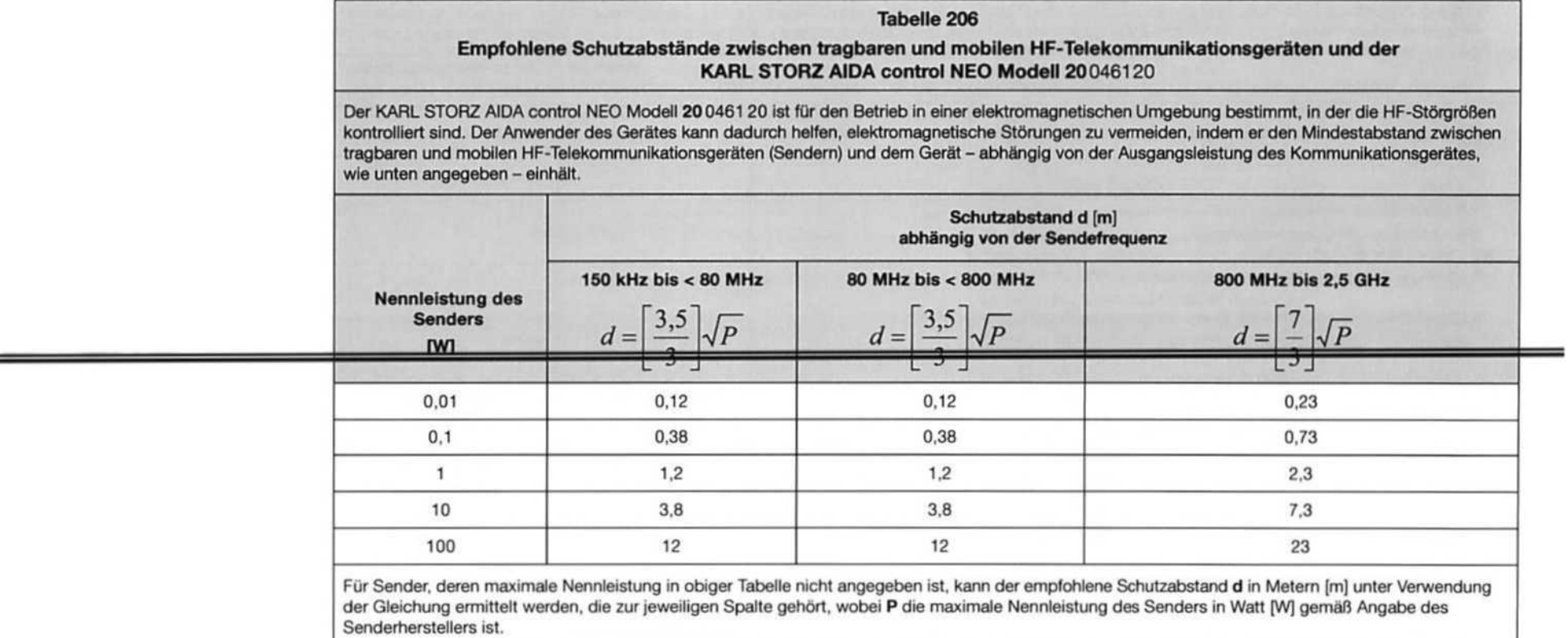

Anmerkung: Diese Leitlinien mögen nicht in allen Fällen anwendbarsein. Die Ausbreitung elektromagnetischer Größen wird durch Absorptionen und Reflexionen von Gebäuden, Gegenständen und Menschen beeinflusst.

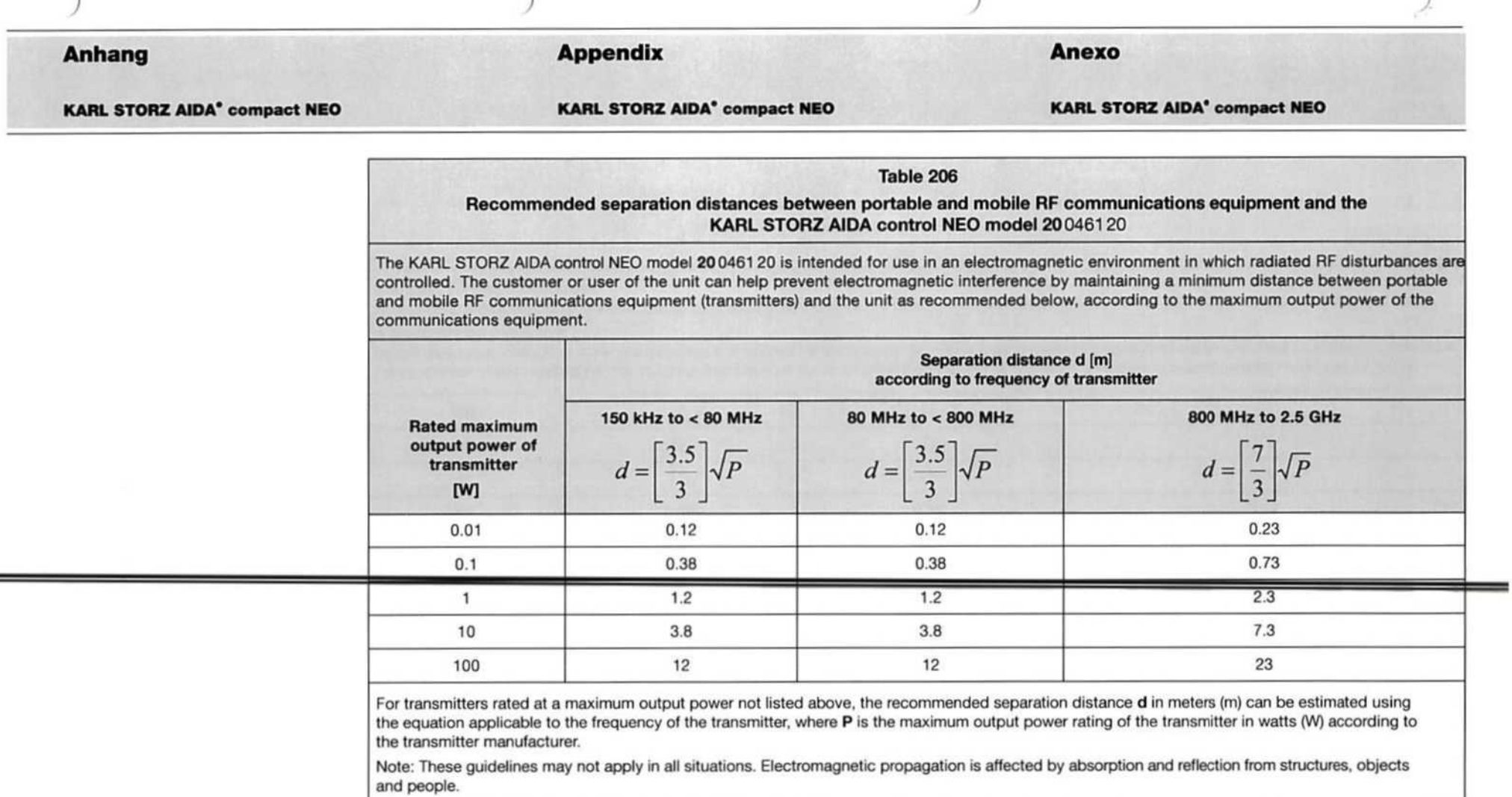

 $\lambda$ 

 $\Delta$ 

÷.

 $\overline{\phantom{0}}$ 

77

#### Appendix Anexo

KARL STORZ AIDA' compact NEO

KARL STORZ AIDA<sup>®</sup> compact NEO KARL STORZ AIDA<sup>®</sup> compact NEO

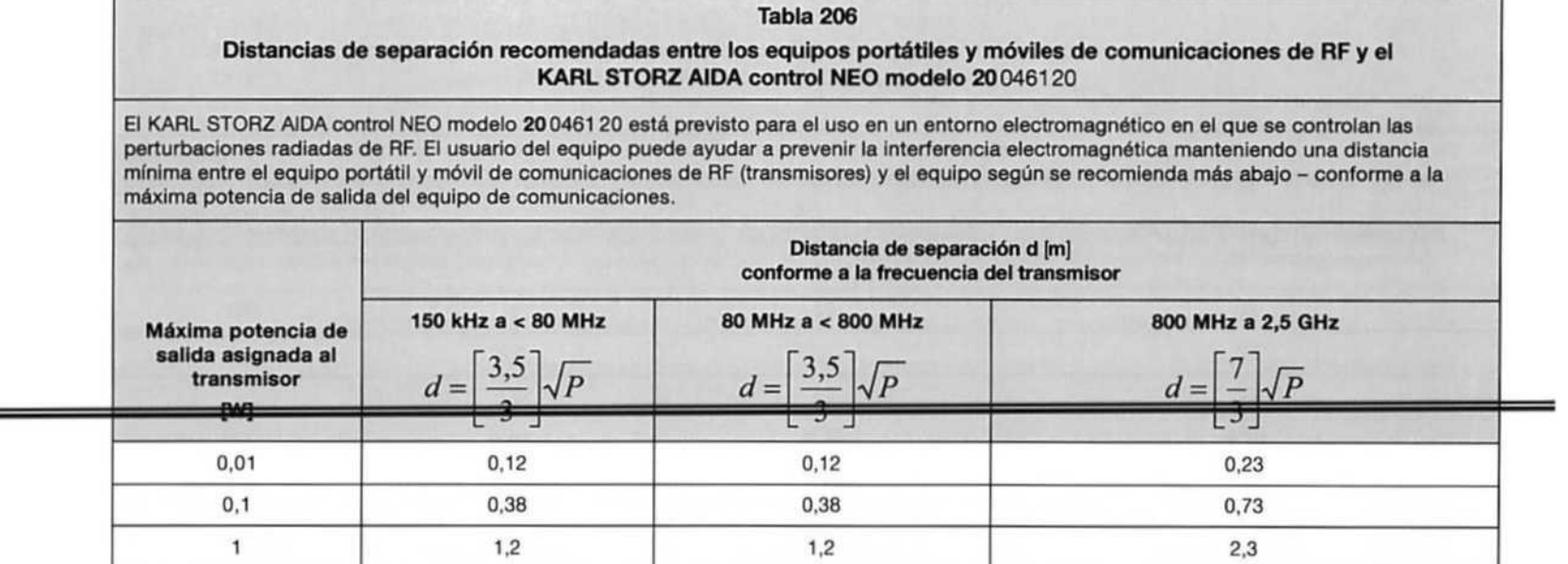

Para los transmisores asignados con una potencia máxima de salida no listados arriba, la distancia de separación recomendada d en metros [m] se<br>puede determinar usando la ecuación aplicable a la frecuencia del transmisor, al fabricante del transmisor.

10  $3,8$   $7,3$ 100 12 12 12 23

Nota: Estas directrices no se pueden aplicar en todas las situaciones. La propagaciön electromagnetica es afectada por la absorciön <sup>y</sup> reflexiön desde estructuras, objetos <sup>y</sup> personas.

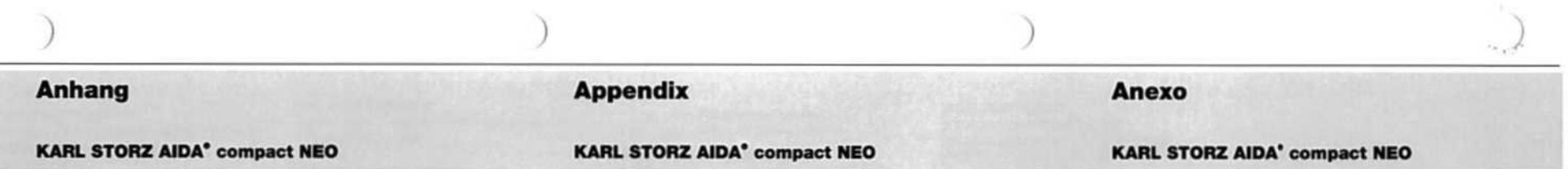

# Niederlassungen Subsidiaries Sociedadesdistribuidoras

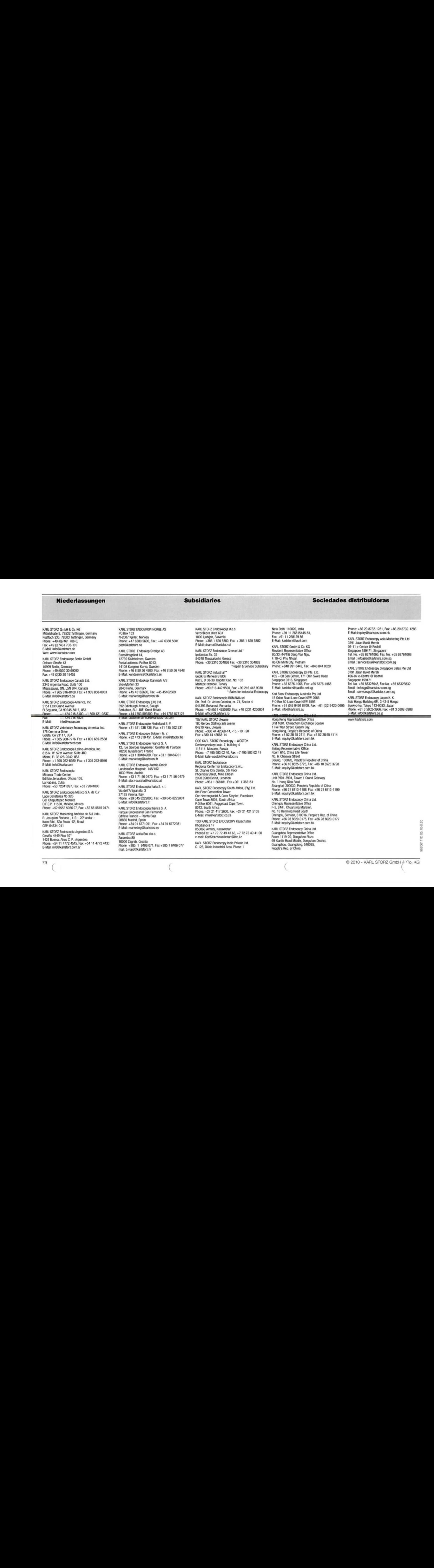